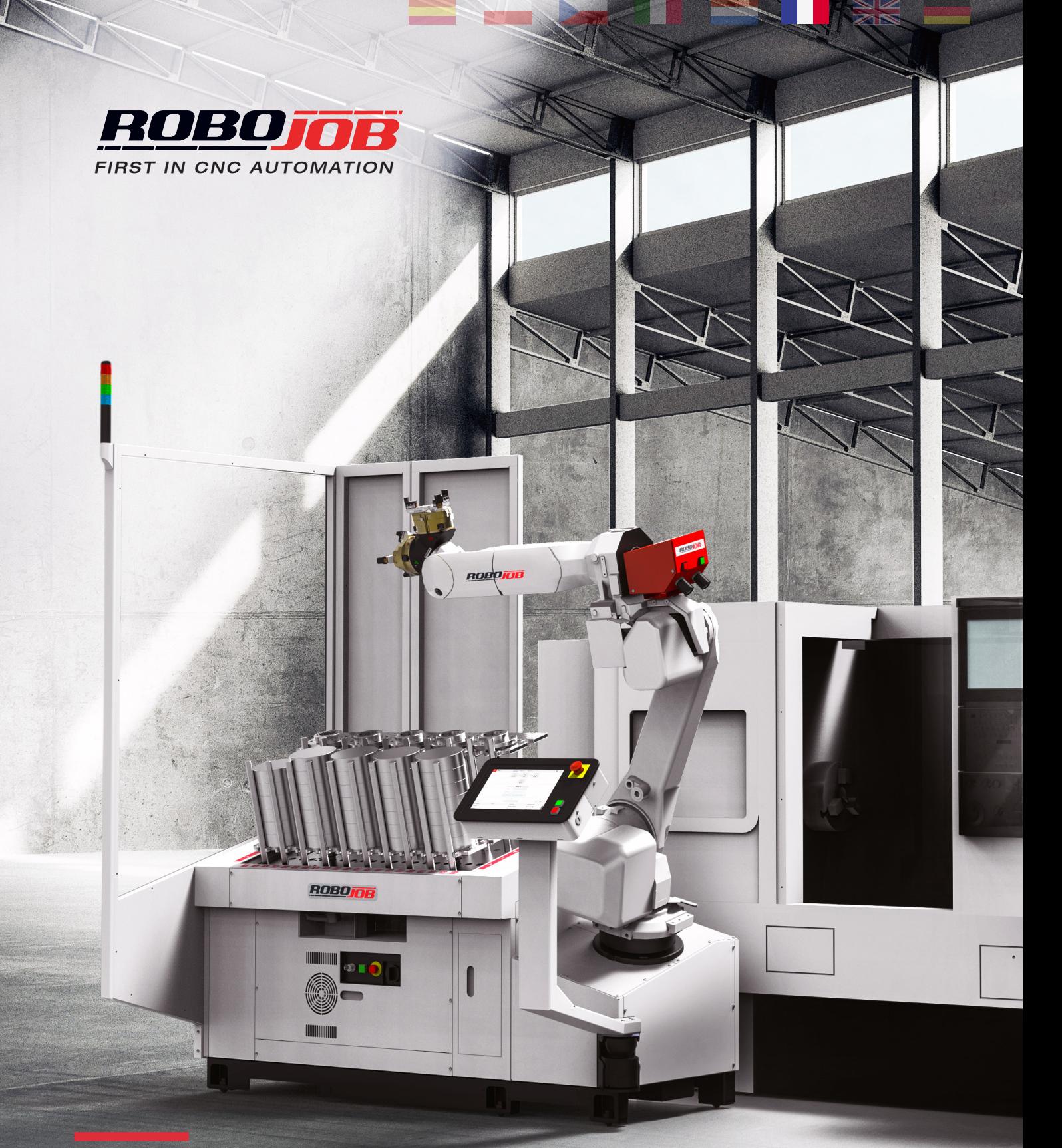

# **TURN-ASSIST MODE D'EMPLOI**

**TRADUIT DES INSTRUCTIONS D'ORIGINE** Deuxième génération

## RoboJob Turn-Assist Mode d'emploi

Version 2.0.2 Généré le 2019-08-29 14:29:12 +0200

## Table des matières

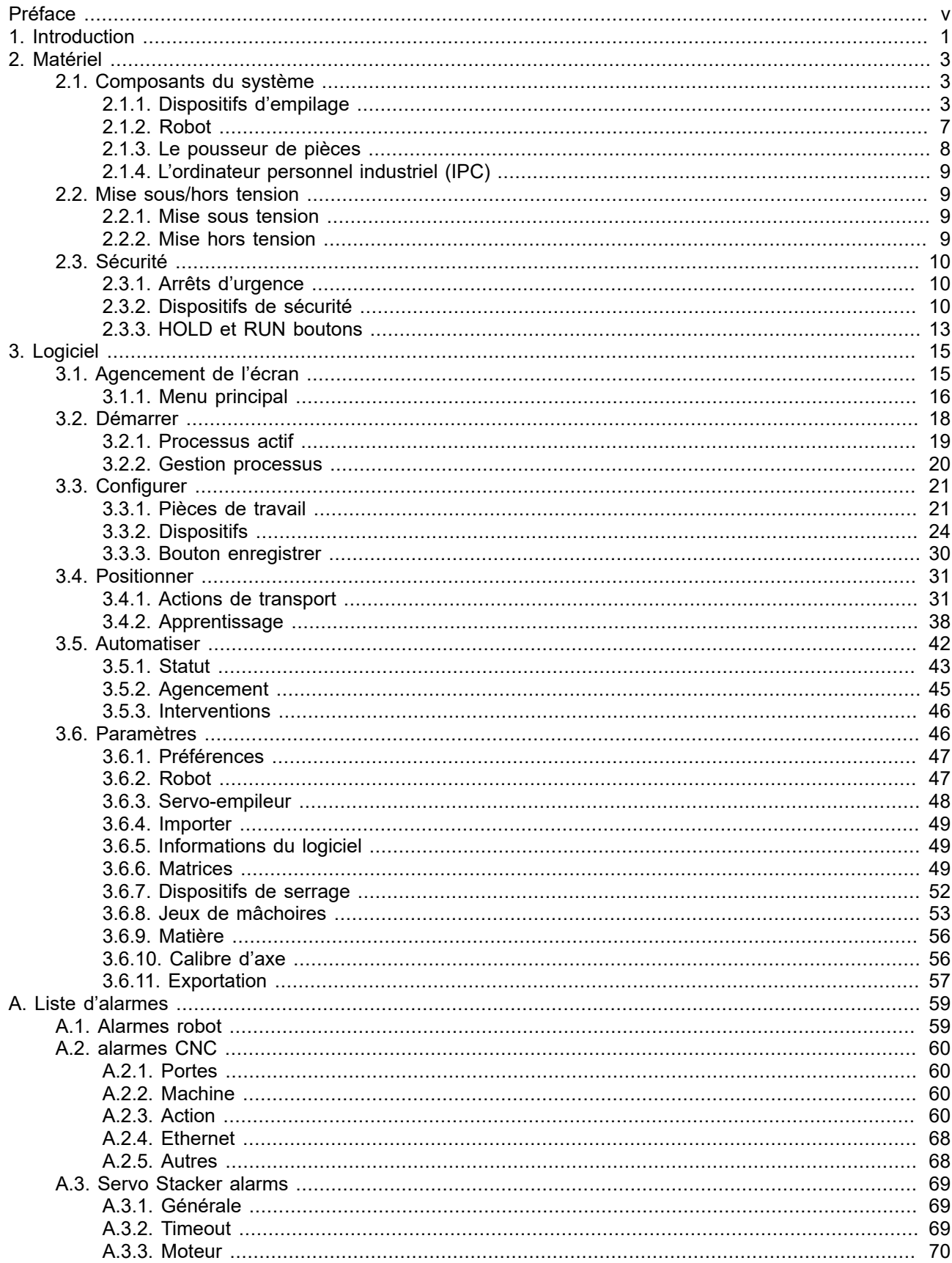

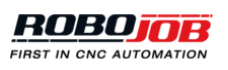

## <span id="page-6-0"></span>Préface

Le présent manuel fait partie intégrante du système RoboJob Multi-Assist proposé par la société RoboJob nv établie à Heist-op-den-Berg. Dans ce manuel, vous découvrirez toutes les informations requises pour travailler avec cette installation.

Ce manuel présente un aperçu du potentiel de l'installation. Néanmoins, il n'est pas exclu que ce manuel contienne davantage d'informations que ne le laisse supposer l'installation existante, en raison de la spécificité de la configuration ou de la présence de fonctions et éléments « optionnels ». À l'inverse, on ne peut exclure que ce manuel contienne moins d'informations que ne le laisse supposer l'installation existante, en raison de la présence de certains éléments à personnaliser.

Ce document est scindé en deux parties majeures : la partie « matériel » et la partie « logiciel ». La première partie (matériel) présente une vue d'ensemble des principaux composants de l'installation, les procédures de démarrage et d'arrêt du système ainsi qu'un bref aperçu des dispositifs de sécurité couramment utilisés. La seconde partie (logiciel) propose une description détaillée de la plate-forme logicielle.

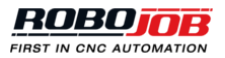

## <span id="page-8-0"></span>**1 Introduction**

Ce chapitre présente diverses informations à caractère général et consignes de sécurité relatives à l'utilisation du robot.

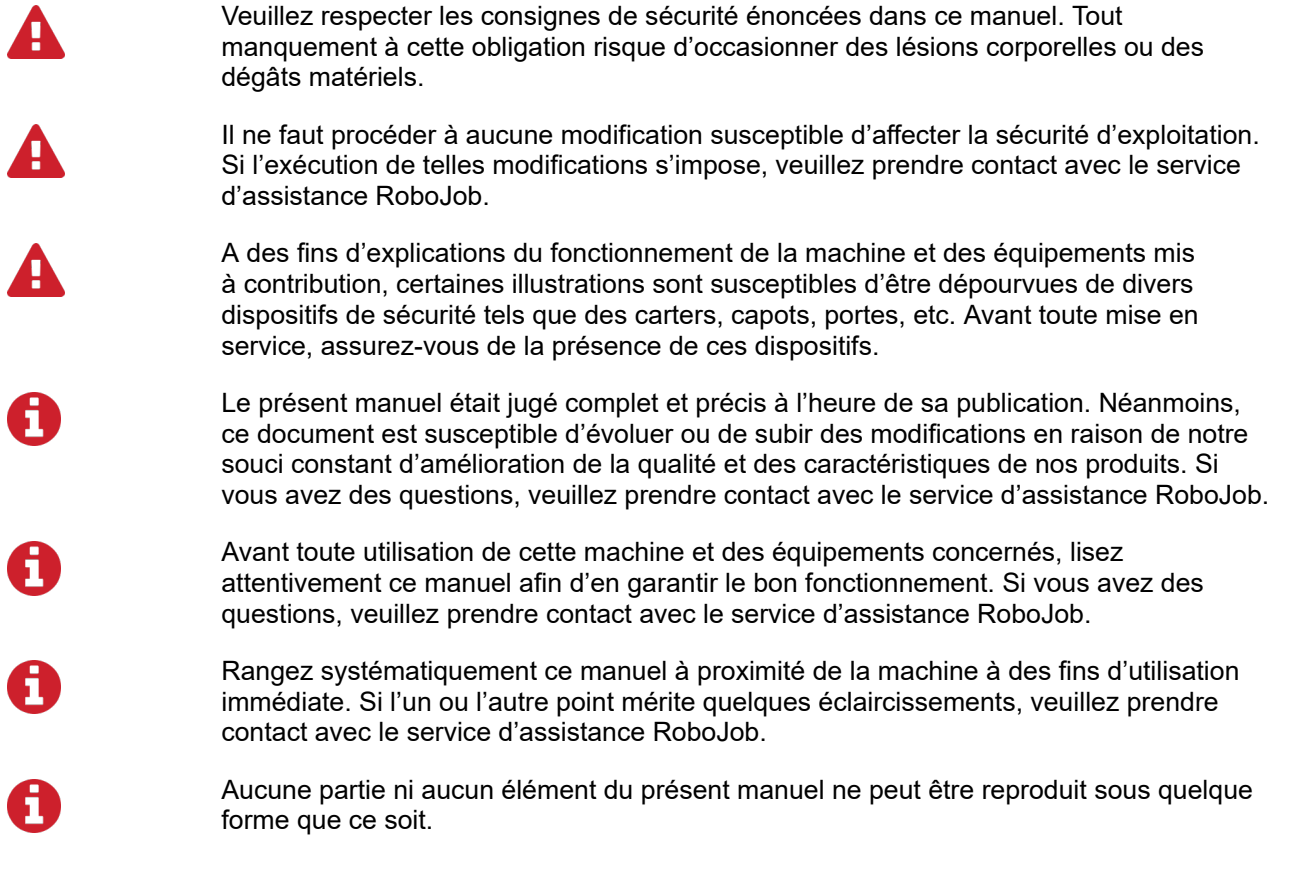

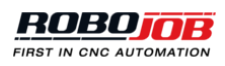

## <span id="page-10-0"></span>**2 Matériel**

Ce chapitre présente les différents composants principaux d'un système, comment démarrer et arrêter le système et un bref résumé des systèmes de sécurité couramment utilisés.

### <span id="page-10-1"></span>**2.1. Composants du système**

Ce chapitre présente les différents composants d'un système RoboJob. Ces composants se répartissent en quatre catégories :

- Les dispositifs d'empilage s'utilisent pour entreposer aussi bien les pièces brutes que les pièces finies
- Le robot assure le transport des pièces à usiner à destination et en provenance de la machine CNC sur laquelle ces pièces sont traitées
- Le pousseur de pièces à installer à l'aplomb d'une pince de préhension permet de pousser les pièces à usiner entre les mors de la machine CNC
- L'ordinateur personnel industriel (IPC) permet d'interagir avec le système.

#### <span id="page-10-2"></span>**2.1.1. Dispositifs d'empilage**

Un dispositif d'empilage s'utilise pour procéder à l'entreposage de pièces brutes avant leur traitement, de pièces finies après leur traitement ou de pièces semi-finies entre deux opérations d'usinage. Ce chapitre présente un aperçu des différents dispositifs d'empilage susceptibles d'être utilisés avec un système RoboJob.

#### *Veuillez observer que la plupart des installations ne comportent que quelques-uns de ces dispositifs ; en d'autres termes, votre installation ne sera pas équipée de tous les dispositifs existants.*

#### *Empileur de base*

L'empileur de base correspond à la version la plus rudimentaire des tables d'empilement RoboJob. En dépit de sa capacité restreinte, cet équipement polyvalent est à même d'accueillir un large éventail de pièces à usiner. Le composant principal de l'empileur de base est une plaque métallique fraisée présentant une série de perforations.L'emboîtementdegoujonsdans ces trousautoriselacréationd'unsystèmedesoutienpermettant d'aligner les pièces à usiner. Le logiciel RoboJob indique les positions que doivent occuper les goujons en tenant compte des dimensions des pièces à usiner. Ces goujons se déclinent en deux hauteurs distinctes : 25 mm et 75 mm.

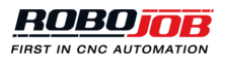

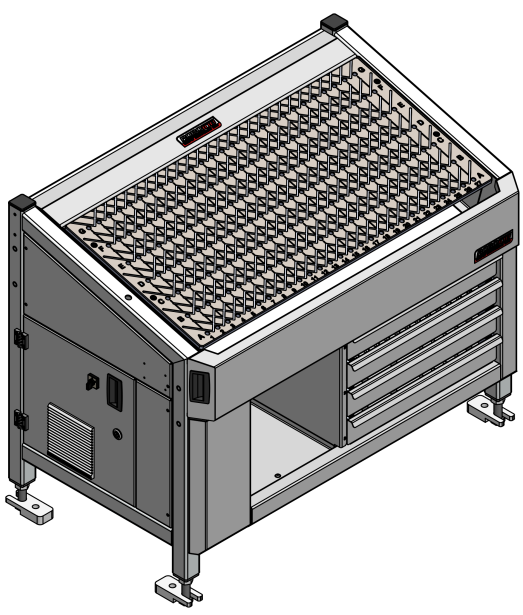

Figure 2.1. Empileur de base

#### *Empileur 200*

L'empileur 200 est comparable à l'empileur 180. L'empileur de base se compose de deux plaques métalliques fraisées présentant une série de perforations. L'emboîtement de colonnettes métalliques dans ces trous autorise la création d'un système de soutien permettant d'aligner les pièces à usiner. Le logiciel RoboJob indique les positions que doivent occuper les goujons en tenant compte des dimensions des pièces à usiner. Cet empileur autorise le chargement et le déchargement de pièces à usiner d'un diamètre maximal de 200 mm.

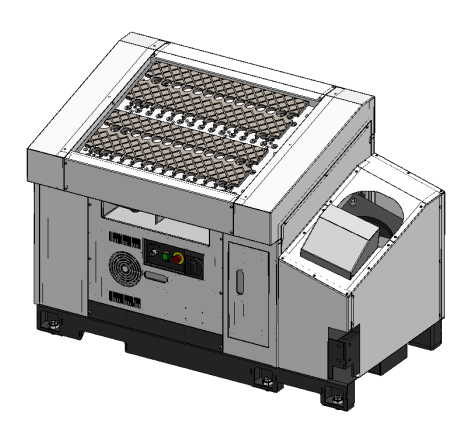

Figure 2.2. Empileur 200

#### *Empileur 270*

Analogue à l'empileur 200, l'empileur 270 est de plus grande taille et d'une capacité supérieure. Cet empileur est adapté aux pièces à usiner d'un diamètre maximal de 270 mm.

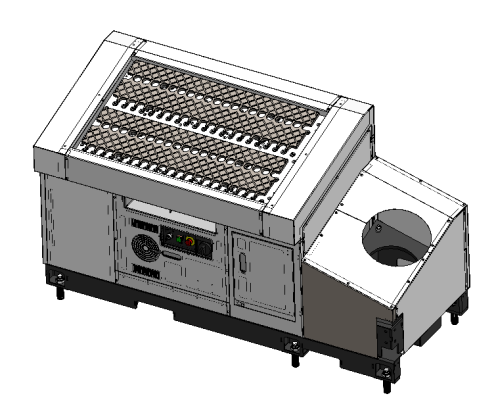

Figure 2.3. Empileur 270

*Extension d'axes*

Un rack pour axes se définit comme un système de soutien conçu pour les axes à usiner que l'on installe au-dessus d'un empileur. Ce dispositif permet de procéder aussi au chargement et au déchargement d'axes. Il constitue le maillon essentiel de l'extension d'axes conçue par RoboJob. Structure amovible installée audessus de l'empileur, le rack pour axes permet de passer rapidement d'un axe à usiner à l'autre. Le système permet d'adapter ce rack à des axes de différentes tailles au moyen de divers calibreurs. Le logiciel indiquera à l'utilisateur quel calibreur utiliser. La plupart des installations dotées de l'extension d'axe sont également équipées d'un capteur de détection des contours qui permet de procéder au positionnement précis de l'axe à usiner au sein de la machine.

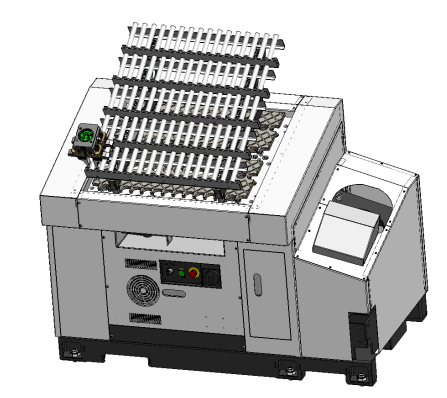

Figure 2.4. Extension d'axes installé au-dessus d'un empileur 200

#### *Palette*

L'emploi d'une palette est envisageable pour procéder à l'empilement de pièces brutes ou finies. Les palettes sont susceptibles de présenter diverses formes et fonctions. On utilise le plus souvent des palettes métalliques munies de goujons ou de calibres pour empiler des pièces brutes en vue de leur positionnement précis lors du chargement de la machine. Après usinage, on se sert la plupart du temps d'une palette en bois ordinaire pour décharger les pièces usinées. Le positionnement de la palette peut s'effectuer au moyen de différents types de socles d'accueil ou systèmes de soutien amovibles.

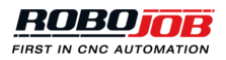

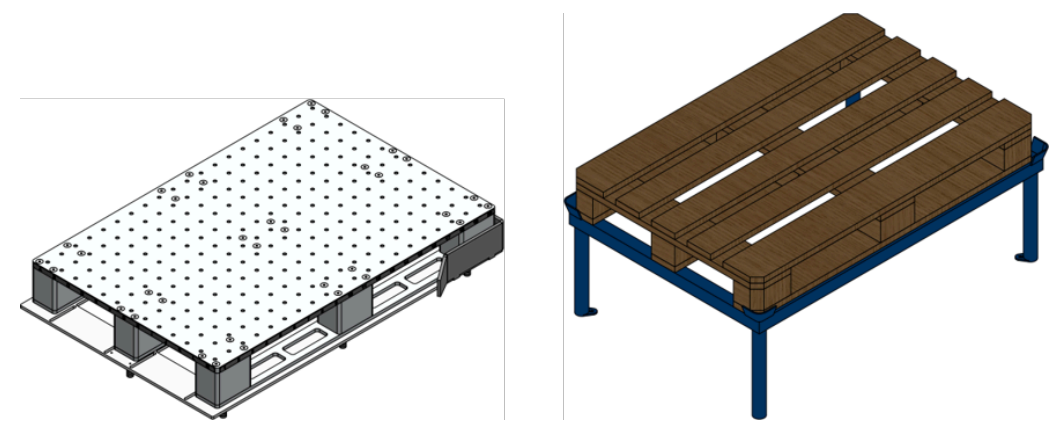

Figure 2.5. Palette métallique (à gauche) et palette en bois sur un support de palette (à droite)

*Unité de basculement*

Une unité de basculement s'utilise habituellement pour faire pivoter les pièces à usiner entre les opérations d'usinage. Une pince de préhension se saisira ultérieurement de la pièce à usiner placée sur ce dispositif en respectant une orientation différente. Cette approche permet de traiter les multiples faces de la pièce à usiner. Dans certains cas, l'unité pivotante est susceptible d'être configurée en se basant sur les dimensions des pièces à usiner.

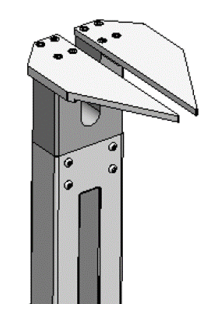

Figure 2.6. Unité de basculement pour pièces sur un Turn-Assist

#### *Boîte*

Les pièces finies sont susceptibles d'être déposées dans une boîte, une caisse ou un tiroir. Cette boîte est susceptible d'être placée à un endroit distinct ou montée sur un autre dispositif d'empilement. Avantages perceptibles dans ce cas de figure : capacité potentiellement importante et entreposage des pièces dans un conteneur facile à transporter.

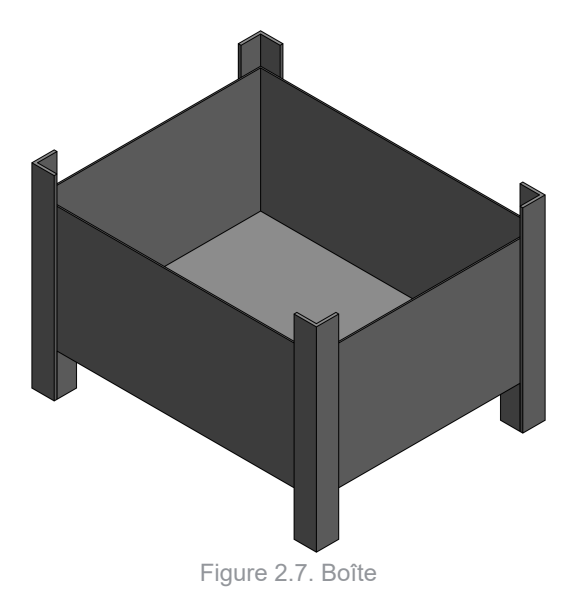

#### <span id="page-14-0"></span>**2.1.2. Robot**

#### *Général*

Les robots varient en taille en fonction de leur charge utile maximale. Les installations RoboJob sont habituellement équipées des robots suivants :

- Fanuc M-10iA/12 : charge utile de 12 kg
- Fanuc M-20iA/12 : charge utile de 20 kg
- Fanuc M-20iA/35M : charge utile de 35 kg
- Fanuc M-710iC/45M : charge utile de 45 kg
- Fanuc M-710iC/70 : charge utile de 70 kg

#### *Console de commande (Teach pendant)*

La console de commande fournie avec chaque robot s'utilise pour en contrôler l'activité. Le commutateur monté dans le coin supérieur gauche de cette console de commande permet de contrôler l'activité du robot. Lorsque le robot fonctionne en mode automatique sous le contrôle d'un logiciel RoboJob, le commutateur d'activation est normalement ouvert (état off). S'il y a lieu de déplacer manuellement le robot, il convient de prendre plusieurs mesures de sécurité supplémentaires. Avant de déplacer manuellement le robot, il faut s'assurer que l'un des deux contacteurs homme mort au moins occupe une position de sécurité. Montés au dos de la console de commande, ces contacteurs homme mort sont susceptibles d'occuper trois positions :

- Contacteur non sollicité
- Contacteur en position intermédiaire de sécurité
- Contacteur enfoncé.

La console de commande s'utilise rarement en cours d'exploitation du système RoboJob. Chaque fois que l'utilisateur devra se servir de la console de commande, il en sera explicitement informé dans la suite de ce manuel.

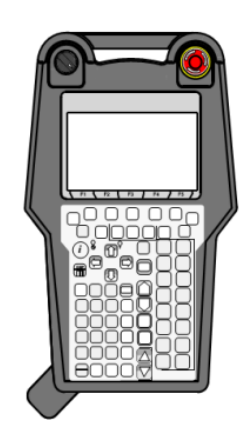

Figure 2.8. Console de commande (Teach Pendant)

#### *L'armoire de commande*

L'armoire de commande abrite l'alimentation électrique et la logique de commande du robot. Il faut avoir accès à cette armoire pour actionner l'interrupteur d'alimentation ou changer de mode d'exploitation du robot. On distingue trois modes de fonctionnement :

- AUTO : Il s'agit du mode d'exploitation par défaut. Le robot peut fonctionner de manière autonome et à la vitesse maximale. Les systèmes de sécurité sont tous activés. Ce mode de fonctionnement sera le seul utilisé sur les installations RoboJob conventionnelles.
- T1 : Le mode Teach est activé. La vitesse du robot est réduite et le système d'enceinte de sécurité est désactivé. Le robot n'est à même de se mouvoir que si la console de commande est opérationnelle et le contacteur homme mort actionné.

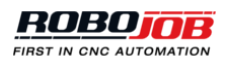

• T2 : Ce mode est comparable au mode T1, mais à présent, le robot peut fonctionner à la vitesse maximale.

*Il est interdit de passer en mode T2, parce que tout fonctionnement du robot à grande vitesse sans avoir veillé à la mise en place du système d'enceinte de sécurité risque de créer des situations dangereuses. Seuls les techniciens chevronnés sont habilités à utiliser ce mode.*

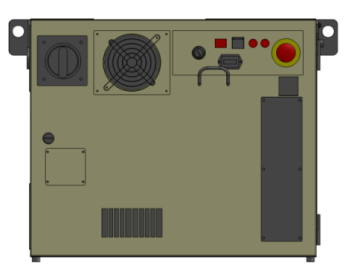

Figure 2.9. Armoire de commande du robot

#### <span id="page-15-0"></span>**2.1.3. Le pousseur de pièces**

L'une des caractéristiques supplémentaires des pinces de préhension du robot réside dans l'adoption d'un pousseur de pièces. Ce système à ressort est spécialement conçu pour les pinces de préhension. Le ressort exerce une poussée sur la pièce à usiner prise entre les mors du mandrin de la machine CNC pour s'assurer que la pièce à traiter est parfaitement positionnée contre la machine CNC.

Le pousseur de pièces se monte sur la pince de préhension en passant par les trois trous prédéfinis que présente le flanc de cette pince. La fixation du pousseur de pièces s'effectue au moyen de trois goujons enfoncés dans les trois orifices que présente la région supérieure de la pince de préhension. La partie supérieure servant concrètement à pousser la pièce à usiner se monte sur ces trois goujons à l'aide de vis.

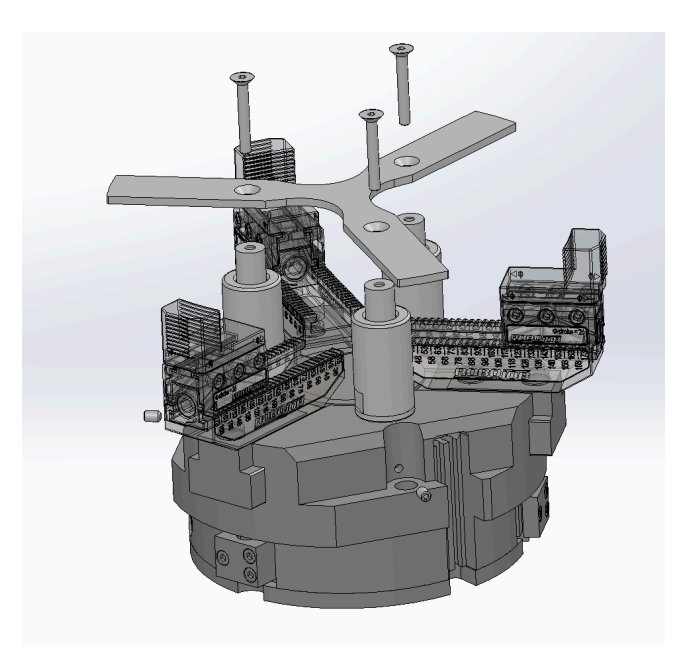

Figure 2.10. Pousseur de pièces

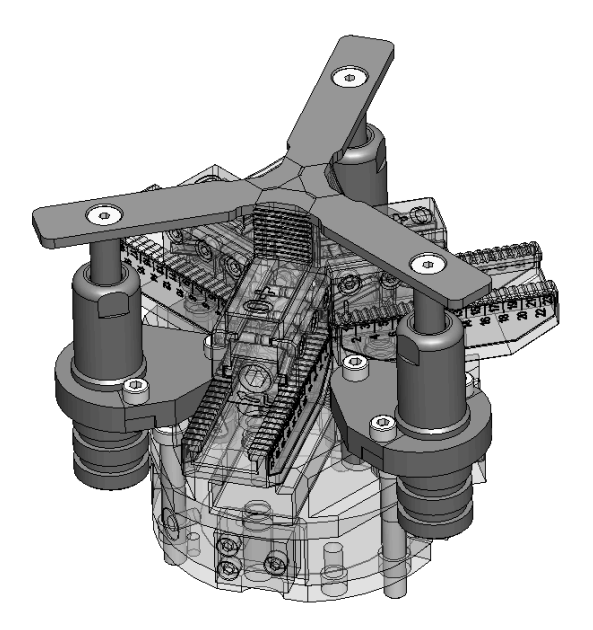

Figure 2.11. Pousseur de pièces : nouvelle technologie

#### <span id="page-16-0"></span>**2.1.4. L'ordinateur personnel industriel (IPC)**

Toutes les interactions avec le système logiciel s'opèrent sur l'ordinateur personnel industriel (IPC). Cet ordinateur est équipé d'un écran tactile autorisant la saisie des données requises.

En fonction de l'agencement de l'installation, l'interrupteur d'alimentation de cet ordinateur se situe :

- Du côté gauche de l'empileur
- Sur l'enceinte, à proximité de l'ordinateur IPC

Trois commandes supplémentaires sont montées sur le flanc droit de l'ordinateur : un bouton d'arrêt d'urgence, un bouton RUN [EXÉCUTER] et un bouton HOLD [ARRÊTER]. Ces boutons seront traités de manière plus détaillée au chapitre [Sécurité](#page-17-0).

### <span id="page-16-1"></span>**2.2. Mise sous/hors tension**

Cette section présente la procédure à suivre pour mettre le système en service et hors service.

#### <span id="page-16-2"></span>**2.2.1. Mise sous tension**

Exécutez les étapes suivantes pour mettre le système en service :

- 1. Assurez-vous que la machine CNC est sous tension.
- 2. Mettez le robot sous tension en actionnant l'interrupteur d'alimentation sur l'armoire de commande du robot.
- 3. Mettez l'ordinateur personnel industriel (IPC) sous tension en actionnant l'interrupteur d'alimentation.
- 4. Au terme de la phase de démarrage de l'ordinateur, lancez le logiciel en double-cliquant sur l'icone qu'affiche le bureau.

#### <span id="page-16-3"></span>**2.2.2. Mise hors tension**

Exécutez les étapes suivantes pour mettre le système hors service :

- 1. Quittez le logiciel en appuyant sur le bouton Exit [Quitter] (coin supérieur droit).
- 2. Arrêtez Windows.
- 3. Après l'arrêt de Windows, mettez l'IPC hors service.
- 4. Mettez le robot hors tension en actionnant l'interrupteur d'alimentation sur l'armoire de commande du robot.

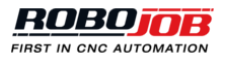

## <span id="page-17-0"></span>**2.3. Sécurité**

Cette section traite des trois catégories dans lesquelles se rangent les dispositifs de sécurité. Elle présente d'abord un récapitulatif des arrêts d'urgence. Elle aborde ensuite les dispositifs de sécurité. Enfin, elle précise la fonction des boutons HOLD/RUN.

#### <span id="page-17-1"></span>**2.3.1. Arrêts d'urgence**

Toute installation est équipée de multiples boutons d'arrêt d'urgence qui, comme leur nom l'indique, permettent d'arrêter le robot et la machine en cas d'urgence. L'emplacement et la portée de ces boutons d'arrêt d'urgence sont traités à Tableau 2.1, « [Emplacement](#page-17-3) et portée des boutons d'arrêt d'urgence ». L'alimentation en air comprimé continue à être assurée en cas d'arrêt d'urgence afin de prévenir la chute de toute pièce prise entre les mors d'une pince de préhension.

Veuillez observer qu'en fonction du type d'installation, les circuits d'arrêt d'urgence de la machine et du robot *sont susceptibles ou non d'être associés.*

*N'actionnez le dispositif d'arrêt d'urgence qu'en cas d'urgence ou de catastrophe. Tout usage abusif du dispositif d'urgence est interdit !*

<span id="page-17-3"></span>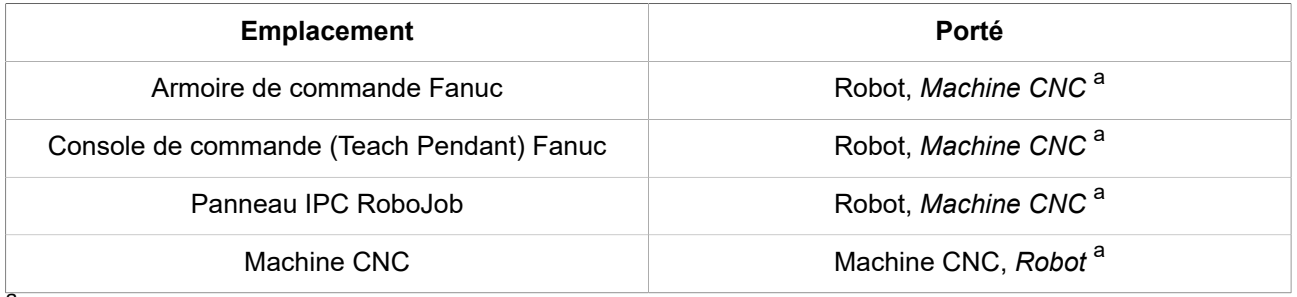

a<br>Lorsque les circuits d'urgence du robot et de la machine sont connectés

Tableau 2.1. Emplacement et portée des boutons d'arrêt d'urgence

#### <span id="page-17-2"></span>**2.3.2. Dispositifs de sécurité**

#### *Scrutateur laser de sécurité*

La plupart des installations RoboJob sont équipées d'un scanner laser de sécurité. Cet équipement contraint le robot à ralentir à l'approche de toute personne ou à s'immobiliser lorsque la personne considérée est trop proche. La réinitialisation du scanner est automatique. Mais en cas d'arrêt du robot, il est indispensable d'en réinitialiser les alarmes et d'actionner le bouton RUN pour que le robot reprenne l'activité interrompue. C'est à l'opérateur qu'incombe la responsabilité de s'assurer que la zone protégée est dégagée et que l'installation est sans danger avant de relancer le robot.

microScan3

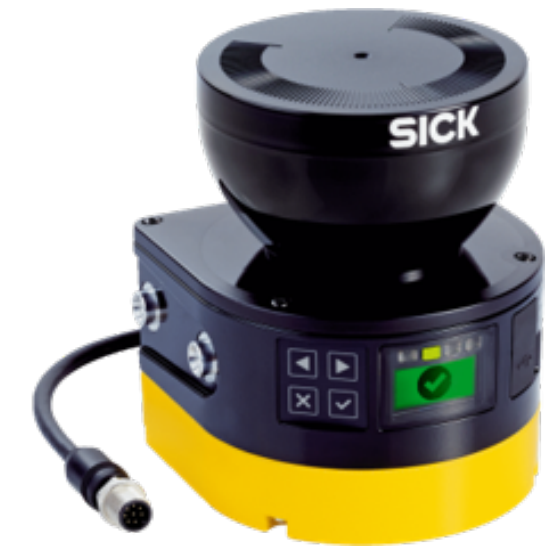

Figure 2.12. Scrutateur laser de sécurité : microScan3

Les indicateurs du microScan3 consistent en une série de boutons et un écran d'affichage.

Ces boutons sont au nombre de quatre :

- Les boutons fléchés (1) et (2) permettent de passer d'un écran et d'une option à l'autre.
- Le bouton de retour (3) permet de revenir à l'écran antérieur ou aux options de rang supérieur dans l'arborescence des menus.
- Le bouton OK (4) permet de confirmer une commande ou d'afficher certains détails. Il suffit d'appuyer à deux reprises sur le bouton OK pour afficher le menu.

Quatre DEL d'état sont montées au-dessus de l'écran. Dans le même temps, l'écran d'affichage indique dans quel état se trouve l'unité considérée :

- (1) indique l'état OFF [ARRÊT].
- (2) indique l'état ON [MARCHE].
- (3) s'allume en cas de présence dans une ou plusieurs zones d'avertissement.
- (4) clignote en cas de déclenchement de la fonction de blocage au redémarrage.

*Pour plus d'informations concernant d'autres indications d'état, consultez le [fichier](https://www.sick.com/media/docs/7/57/757/Operating_instructions_microScan3_Core_I_O_en_IM0063757.PDF) relatif au scanner laser de sécurité sur le site Web de « Sick ».*

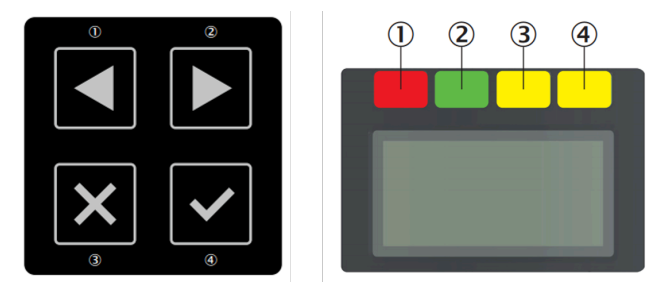

Figure 2.13. Indicateurs d'un microScan3 : boutons (à gauche) et écran d'affichage (à droite)

*Barrage immatériel de sécurité*

L'utilisation de rideaux lumineux constitue une alternative à l'emploi de scanners laser. Il convient de procéder à une réinitialisation manuelle des rideaux lumineux après tout dégagement de la zone protégée. Le bouton

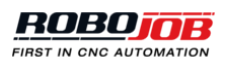

de réinitialisation sera toujours situé à un emplacement caractérisé par une vue d'ensemble satisfaisante de la zone protégée. C'est à l'opérateur qu'incombe la responsabilité de s'assurer que la zone protégée est dégagée et que l'installation est sans danger avant de réinstaller l'enceinte.

Pour plus d'informations, consultez le [fichier](https://cdn.sick.com/media/docs/0/10/610/Operating_instructions_miniTwin2_Safety_light_curtain_en_IM0034610.PDF) relatif au rideau lumineux de sécurité sur le site Web de « Sick ».

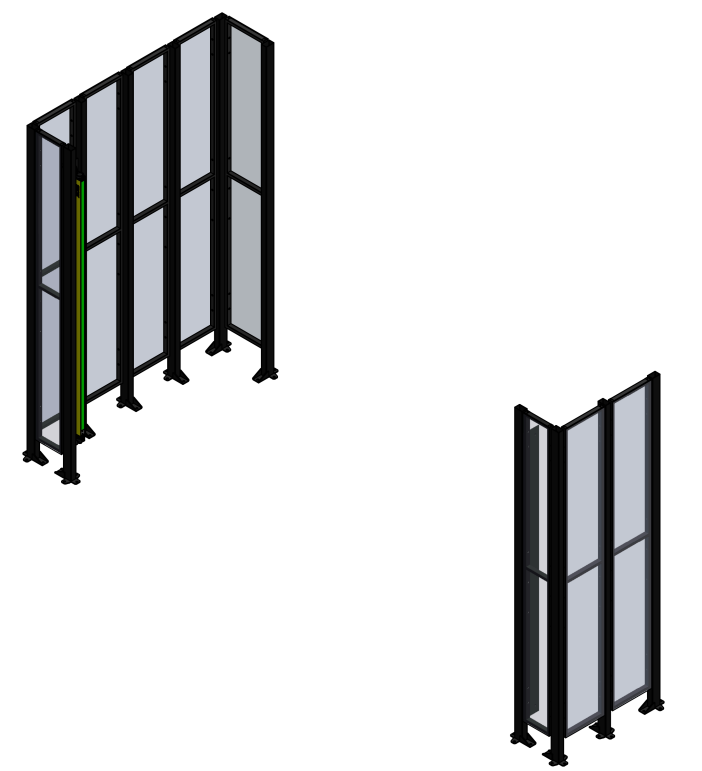

Figure 2.14. Enceinte de sécurité pourvue d'un rideau lumineux de sécurité

*Les enceintes de sécurité*

Les enceintes de sécurité s'utilisent conjointement avec des rideaux lumineux et scanners laser. Elles forment une barrière physique interdisant tout accès au robot. Assurez-vous que toutes les enceintes sont installées avant d'utiliser le robot.

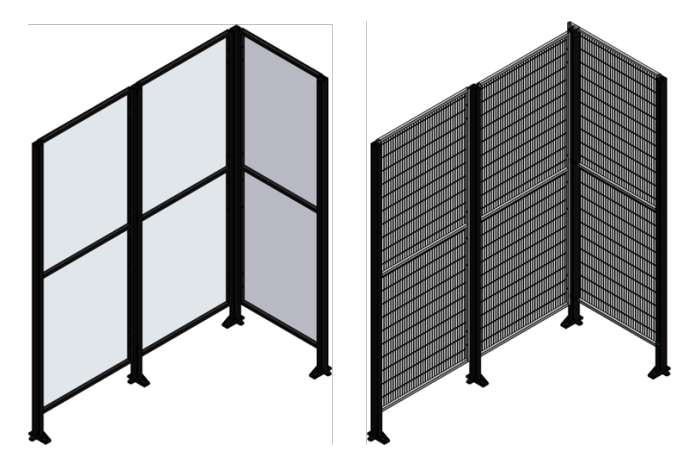

Figure 2.15. Enceinte de sécurité composée de panneaux transparents en polycarbonate (à gauche) ou de panneaux à mailles (à droite)

L'enceinte de sécurité est parfois pourvue d'une porte se substituant à un rideau lumineux ou un scanner laser. Cette porte sera équipée d'un capteur de déclenchement du système de sécurité. Il convient de réinitialiser manuellement le système de sécurité après l'ouverture de toute porte montée sur l'enceinte de sécurité et conçue pour permettre le dégagement de la zone protégée.

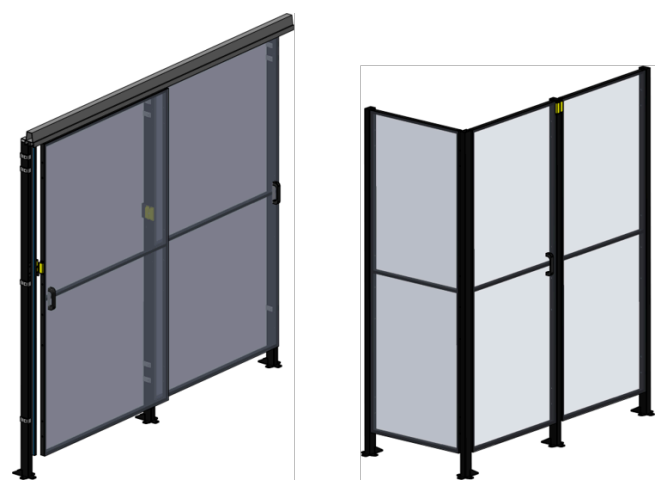

Figure 2.16. Enceinte de sécurité pourvue de portes coulissantes (à gauche) ou d'une porte à charnière (à droite)

#### *Commutateur de sécurité*

Une mesure de sécurité supplémentaire réside dans le montage de commutateurs de sécurité visant à prévenir tout endommagement d'autres unités. À titre d'exemple, sur les installations où le robot charge la machine CNC par la porte avant, le pupitre de l'opérateur de cette machine doit se trouver dans une position sans risque pour que le robot puisse opérer en toute sécurité. L'utilisation d'un commutateur de sécurité permet de s'en assurer. Il incombe à l'opérateur de s'assurer que la zone protégée est dégagée.

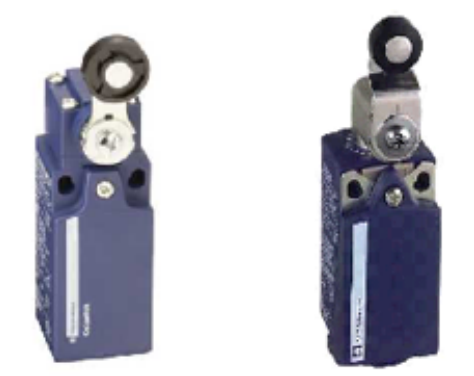

Figure 2.17. Commutateur de sécurité

#### <span id="page-20-0"></span>**2.3.3. HOLD et RUN boutons**

Les boutons HOLD et RUN correspondent respectivement aux boutons rouge et vert situés à côté de l'écran de l'IPC. Il suffit d'appuyer sur le bouton HOLD pour faire passer le robot en mode d'arrêt contrôlé. Ce mode d'arrêt empêche tout déplacement du robot tant que toutes les erreurs n'auront pas été rectifiées et que l'on n'aura pas appuyé sur le bouton RUN.

Il suffit d'appuyer sur le bouton RUN pour permettre au robot de démarrer ou de reprendre son activité. On notera que cette manœuvre n'aboutira qu'en l'absence de toute erreur active.

Ces deux boutons sont dotés d'une DEL qui indique l'état actuel des robots.

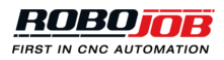

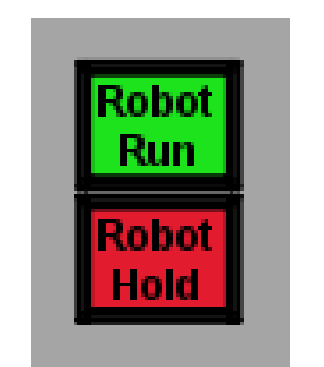

Figure 2.18. Boutons RUN et HOLD du robot

## <span id="page-22-0"></span>**3 Logiciel**

Ce chapitre traite de la plate-forme logicielle du Multi-Assist. Cette plate-forme logicielle permet de définir, configurer et exécuter des processus d'automatisation. Divers processus d'automatisation sont susceptibles d'être créés pour différentes pièces à usiner.

L'élaboration d'un processus d'automatisation comprend quatre phases successives :

- **Démarrer** : Il faut d'abord définir la structure du processus. Cette phase permet d'indiquer les unités, modules et dispositifs à utiliser ainsi que les étapes par lesquelles doit passer la pièce à usiner considérée. Exemple : une ou deux opérations d'usinage à la machine.
- **Configurer** : Saisie des données relatives à la pièce à usiner et configuration de chaque unité, module et dispositif.
- **Positionner** : Cette phase permet de sélectionner les pinces de préhension et de définir avec précision les zones de prélèvement et de dépôt des pièces à usiner.
- **Automatiser** : Enfin, lancement de la phase d'automatisation. Après une présentation de l'agencement général de l'écran, nous aborderons plus en détail chacune de ces phases.

### <span id="page-22-1"></span>**3.1. Agencement de l'écran**

L'écran se compose de trois parties :

- 1. **Menu principal** s'utilise pour naviguer entre les quatre phases de l'élaboration d'un processus d'automatisation évoquée au [l'introduction](#page-22-0) du chapitre. Deux boutons apparaissent côté gauche. Ces boutons s'utilisent pour afficher et masquer les fenêtres d'alarme et d'exploitation du robot sur lesquelles nous reviendrons plus loin. Deux autres boutons apparaissent côté droit. Le premier permet d'ouvrir le module d'administration du logiciel. Le second permet de quitter le système.
- 2. **Le processus** se définit comme une représentation visuelle des étapes successives d'un processus d'automatisation. Tout au long de l'élaboration du processus d'automatisation, cette représentation permet de naviguer entre les étapes de ce processus.
- 3. Le contenu de cette région de l'écran évolue en fonction de la navigation. Lors des phases de départ, configuration et positionnement, cette région de l'écran s'utilise pour élaborer le processus. Cette région s'utilise aussi pour lancer l'automatisation et afficher l'état du système lorsque l'automatisation est active.

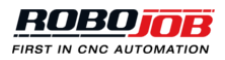

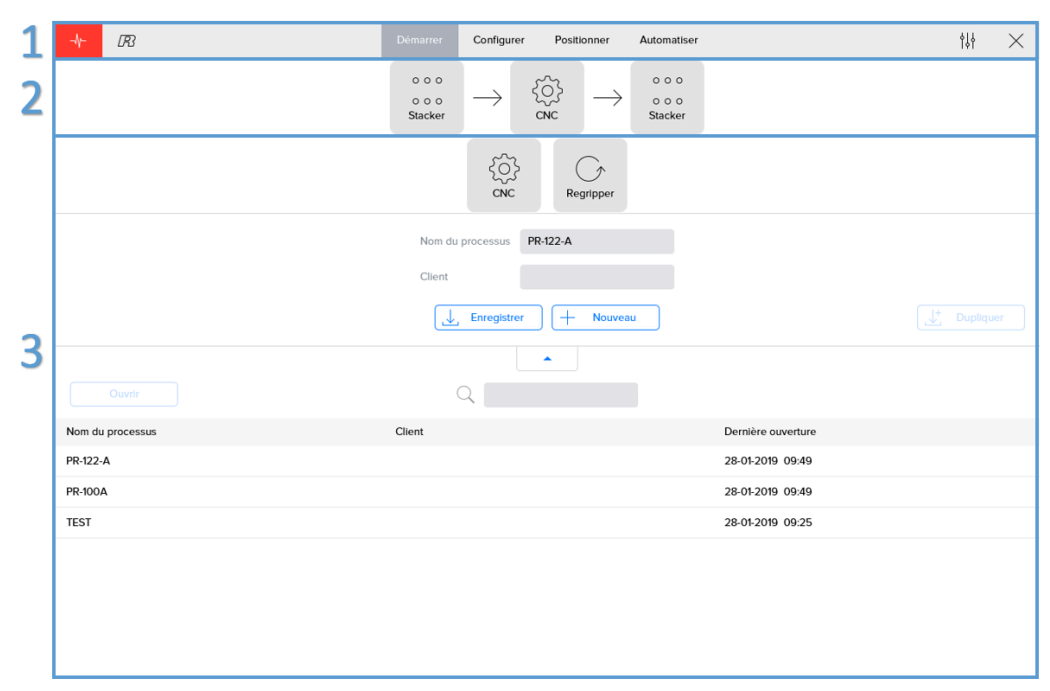

Figure 3.1. Agencement de l'écran

#### <span id="page-23-0"></span>**3.1.1. Menu principal**

Le menu principal s'utilise pour naviguer entre les quatre phases de l'élaboration d'un processus d'automatisation. De plus, il permet d'afficher les fenêtres d'alarmes et d'exploitation du robot. En cas d'erreur de configuration durant l'élaboration du processus d'automatisation, un message d'avertissement correspondant s'affichera dans cette région de l'écran.

#### *Menu d'alarm*

Lorsque l'on clique sur le bouton Alarm, une fenêtre contextuelle affiche l'état de tous les dispositifs connectés. Si une alarme est active, le bouton est mis en évidence en rouge.

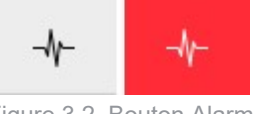

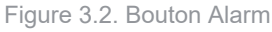

La fenêtre contextuelle présente une zone propre à chaque dispositif. Cette zone affiche les informations suivantes pour chacun d'entre eux :

• Indicateur signalant l'état du dispositif visé :

 $\bullet$  OK

**Alarm present** 

Not connected

- Dénomination du dispositif
- Bouton de réinitialisation utilisé pour réinitialiser les alarmes actives
- Liste de toutes les alarmes actives. Pour obtenir une description de chaque alarme, il convient de consulter [Appendice A: Liste des alarmes](#page-66-0).

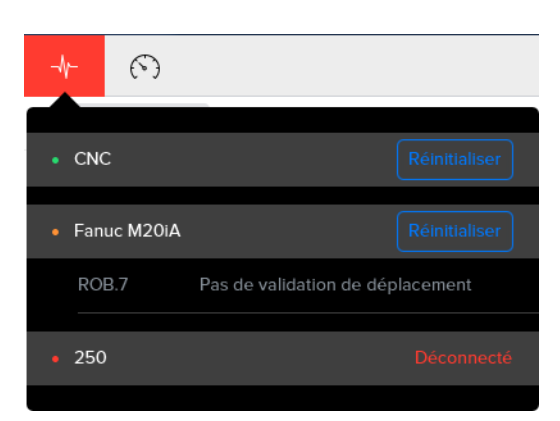

Figure 3.3. Fenêtre d'alarmes

#### *Menu robot*

Indiqué par le pictogramme  $\odot$ , le menu Robot présente une liste d'options associées au robot. Les options suivantes sont sélectionnables :

- Changer la vitesse du robot en la faisant évoluer dans une plage comprise entre 5 % et 100%
- Ramener le robot à sa position initiale : le robot suivra le chemin inverse de celui emprunté pour atteindre sa position actuelle
- Relancer l'exécution du logiciel installé sur le robot
- Ouvrir une pince de préhension
- Fermer une pince de préhension
- Amener le robot jusqu'à sa position de remplacement des pinces de préhension pour changer de mors.

*Il convient d'observer qu'il n'est possible de modifier la vitesse du robot que durant l'exécution du processus automatique. Les autres opérations sont désactivées parce qu'elles pourraient interférer avec le processus d'automatisation.*

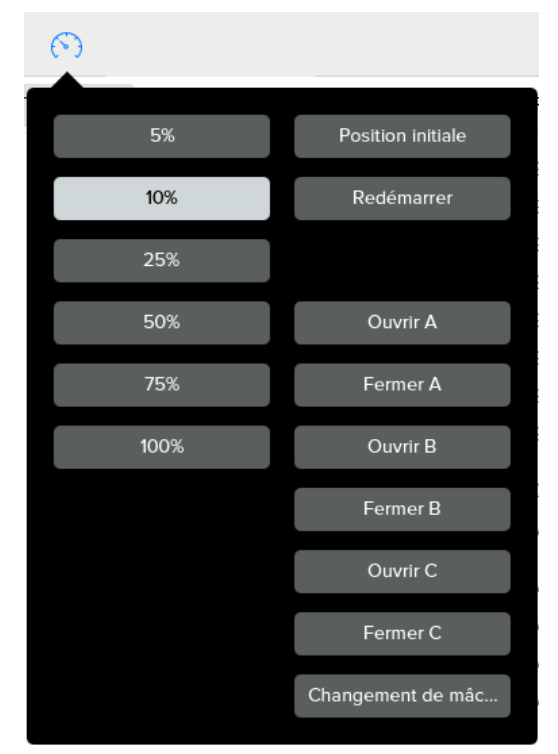

Figure 3.4. Fenêtre d'exploitation du robot

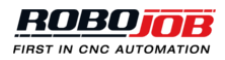

#### *Erreurs de configuration*

En cas d'erreur de configuration, le logiciel en informe l'opérateur en affichant une icone circulaire rouge sur le menu principal. Il s'agit là de l'icone Erreur. Cette icone indique le nombre d'erreurs de configuration. Il suffit de cliquer sur celle-ci pour obtenir davantage d'informations sur ces erreurs. Le logiciel affichera un message comportant une brève description de la défaillance relevée. En présence d'erreurs multiples, le logiciel permet de passer en revue tous les messages d'erreur à l'aide des boutons fléchés côté droit. Il suffit de cliquer à nouveau sur l'icone Erreur pour réduire cet encadré en superposition.

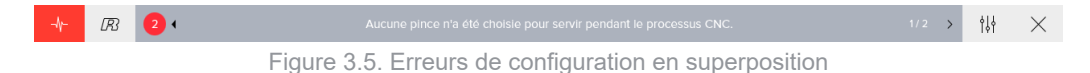

Par ailleurs, la barre de navigation du logiciel indique à quel endroit des erreurs de configuration se présentent. À titre d'exemple, le logiciel ne permet pas de passer à la phase « Position » en raison de la persistance d'erreurs dans la phase « Configuration », comme le montre l'illustration ci-après. Les erreurs affectent la configuration de la « Pièce à usiner ». La configuration de la pièce brute et de la pièce finie est erronée.

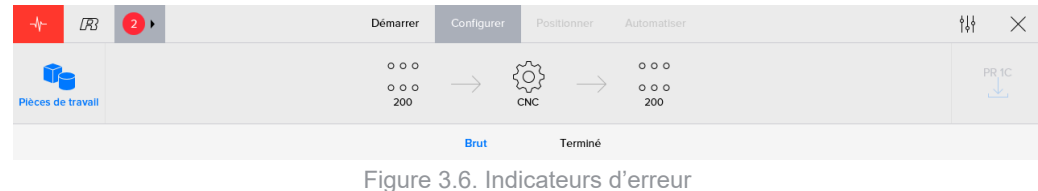

### <span id="page-25-0"></span>**3.2. Démarrer**

Cette phase du logiciel est toujours active après le démarrage. Elle comporte deux volets majeurs :

- 1. Configuration de la structure du processus d'automatisation actuellement actif. Le logiciel permet de changer les unités, modules et dispositifs à employer et de modifier les étapes par lesquelles doit passer la pièce à usiner. En outre, l'opérateur est à même de saisir la dénomination du processus ainsi qu'un indicateur client en option.
- 2. Une liste des derniers processus ouverts est affichée. Le logiciel permet de développer cet aperçu et de passer en revue tous les processus précédemment sauvegardés. Il permet aussi d'identifier, d'ouvrir et de supprimer des processus.

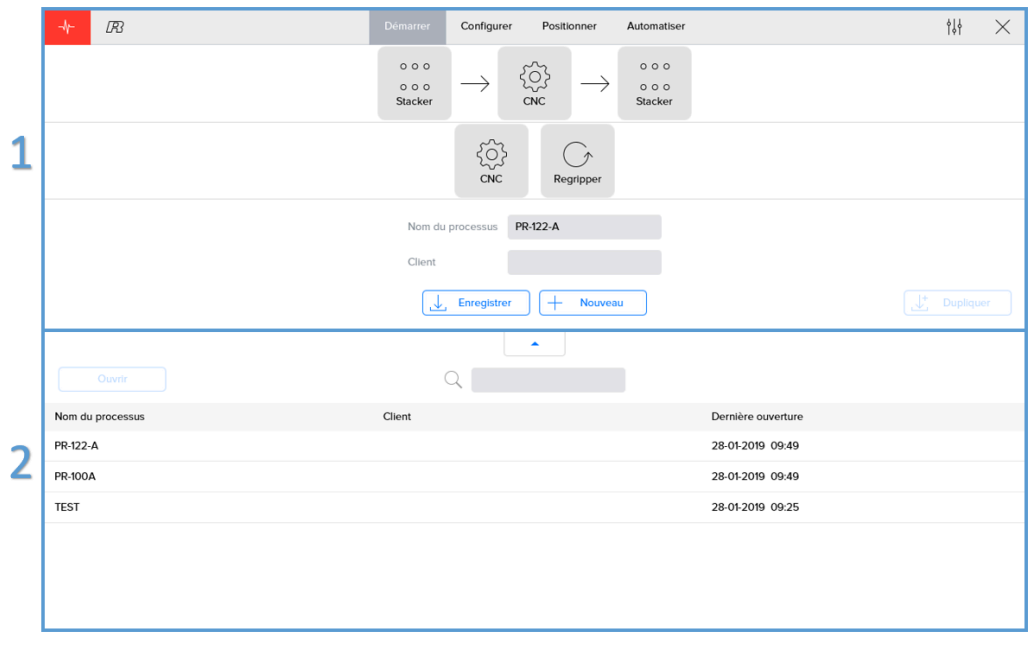

Figure 3.7. Agencement de départ

#### <span id="page-26-0"></span>**3.2.1. Processus actif**

L'automatisation active du processus s'affiche dans la région supérieure de l'écran. Le logiciel affiche dans le coin inférieur droit une liste des unités, modules et dispositifs supplémentaires utilisables. Il suffit de faire glisser l'un d'entre eux jusqu'au processus pour l'y inclure. Au cours de cette opération, la visualisation du processus d'automatisation indique à quel endroit l'unité, le module ou le dispositif est susceptible d'être déposé en vue de son insertion.

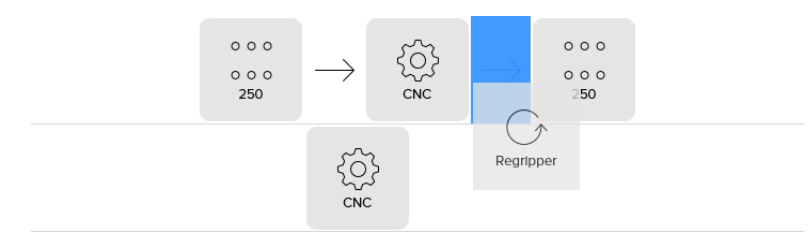

Figure 3.8. Ajout d'une unité, d'un module ou d'un dispositif au processus d'automatisation

De même, le logiciel permet de retirer du processus actif tout dispositif, module ou unité du processus actif. Si le retrait du dispositif visé est envisageable, le logiciel permet de le déposer dans la région de l'écran contenant les unités, modules et dispositifs supplémentaires.

*Il convient d'observer que le retrait de certains organes est impossible. La présence d'une unité CNC au moins est indispensable à tout moment. Le processus doit débuter et s'achever par un dispositif d'empilement.*

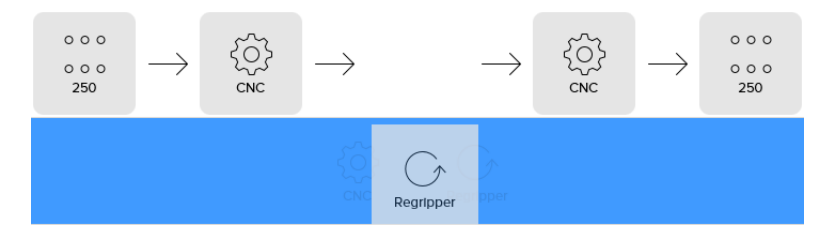

Figure 3.9. Retrait d'une unité, d'un module ou d'un dispositif inséré dans le processus d'automatisation

#### *Liste de dispositifs*

La liste ci-après répertorie la totalité des unités, modules et dispositifs envisageables et s'accompagne d'une description de leurs fonctions. D'autres organes sont susceptibles d'être insérés ou non dans le processus d'automatisation en fonction du système utilisé.

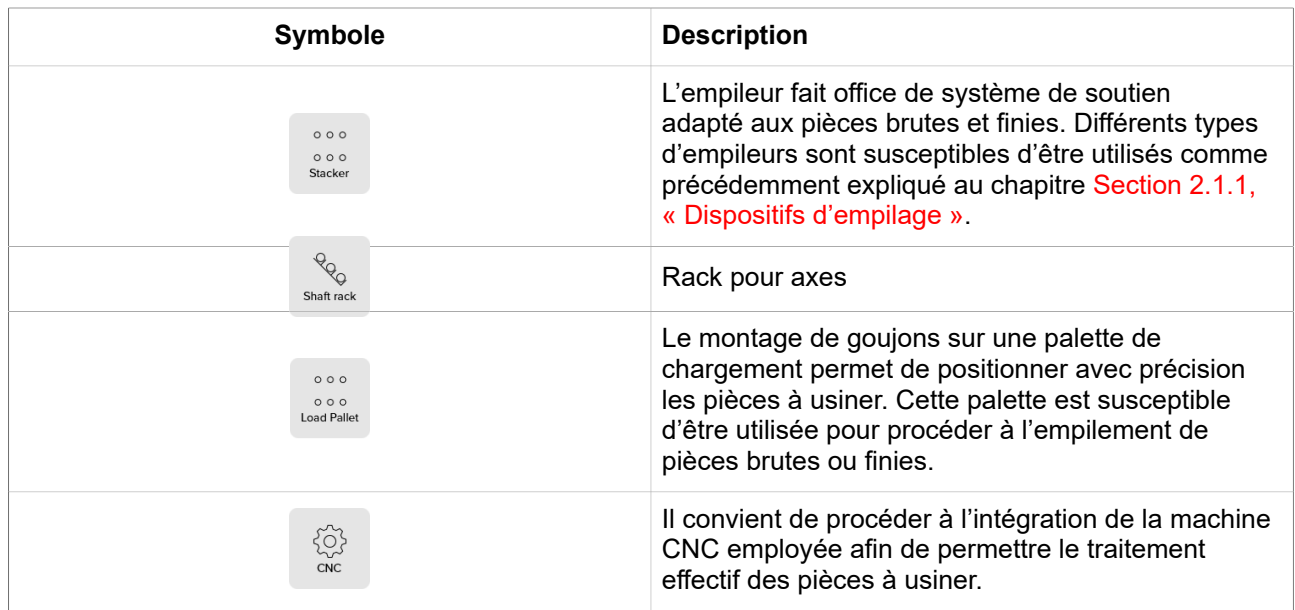

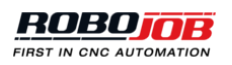

| <b>Symbole</b>       | <b>Description</b>                                                                                                    |
|----------------------|----------------------------------------------------------------------------------------------------|
| Regripper            | Une unité de basculement permet à la pince de<br>préhension concernée de se saisir des pièces à<br>usiner en respectant une orientation différente.                                                                                     |
| <b>Unload Pallet</b> | Dans la plupart des cas, on ne se sert d'une palette<br>en bois que pour empiler des pièces finies. Les<br>emplacements réservés aux pièces à usiner sont<br>moins précis. Par conséquent, ils sont mieux<br>adaptés aux pièces finies. |
| Bin                  | Les pièces finies sont susceptibles d'être déposées<br>dans une caisse. Ainsi, l'utilisation d'une caisse<br>n'est concevable qu'à la fin du processus.                                                                                 |

Tableau 3.1. Liste des dispositifs envisageables

*Enregistrer processus*

Le logiciel attribue, à chaque processus, une dénomination individuelle ainsi qu'un nom de client facultatif. Le logiciel permet de sauvegarder toute modification apportée au processus ou de créer un nouveau processus. Ces boutons sont au nombre de trois :

- **Enregistrer**: Toutes les données du processus sont enregistrées, en écrasant les données précédemment mémorisées. Ce bouton est désactivé en l'absence de toute modification des données.
- **Nouveau**: Ce bouton permet de créer un nouveau processus à partir du processus en cours. Après la création d'un nouveau processus, il convient de saisir une nouvelle dénomination individuelle.
- **Dupliquer**: Ce bouton permet de sauvegarder une copie exacte du processus. Ce bouton devient disponible dès que la dénomination du processus a évolué. Le processus original demeure inchangé et une copie de ce dernier est sauvegardée sous la même dénomination.

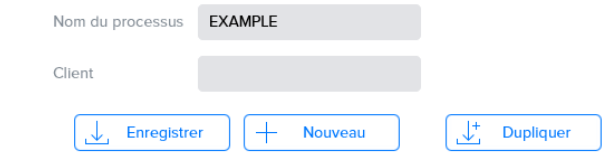

Figure 3.10. Dénomination et sauvegarde des processus

#### <span id="page-27-0"></span>**3.2.2. Gestion processus**

Une liste répertoriant les processus sauvegardés s'affiche dans la région inférieure de l'écran. Il suffit de cliquer sur le bouton flèche haut pour agrandir cette région de l'écran. Lorsque cette région de l'écran est agrandie, il suffit de cliquer sur le bouton flèche bas pour la ramener à ses dimensions initiales. Le logiciel affiche, pour chaque processus, la dénomination, le nom de client éventuel ainsi que l'heure de la dernière ouverture. Cette liste est triée par défaut en fonction de l'heure de la dernière ouverture en commençant par la plus récente. Il suffit de cliquer sur l'en-tête pour trier la liste en fonction des valeurs affichées dans les colonnes ou inverser le sens du tri.

|                  | $\blacktriangle$ |                    |
|------------------|------------------|--------------------|
| Ouvrir           |                  |                    |
| Nom du processus | Client           | Dernière ouverture |
| PR-758-A         |                  | 17-01-2019 14:12   |
| PR-758-B         |                  | 17-01-2019 14:12   |
| PR-134-A         |                  | 17-01-2019 14:12   |
| PR-137-A         |                  | 17-01-2019 14:12   |
| PR-548-A         |                  | 17-01-2019 14:12   |
| PR-558-A         |                  | 17-01-2019 14:12   |
| PR-559-A         |                  | 17-01-2019 13:09   |
|                  |                  |                    |

Figure 3.11. Liste des processus

Le cadre de recherche s'utilise pour identifier des processus. Après avoir sélectionné un processus, il suffit de cliquer sur le bouton « Ouvrir » pour le charger. Le bouton « Nouveau » s'utilise pour créer un nouveau processus d'automatisation.

Un bouton supplémentaire « Gestion » s'affiche après tout élargissement de la liste des processus. Il suffit de cliquer sur ce bouton pour sélectionner un ou plusieurs processus. Le bouton « Supprimer » permet alors de supprimer les processus sélectionnés.

| $-\sqrt{r}$<br>$B^2$  | Démarrer<br>Configurer<br>Positionner<br>Automatiser | 悱<br>$\times$      |
|-----------------------|------------------------------------------------------|--------------------|
| Prêt                  | $\overline{\phantom{a}}$<br>$\alpha$                 | m<br>Supprimer     |
| Nom du processus<br>Ω | Client                                               | Dernière ouverture |
| PR <sub>1C</sub>      |                                                      | 18-01-2019 16:09   |
| PR <sub>1B</sub>      |                                                      | 18-01-2019 16:08   |
| PR <sub>2A</sub>      |                                                      | 18-01-2019 16:08   |
| PR <sub>1</sub> A     |                                                      | 18-01-2019 16:08   |
| <b>TEST</b>           |                                                      | 18-01-2019 15:27   |

Figure 3.12. Sélection et suppression de processus

## <span id="page-28-0"></span>**3.3. Configurer**

C'est dans cette section que s'effectuent la configuration de chaque unité, module ou dispositif ainsi que la saisie des données relatives aux pièces à usiner. La partie processus de cette zone fait office d'outil de navigation secondaire et comprend les éléments suivants :

- **Pièces de travail**: Un bouton pour activer la phase de saisie des données relatives aux pièces à usiner.
- **Processus d'automatisation**: La sélection de chaque unité, module, dispositif permet d'en configurer les paramètres correspondants. Il convient de noter que les opérations de transport (flèches) s'affichent en grisé et qu'elles ne sont pas sélectionnables à ce stade.
- **Enregistrer**

#### <span id="page-28-1"></span>**3.3.1. Pièces de travail**

C'est dans cette section que s'effectue la saisie de toutes les données relatives aux pièces à usiner. Dans la partie supérieure de cette section, les utilisateurs peuvent naviguer entre les différents types de pièce à usiner. Il faut systématiquement procéder à la configuration de toute pièce brute et finie. Si l'on a également recours à une unité pivotante, il faut aussi configurer une pièce semi-finie. Chacun de ces types de pièce à usiner est identifié par un code couleur. Toutes les visualisations de pièces à usiner reposent sur l'application de ces codes couleur.

- Orange : pièce brute
- Jaune : pièce semi-finie, pas toujours indispensable
- Vert : pièce finie.

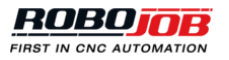

Chaque visualisation est susceptible de subir une rotation par entraînement. Le logiciel permet de zoomer en agissant sur les boutons de zoom ou en exécutant le geste de pincement à deux doigts. En outre, le logiciel autorise la sélection d'une vue spécifique : vue de face, vue de haut, vue de côté, 3D.

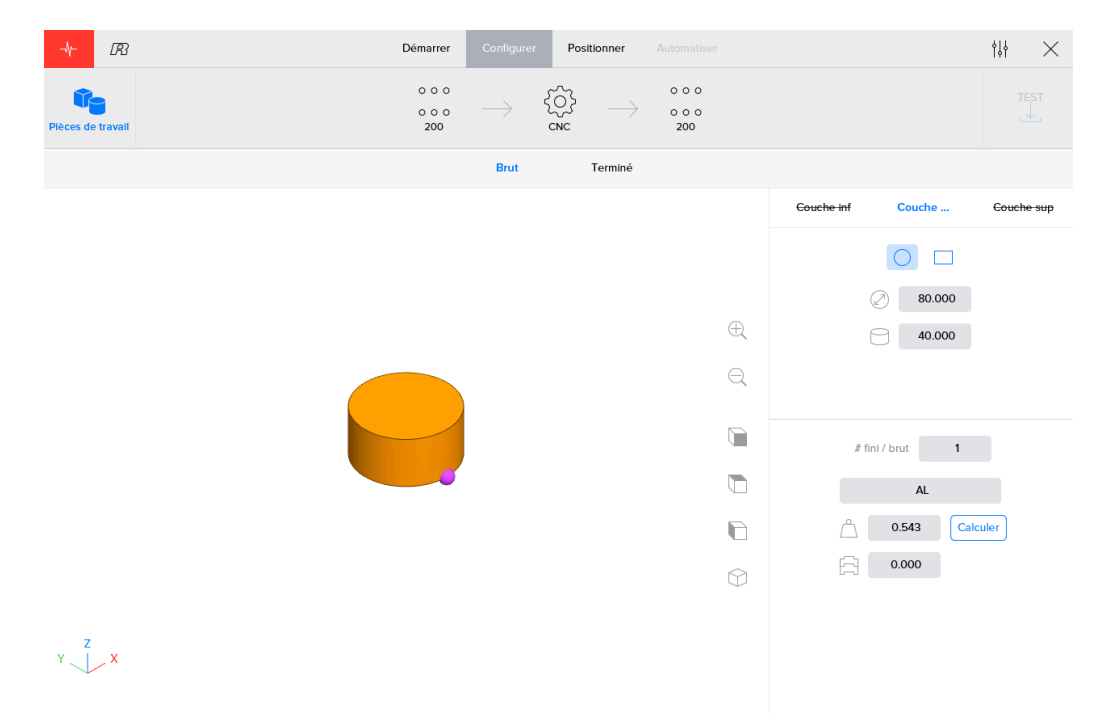

Figure 3.13. Écran Pièces de travail présentant une forme de base cylindrique

#### *Couches*

La saisie des dimensions de chaque pièce à usiner s'effectue en recourant à trois couches au maximum : couche de base, couche inférieure et couche supérieure. La couche de base définit la forme de la pièce à usiner et le positionnement des pièces sur les dispositifs d'empilement. La forme s'entend comme une représentation grossière de l'enveloppe extérieure servant au positionnement des pièces, à leur préhension par le robot et à leur serrage entre les mors de la machine. Pour ce qui concerne les pièces à usiner les plus simples, la forme de base devrait suffire à décrire la pièce à usiner.

S'agissant des pièces à usiner plus complexes, le logiciel autorise l'ajout d'une couche supérieure ou inférieure. La forme et les dimensions de ces couches supérieures et inférieures sont susceptibles de différer de celles de la forme principale. L'opérateur pourra sélectionner ultérieurement ces couches supérieures ou inférieures comme couche de référence en vue de la préhension des pièces par le robot ou de leur serrage entre les mors de la machine lors de la phase de positionnement. L'ajout d'une couche supérieure ou inférieure facilite le positionnement de pièces complexes. Le logiciel se basera sur les couches supérieures et inférieures pour suggérer l'emploi de pinces de préhension adéquates ainsi que le positionnement le mieux adapté à la manutention des pièces considérées.

*Ces couches inférieures, supérieures et de base ne prétendent pas à une représentation exacte des pièces à usiner, mais à l'enregistrement des données requises pour le positionnement des pièces à usiner sur les dispositifs d'empilement, leur préhension par le robot et leur serrage entre les mors de la machine. Il faut veiller à ce que la représentation considérée ne comporte que des couches fonctionnelles.*

Quelle que soit la couche considérée, l'utilisateur est à même de choisir une forme cylindrique ou parallélépipédique, puis saisir des dimensions pertinentes. S'il s'agit d'une forme cylindrique, l'utilisateur doit en saisir le diamètre et la hauteur ; s'il s'agit d'une forme parallélépipédique, l'utilisateur doit en saisir la longueur, la largeur et la hauteur. La longueur doit toujours être supérieure à la largeur.

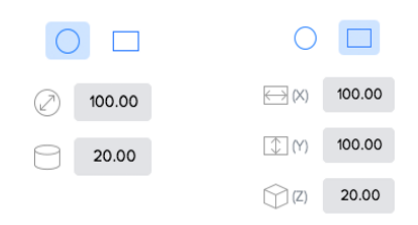

Figure 3.14. Champs de saisie réservés aux formes cylindriques (à gauche) et parallélépipédiques (à droite)

S'agissant des couches supérieures et inférieures, l'utilisateur dispose de trois options : couche inutilisée, couche à soustraire de la couche de base ou à ajouter à celle-ci. De plus, il dispose de champs de saisie supplémentaires permettant de positionner la couche considérée par rapport à la couche de base. Les axes de coordonnées que présente la visualisation d'une pièce à usiner correspondent aux champs de saisie \DeltaX et \DeltaY. Le champ de saisie \DeltaR s'utilise pour faire tourner la couche concernée autour de l'axe Z. Le point de référence du système de positionnement n'est autre que le centre de la forme de base.

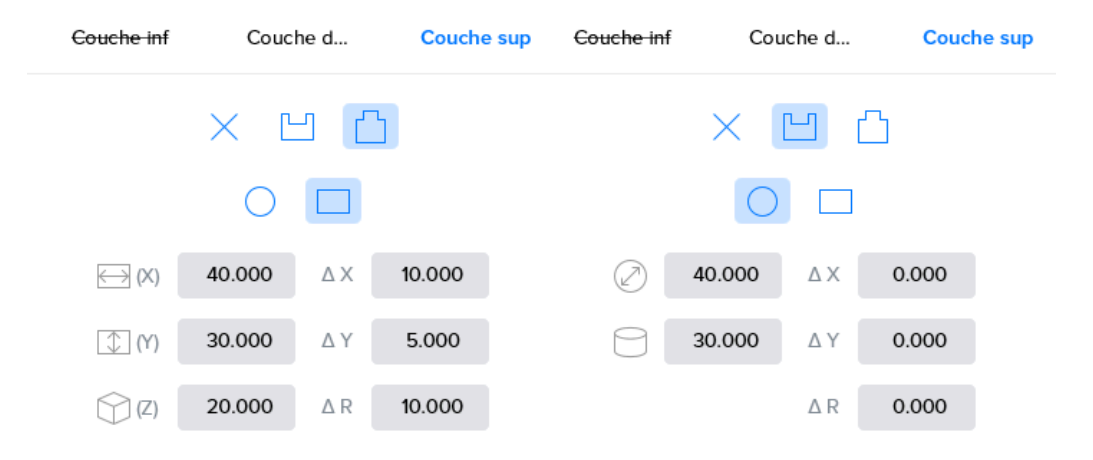

Figure 3.15. Ajustement de la couche supérieure

L'ajustement de la couche inférieure s'effectue de la même manière que celui de la couche supérieure. En l'absence de couche supérieure ou inférieure, le nom de celle-ci sera biffé.

*Les limites de la couche de base s'utilisent comme référence pour le positionnement de la pièce à usiner sur le dispositif d'empilement. Il faut veiller à ce que les couches inférieures et supérieures n'excèdent pas les limites définies par la couche de base parce que ces limites ne sont pas prises en considération lors de la configuration du positionnement des pièces à usiner.*

#### *Spécifications*

D'autres caractéristiques telles que le matériau constitutif de toute pièce à usiner sont susceptibles d'être définies lors de cette étape de la configuration.

Dans la région inférieure droite de l'écran « Pièces de travail », l'utilisateur est à même de définir le nombre de pièces finies à usiner à partir d'une pièce brute déterminée. Le logiciel autorise en effet la réalisation de multiples pièces finies à partir d'une seule pièce brute de grandes dimensions. Le nombre des pièces finies à partir d'une pièce brute correspond au nombre des opérations de déchargement auxquelles le robot devra se livrer avant de procéder au chargement d'une nouvelle pièce brute.

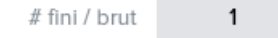

Figure 3.16. Nombre des pièces finies

Sous le nombre des pièces finies, un champ permet de sélectionner le matériau constitutif de la pièce à usiner : Al, Cu, Fe ou autre. Le logiciel permet aussi d'en saisir le poids. Le logiciel est à même de calculer

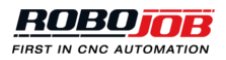

automatiquement le poids d'une pièce à usiner en se basant sur ses dimensions et sur le matériau choisi. Remarque : toute modification des dimensions de la pièce à usiner lance l'exécution automatique d'un nouveau calcul du poids.

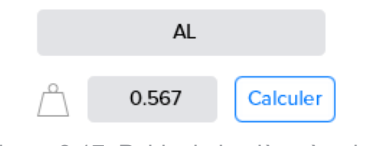

Figure 3.17. Poids de la pièce à usiner

Le champ de saisie situé dans la région inférieure de l'écran permet d'indiquer à quel point les pièces à usiner se superposent lorsqu'elles sont empilées les unes sur les autres. Cette indication permet au logiciel de calculer la hauteur totale des pièces à usiner. Par conséquent, il est capital de saisir correctement cette valeur par ce qu'elle influe sur la hauteur à laquelle s'opère la préhension des pièces à usiner.

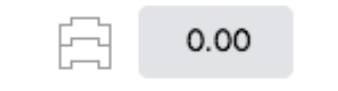

Figure 3.18. Recouvrement des pièces à usiner

#### <span id="page-31-0"></span>**3.3.2. Dispositifs**

Les dispositifs d'empilement et de traitement requièrent parfois la configuration de paramètres supplémentaires. Les écrans de configuration de chacun de ces dispositifs font l'objet d'une description ciaprès. Remarque : seuls les dispositifs installés se prêtent à une telle configuration.

#### *Empileur de base*

L'écran de configuration de l'empileur de base montre comment les pièces brutes ou finies seront placées sur le plateau de l'empileur et en quels points il convient de positionner les goujons de soutien ainsi que les coins d'alignement en option.

La capacité maximale qu'autorise la configuration actuelle s'affiche dans le coin supérieur droit de l'écran. Pendant la phase d'automatisation, le logiciel permet de sélectionner la quantité effective des pièces à usiner dont la production est requise.

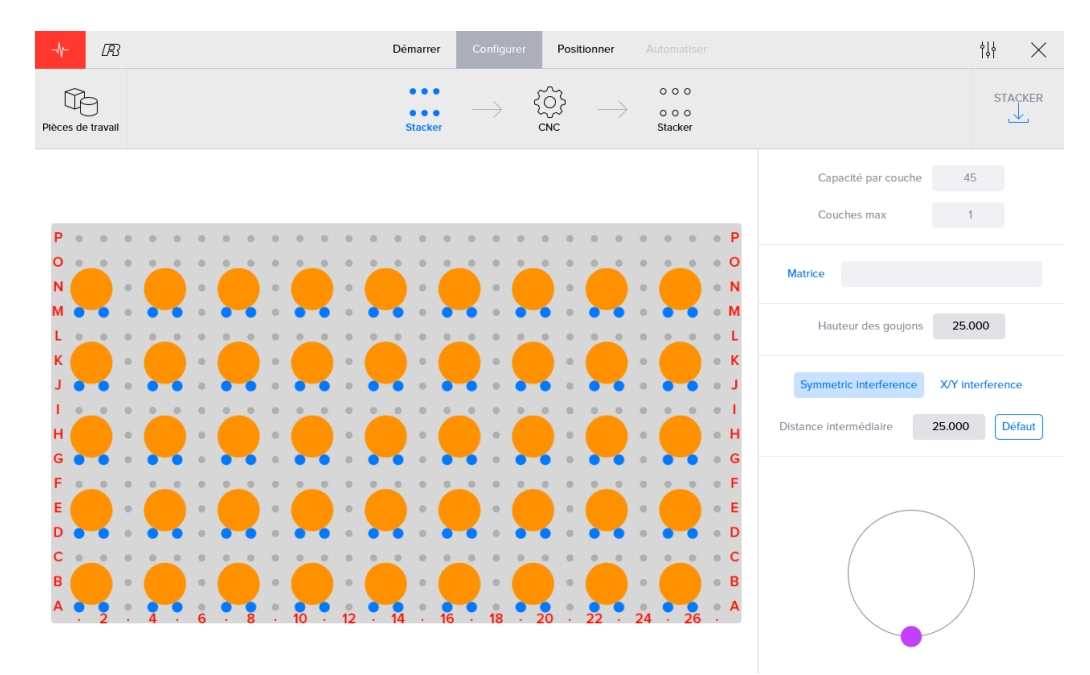

Figure 3.19. Empileur de base accueillant des pièces cylindriques brutes

Au-dessous, l'utilisateur peut indiquer si l'emploi ou non d'une matrice s'impose. Le dispositif initial se passe de matrices dans la mesure où la plupart des pièces à usiner sont empilables en recourant aux goujons et coins d'alignement fournis. Toutefois, le logiciel autorise l'ajout de configurations matricielles supplémentaires. Le menu Admin permet de créer des matrices et de les ajuster, comme expliqué plus loin au chapitre [Matrices.](#page-56-2) L'activation de la fonction Matrice permet de sélectionner une matrice à partir de ce menu. La définition de la matrice déterminera le nombre des couches de pièces susceptibles d'être empilées.

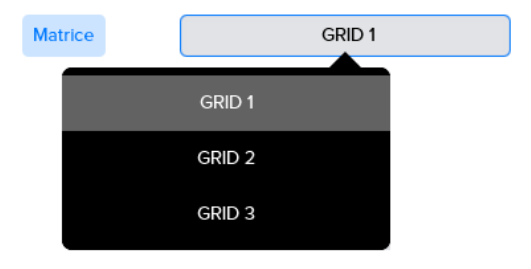

Figure 3.20. Sélection d'une matrice

En cas d'utilisation d'une matrice, le logiciel permet d'entrer l'origine de cette matrice. Cette origine correspond à la position du coin inférieur gauche de la matrice par rapport au coin inférieur gauche de la table d'empilement. Le logiciel permet également de saisir la hauteur supplémentaire au-dessus de la matrice d'empilement utilisée.

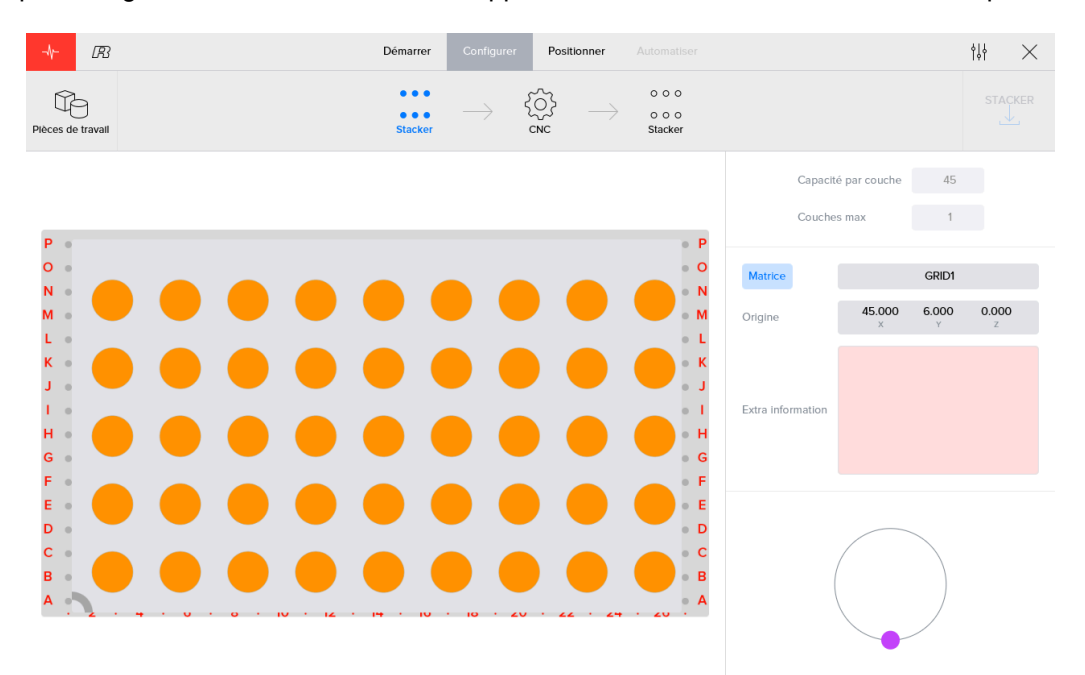

Figure 3.21. Empileur de base doté d'une matrice pour pièces cylindriques

Le logiciel calculera le nombre des couches de pièces à usiner susceptibles d'être empilées en se basant sur la hauteur de ces pièces et des goujons de soutien. Des goujons de hauteurs diverses sont disponibles. Il convient d'entrer la hauteur totale des goujons.

On notera que le nombre maximal de couches dépend de la hauteur des goujons et des pièces à usiner, sans *matrice, ou de la hauteur d'empilement supplémentaire, avec matrice.*

> 25.000 Hauteur des goulons

Figure 3.22. Hauteur des goujons

Modifier la distance intermédiaire se traduira par un dégagement plus ou moins important entre les pièces à usiner entreposées sur l'empileur.

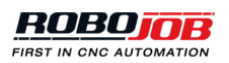

Veillez à tenir compte de la largeur et de la course de la pince de préhension utilisée lors de toute modification *de la distance intermédiaire.*

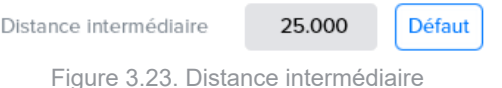

Dans le coin inférieur droit de l'écran, une coupe horizontale de la pièce à usiner montre comment les pièces doivent être orientées dans leurs positions d'empilage. Cette orientation s'avère particulièrement importante en cas d'entrée d'une forme asymétrique ; autrement dit, en présence d'une couche supérieure ou inférieure décalée. Le point violet indique la référence de la pièce à usiner.

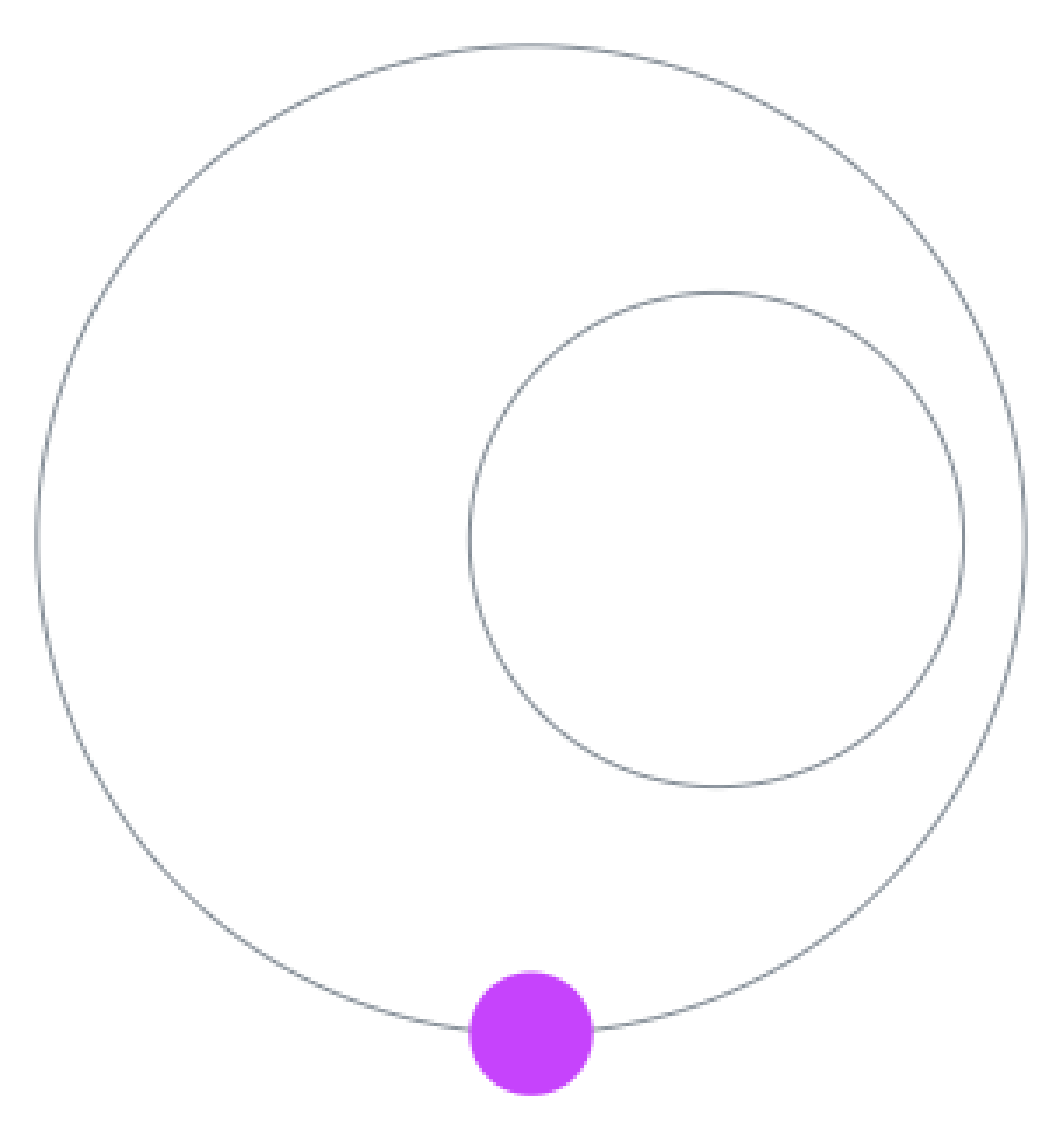

Figure 3.24. Orientation d'empilage vue de dessus pièce circulaire

#### *Empileur*

Différentes tailles et capacités sont envisageables au moyen d'empileurs distincts autorise, comme expliqué au chapitre [Stacking devices](#page-10-2). Les configurations de traitement des pièces brutes (orange) et des pièces finies(vert) figurent ci-après.

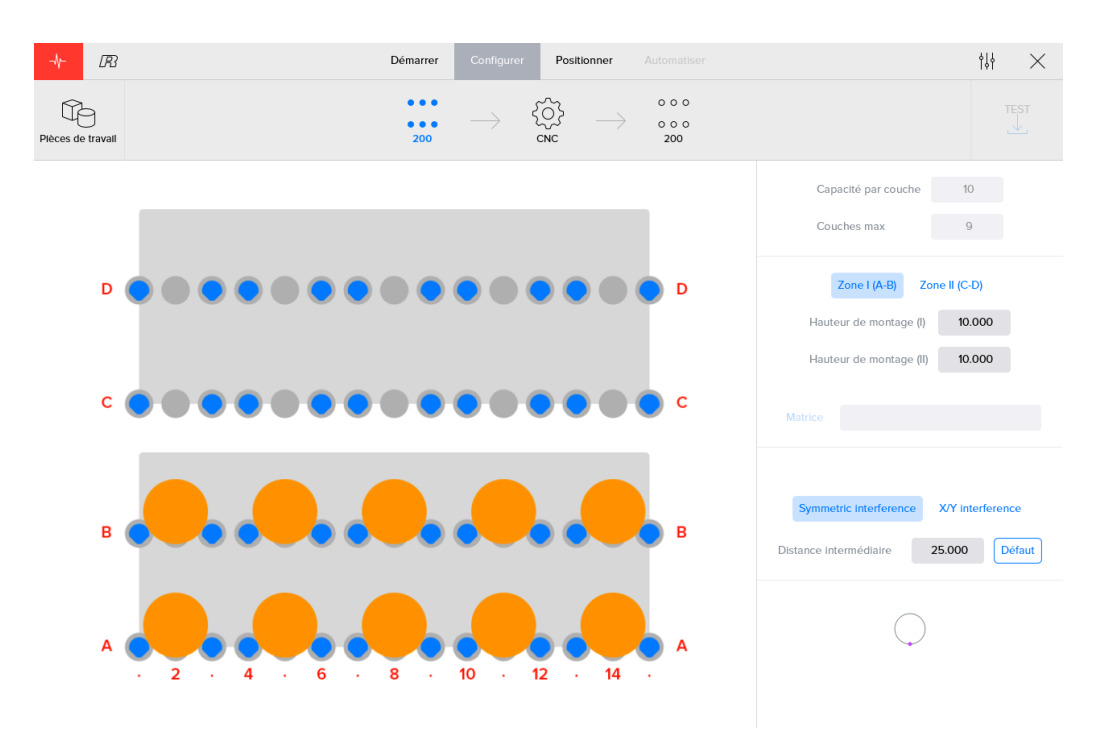

Figure 3.25. Empileur chargé de pièces brutes

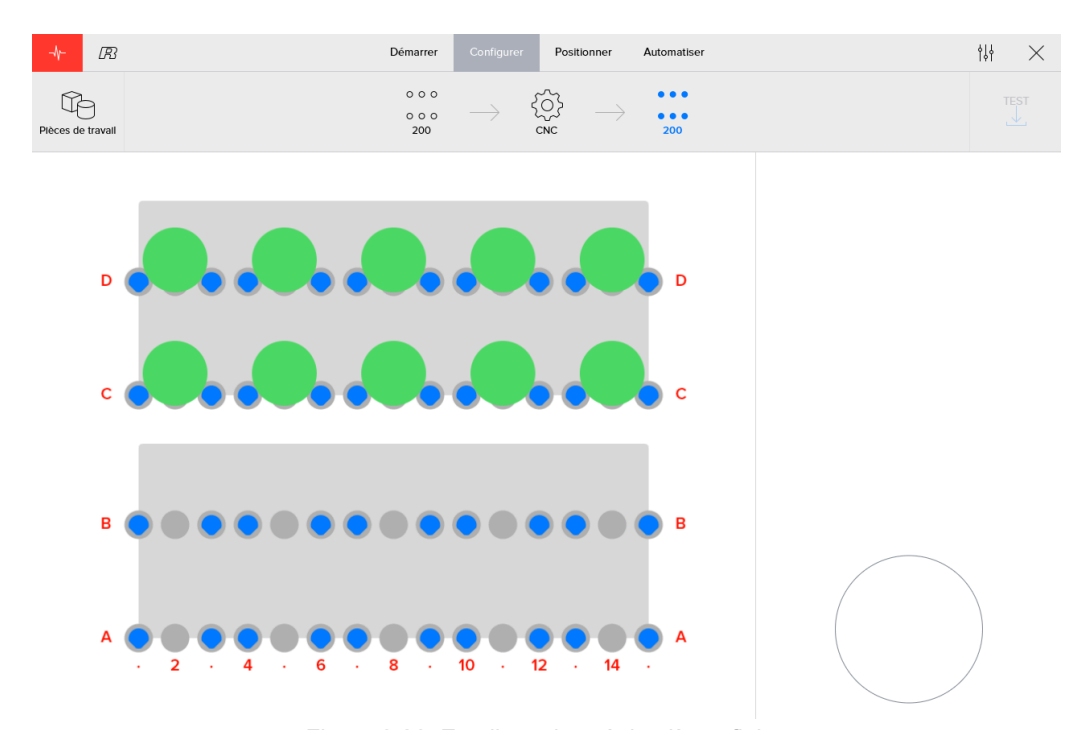

Figure 3.26. Empileur chargé de pièces finies

Comme avec l'empileur de base, le nombre maximal de pièces à usiner s'affiche dans le coin supérieur droit de l'écran. Pendant la phase d'automatisation, le logiciel permet de sélectionner la quantité effective des pièces à usiner dont la production est requise.

La sélection de la zone d'empilement s'effectue au-dessous de celle de la capacité maximale. Ces deux zones s'utilisent en cas de déplacement de pièces brutes ou finies en provenance ou à destination d'un autre dispositif d'empilement.

Modifier la distance d'interférence se traduira par un dégagement plus ou moins important entre les pièces à usiner entreposées sur l'empileur.

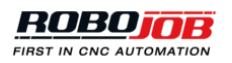

#### Veillez à tenir compte de la largeur et de la course de la pince de préhension utilisée lors de toute modification *de la distance d'interférence.*

La hauteur de contact des goujons correspond à la hauteur des colonnettes par rapport au bas des pièces à usiner que présente leur couche supérieure. La table se déplacera toujours après l'achèvement d'une couche. Le logiciel permet de paramétrer séparément la hauteur de contact pour les pièces brutes et les pièces finies.

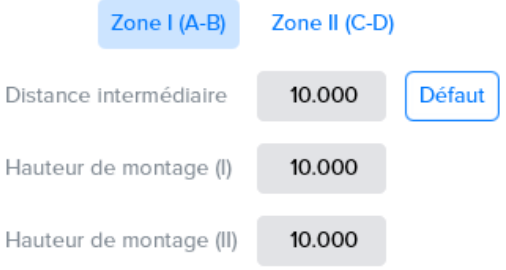

Figure 3.27. Configuration d'un empileur

Le système permet d'amener les tables d'empilement à la hauteur correspondant à la capacité maximale. Les colonnettes de l'empileur sont susceptibles d'être serrées ou desserrées pour procéder à leur ajout ou leur retrait.

*Veillez à ce qu'aucune pièce à usiner ne tombe de l'empileur lors de tout déplacement des plateaux.*

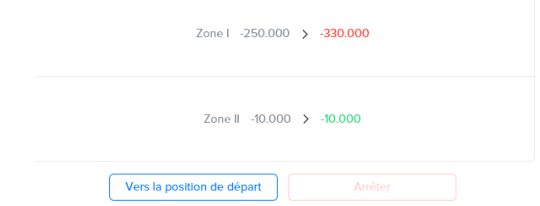

Figure 3.28. Déplacement des tables d'empilement pour les amener à la hauteur correspondant à la capacité maximale.

#### *CNC machine*

Les pièces à usiner sont immobilisées sur la machine par différents types de systèmes ou dispositifs de serrage. Il est souvent possible de remplacer le système de serrage d'une machine.

Les tours sont pourvus d'une ou deux broches tournantes.
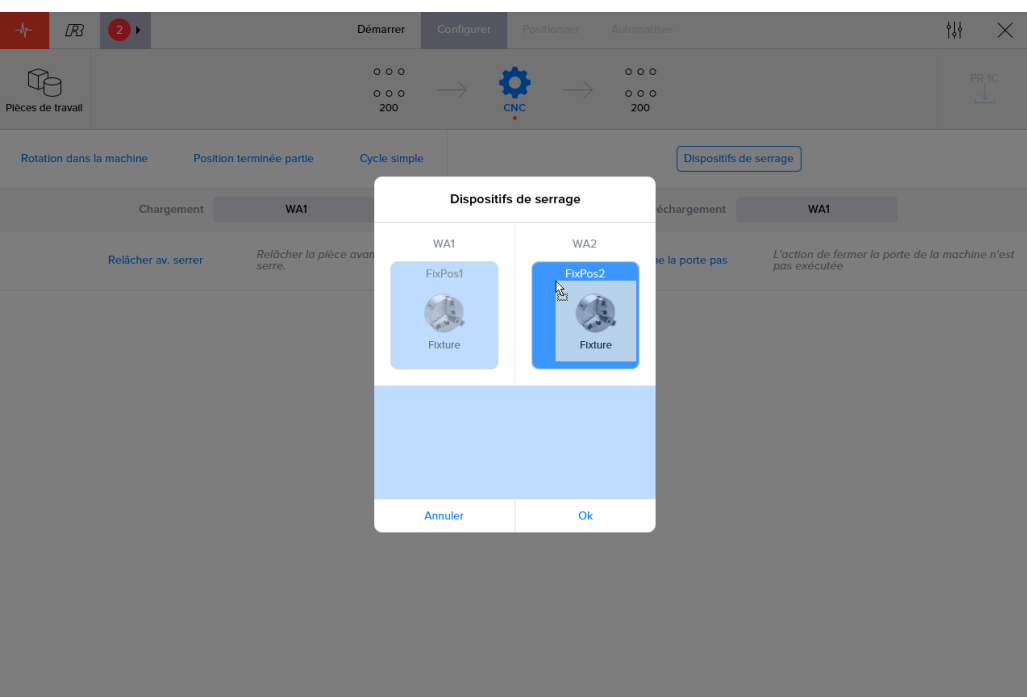

Figure 3.29. Configuration des dispositifs de serrage d'un tour

Le logiciel permet de définir de multiples dispositifs de serrage. Lors de la phase de configuration, l'utilisateur est à même de sélectionner le dispositif de serrage à utiliser pour traiter la pièce à usiner. Il suffit de cliquer sur le bouton « Fixtures » pour afficher une fenêtre dans laquelle l'utilisateur peut affecter des positions de serrage aux dispositifs de serrage. Pour modifier l'affectation de positions de serrage aux dispositifs de serrage, il suffit de faire glisser ces derniers jusqu'à la position voulue. Une ou plusieurs positions de serrage sont envisageables en fonction du type de machine (tour ou fraiseuse) et de la configuration matérielle de l'installation.

Après la configuration des dispositifs de serrage dans les zones de travail, le logiciel permet de sélectionner la zone de travail à employer pour charger et décharger les pièces à usiner.

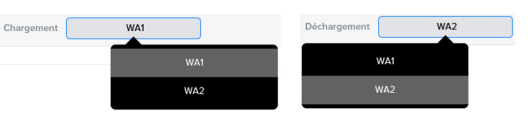

Figure 3.30. Sélection de la zone de travail

Si le logiciel permet de sélectionner un ou plusieurs dispositifs de serrage par zone de travail, la sélection d'un dispositif au moins est impérative. Surlignés en bleu, les dispositifs de serrage sélectionnés seront intégrés dans le processus d'automatisation.

Le logiciel permet de saisir la hauteur des mors pour chaque dispositif de serrage. Il faut s'assurer de la saisie correcte de la hauteur des mors parce que cette valeur sera prise en considération lors du positionnement des pièces à usiner sur la machine CNC.

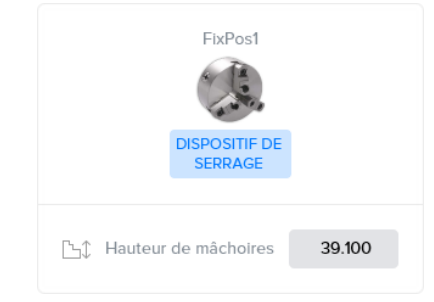

Figure 3.31. Hauteur des mors de serrage d'un tour

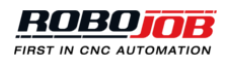

Le logiciel est susceptible de proposer les paramètres supplémentaires qui suivent en fonction des options dont la machine CNC est équipée :

En cas d'utilisation de deux pinces de préhension, l'option **'Turn in machine'** est susceptible d'être activée. Si la machine est suffisamment grande, les pinces de préhension du robot sont en mesure de pivoter à l'intérieur de celle-ci. En pareil cas, le robot sera à même d'extraire la pièce finie à l'aide de la pince de préhension A, de faire pivoter ses pinces de préhension dans la machine et de placer la prochaine pièce brute à usiner dans la machine CNC au moyen de la pince de préhension B. En présence d'une machine de plus petites dimensions, cette rotation devra s'effectuer à l'extérieur de la machine CNC.

Une autre option consiste à exécuter un **single cycle**. Si le robot est équipé de deux pinces de préhension A et B, le logiciel permet à la pince de préhension B de saisir la pièce brute suivante avant de permettre à la pince de préhension A d'extraire la pièce finie de la machine CNC. En cas de sélection du mode « Single Cycle », le robot ne se saisira d'aucune nouvelle pièce brute tant que l'extraction de la pièce en cours d'usinage sur la machine CNC n'aura pas eu lieu. Comme la durée d'exécution des opérations est réduite en cas d'utilisation conjuguée de multiples dispositifs de serrage, le mode « Single Cycle » est désactivé par défaut.

Le logiciel permet d'activer l'option de chargement **'Release then clamp'**. Si cette option est activée, le robot libère la pièce à usiner avant son serrage par la machine. En cas d'utilisation d'un système à ressort, l'activation de cette option s'impose parce que le ressort repousse la pièce à usiner dans le mandrin de la machine pendant la libération de cette dernière. Si la pièce à usiner est déjà immobilisée, le ressort n'aura aucun effet sur celle-ci.

- **Machine airblow** : activation/désactivation du jet d'air de chargement/déchargement de la machine.
- **Orienter** : orientation de la broche avant tout chargement/déchargement.

#### *Unité de basculement pour un Turn Assist*

La largeur de configuration correspond à la position configurée de l'unité pivotante.

Ensuite, on procède à l'entrée de la hauteur des goujons.

#### *On notera que cette valeur ne fait pas l'objet d'un calcul automatique et que sa saisie indispensable dépend de la configuration de l'unité pivotante. C'est à l'utilisateur qu'il appartient de déterminer la meilleure position.*

Enfin, on procède à la sélection de l'orientation à respecter lors du chargement et du déchargement. Habituellement, on procède au chargement des pièces à usiner par le haut (« Dessus ») sur l'unité pivotante et à leur prélèvement par le bas (« Dessous »), mais ce n'est pas obligatoire. Il convient d'observer que le chargement et le déchargement doivent s'opérer selon différentes orientations, sinon l'unité pivotante n'aura aucun impact.

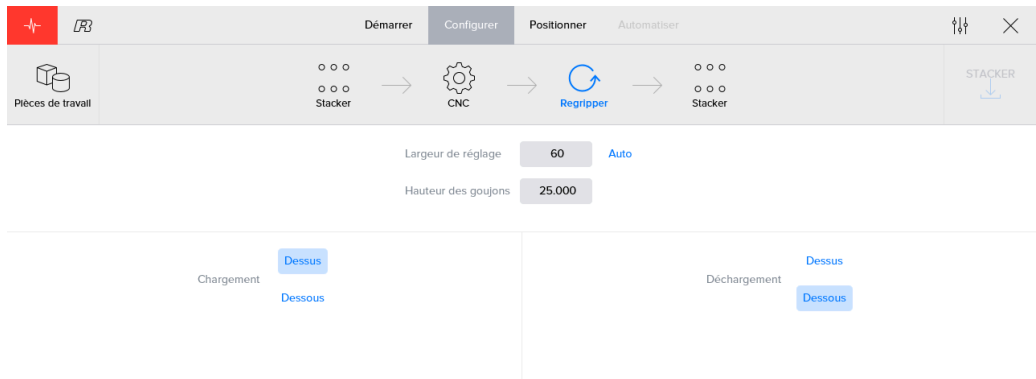

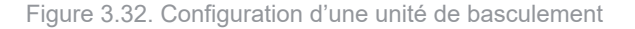

## **3.3.3. Bouton enregistrer**

L'outil de navigation du processus d'automatisation présente, côté droit, un bouton Save. Ce bouton indiquant la dénomination du processus s'utilise pour enregistrer toutes les données du processus. L'affichage en orange

de la dénomination du processus indique que ce dernier contient des données non enregistrées. Après leur enregistrement, le logiciel désactive le bouton et la dénomination du processus vire au vert pour indiquer qu'aucun enregistrement de données ne s'impose.

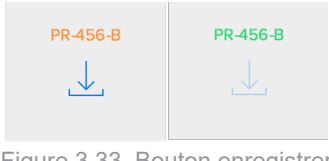

## Figure 3.33. Bouton enregistrer

## **3.4. Positionner**

C'est dans cette section que l'on procède à la détermination des emplacements précis de prélèvement et de dépôt des pièces à usiner. Le processus d'automatisation qui apparaît dans la région supérieure de l'écran fait office d'outil de navigation secondaire. Il suffit de cliquer sur les icones fléchées pour configurer les opérations de transport auxquelles devra se livrer le robot correspondant. Le logiciel présente de surcroît les boutons supplémentaires suivants :

- **Apprentissage** (à gauche) : Bouton permettant d'activer un cheminement guidé
- **Enregistrer** (right)

## **3.4.1. Actions de transport**

C'est dans cette section que l'on procède à la configuration de toutes les données relatives aux positionnements. Dans la partie supérieure de cette section, l'utilisateur peut naviguer entre les deux phases de chaque opération de transport :

- **Enlèvement** : prélèvement d'une pièce à usiner à partir d'un dispositif
- **Entreposage** : mise en place de cette pièce à usiner dans un dispositif ou sur celui-ci

Chaque visualisation est susceptible de subir une rotation par entraînement. Le logiciel permet de zoomer en agissant sur les boutons de zoom ou en exécutant le geste de pincement à deux doigts. En outre, le logiciel autorise la sélection d'une vue spécifique : vue de face, vue de haut, vue de côté, 3D.

Pour livrer un aperçu plus clair de l'impact des données de positionnement saisies, la visualisation affichée représente la pièce à usiner, les mors du robot et la partie concernée de l'installation. Cet aperçu permet de modifier la configuration de chaque élément et d'examiner immédiatement l'impact de toute modification. À titre d'exemple, l'utilisateur peut s'assurer que la pince de préhension considérée ne se saisit pas de la pièce à usiner par un goujon. Si tel devait être le cas, il faudrait modifier en conséquence la position de la pince de préhension visée.

La région droite de l'écran s'utilise pour modifier les paramètres de positionnement. Ces paramètres se répartissent aussi en quatre catégories :

- **Préhension** (uniquement modifiable pour les opérations de prélèvement) : Paramètre permettant de changer de pince de préhension et de mors et d'en modifier leur configuration.
- **Position** : Paramètre permettant de modifier la destination précise de prélèvement/dépôt des pièces à usiner.
- **Mouvement** : Paramètre permettant de modifier le premier mouvement de retrait (prélèvement) ou le dernier mouvement d'approche (dépôt).
- **Airblow** (uniquement pour les opérations en rapport avec une machine CNC) : Paramètre permettant de configurer l'orientation du jet d'air du robot.

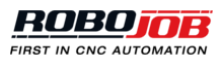

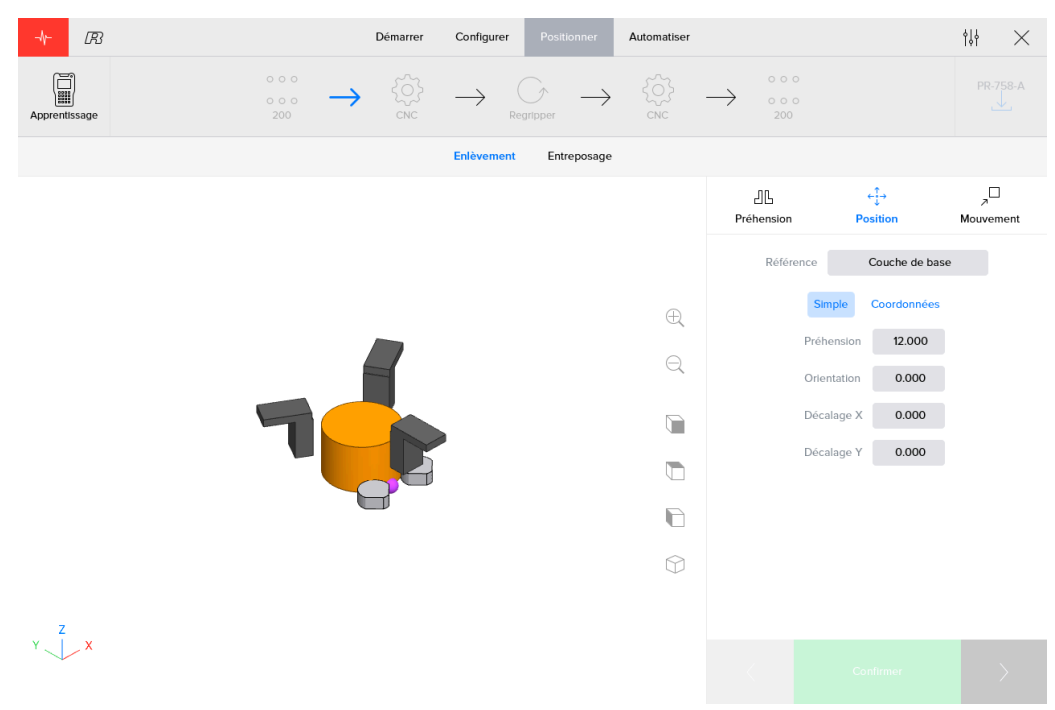

Figure 3.34. Écran de positionnement voué aux pièces cylindriques

Les boutons « Précédent », « Confirmer » et « Suivant » s'affichent dans le coin inférieur droit de l'écran :

- Gauche : Ce bouton permet d'accéder (le cas échéant) aux données de positionnement de la précédente opération de transport).
- Centre : Ce bouton permet de confirmer les données de positionnement saisies. Ce bouton est désactivé en cas de confirmation antérieure des données de positionnement.
- Droit : Ce bouton permet d'accéder (le cas échéant) aux données de positionnement de la prochaine opération de transport.

*Il convient d'observer qu'il y a lieu de confirmer les données de positionnement relatives à chaque étape avant de passer à la phase d'automatisation.*

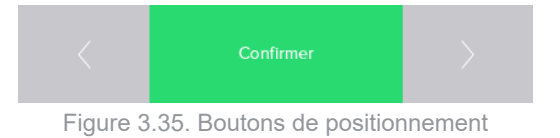

#### *Préhension*

C'est dans cette section que l'on procède à l'apport de modifications aux données relatives à une pince de préhension. L'utilisateur peut indiquer la pince de préhension à employer et en modifier les données de configuration. Tout au long de cette section, une série d'icones Case à cocher indiquent la configuration active. Le logiciel a enregistré les données relatives aux pinces de préhension utilisées en dernier lieu, aux mors associés et à leur configuration.

*Il convient d'observer que les données de configuration de la pince de préhension ne s'affichent que pour les opérations de prélèvement.*

Dans la partie supérieure de cette section, l'utilisateur sélectionne le côté (A ou B) de la pince de préhension à utiliser pour cette opération de transport spécifique. Après avoir cliqué sur le bouton « Configurer », l'utilisateur peut indiquer la pince de préhension associée à tel ou tel côté ainsi que le jeu de mors utilisé.

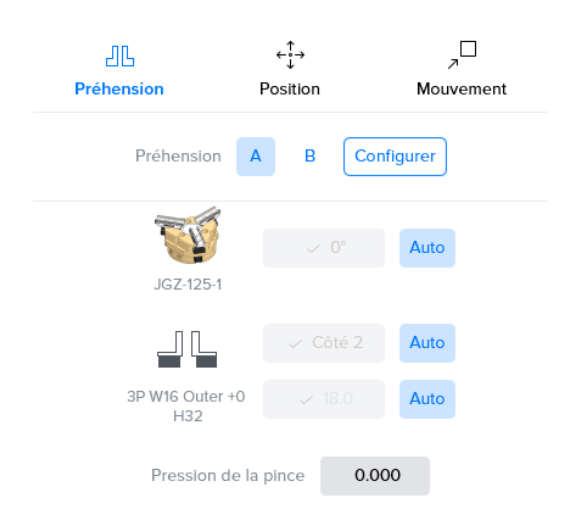

Figure 3.36. Zone Pince de préhension de l'écran de positionnement : Pinces de préhension à trois points

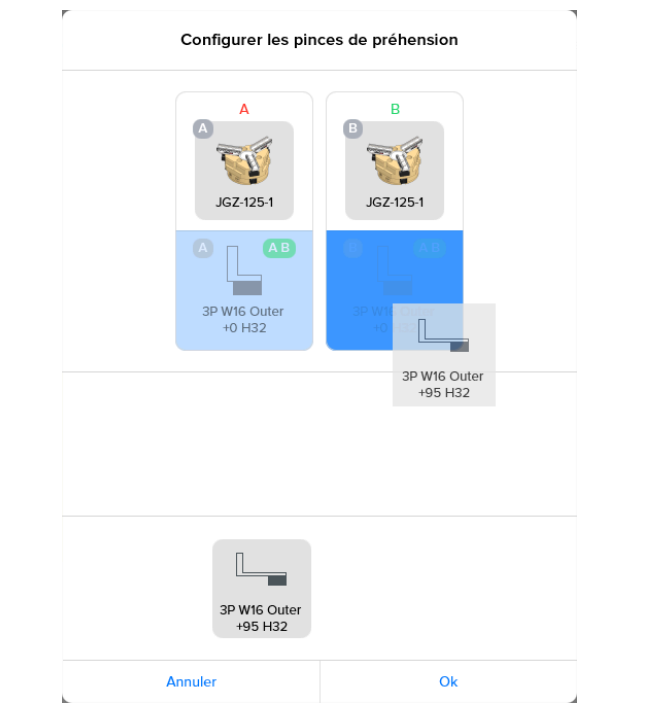

Figure 3.37. Configuration des pinces de préhension : Pinces de préhension à trois points

Après avoir configurer les pinces de préhension et mors à utiliser, l'utilisateur peut modifier les données de configuration de la pince de préhension active. Il convient d'observer que la plupart des paramètres s'accompagnent d'un bouton de commutation « Auto ». En cas de sélection de ce bouton « Auto », la plateforme logicielle calcule la meilleure option. Il suffit à l'utilisateur de dessélectionner le mode « Auto » pour outrepasser manuellement les paramètres de configuration. Il convient alors de configurer les paramètres suivants :

- **0° or 90°** : Paramètre permettant de sélectionner le mode de positionnement, exprimé en degrés, de la pince de préhension sur le corps de celle-ci. L'utilisateur est susceptible de ne disposer que d'une seule de ces options en fonction du type de pince de préhension dont l'installation est équipée.
- **Côté 1 or Côté 2** : Paramètre permettant de sélectionner le mode de positionnement des mors sur la pince de préhension.
- **Jaw location** : Paramètre permettant de sélectionner le positionnement des mors.

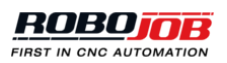

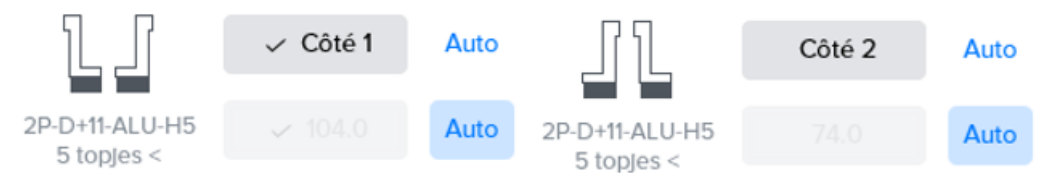

Figure 3.38. Mors Côté 1 (intérieur) ou Côté 2 (extérieur)

## *Position*

Cette fonction permet de définir le positionnement de la pièce à usiner ou des pinces de préhension par rapport à la pièce à usiner, au système de serrage ou au site d'empilement. Il convient alors de configurer les paramètres suivants :

- **Référence** : Il s'agit de la couche utilisée comme référence pour le positionnement. La liste des couches sélectionnables répertorie les couches activées lors de la configuration des pièces à usiner.
	- Pour les opérations de prélèvement, les données de positionnement saisies permettront de positionner correctement le bas des mors de la pince de préhension par rapport à la région supérieure de la couche sélectionnée.
	- Pour les opérations de mise en place, les données de positionnement saisies permettront de positionner correctement la région inférieure de la couche sélectionnée par rapport au système de serrage ou au site d'empilement. Dans ce cas de figure, le logiciel propose toujours une option « Workpiece » supplémentaire. Cette couche est associée aux mêmes données de référence que la couche principale, mais transposées au bas de l'ensemble de la pièce à usiner. Par conséquent, elle s'avère d'une grande utilité lors du positionnement d'opérations de mise en place de pièces à couches multiples.

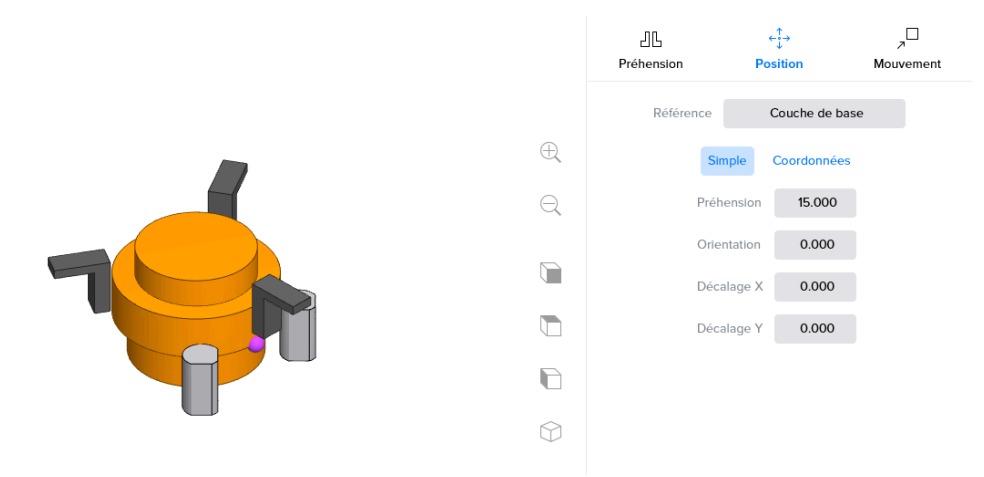

Figure 3.39. Exemple de prélèvement au niveau de la couche de base (pièce cylindrique)

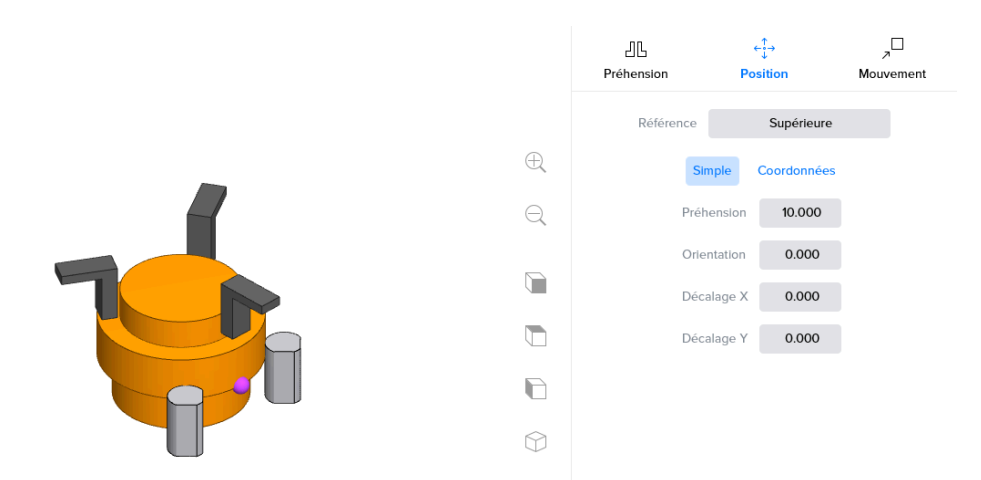

Figure 3.40. Exemple de prélèvement au niveau de la couche supérieure (pièce cylindrique)

- **Simple ou Coordonnées**: Les champs de saisie des coordonnées réelles s'utilisent pour définir le positionnement par rapport à la couche de référence choisie. Il convient d'observer que les valeurs saisies s'appliqueront à la couche de référence choisie et qu'elles correspondront au système de coordonnées affiché dans la visualisation.
	- L'option Simple ne permet d'afficher que les champs de saisie pertinents.
	- Les champs de saisie des coordonnées permettent de modifier la position réelle de la pince de préhension ou de la pièce à usiner. L'option Coordonnées permet d'afficher tous les champs de saisie relatifs au positionnement avancé.

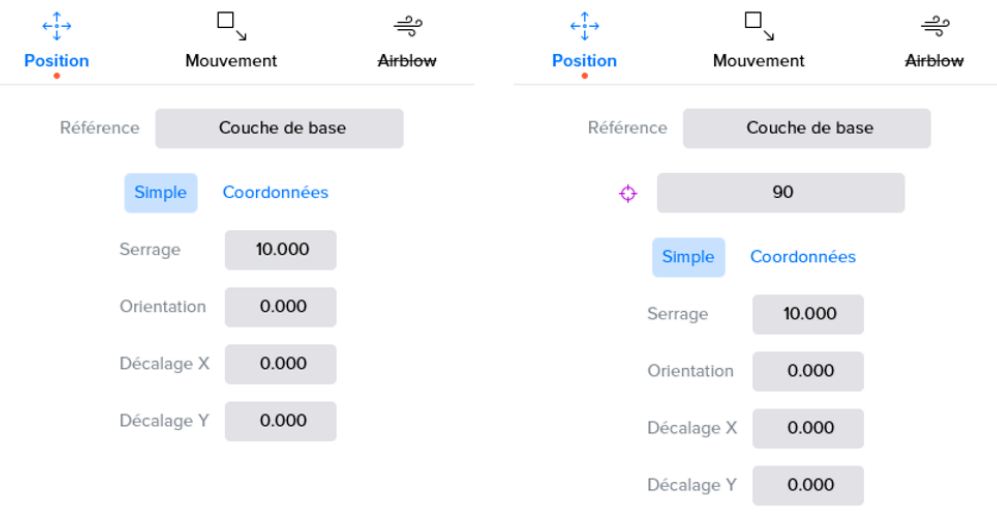

Figure 3.41. Menu Configuration du positionnement

Une autre option consiste à se saisir de la pièce à usiner par l'intérieur. Une telle opération de préhension n'est possible que si la couche supérieure présente une échancrure. Le menu de configuration du positionnement permet de sélectionner l'option de préhension interne qu'après avoir choisi la couche supérieure comme couche de référence pour les pinces de préhension.

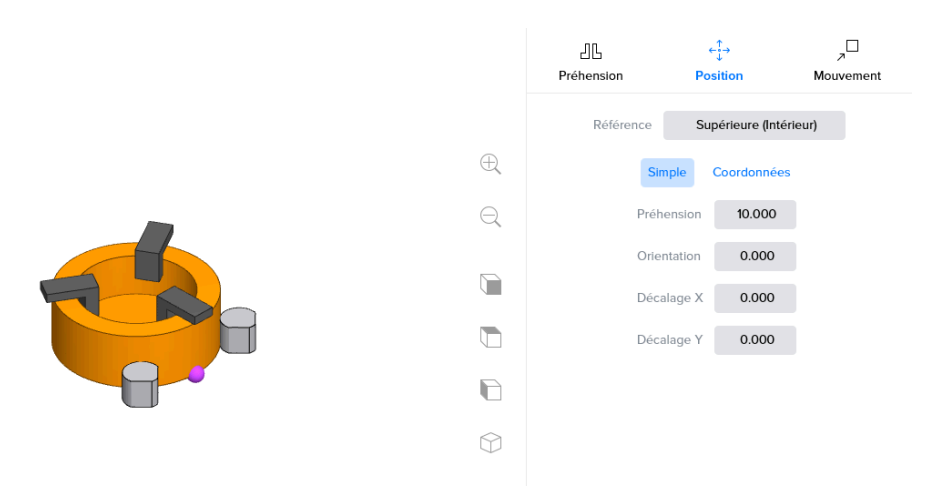

Figure 3.42. Préhension interne d'une pièce cylindrique à usiner

Il convient d'observer que dans certains cas, le positionnement d'une pièce à usiner s'avère impossible. Cette impossibilité est due aux contraintes inhérentes au robot et au positionnement défini lors de la ou des étapes qui précèdent.

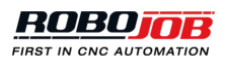

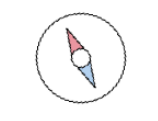

#### Aucune position trouvée

Aucune position correcte n'a pu être calculée. Modifiez le positionnement de l'étape précédente pour résoudre ce problème

#### Figure 3.43. Aucun positionnement n'est possible

#### *Mouvement*

La zone de déplacement en douceur que présente l'écran de positionnement permet à l'utilisateur de configurer une approche stratégique à destination (en vue d'une mise en place) ou en provenance (en vue d'un prélèvement) d'un dispositif. Il convient de saisir une position par rapport à la destination finale et en se référant au système de coordonnées affiché dans la visualisation.

Pour une opération de prélèvement associée à un déplacement en douceur défini sous la forme X: 1, Y: 2, Z: 3, le robot prélèvera la pièce à usiner et, au lieu de s'éloigner tout simplement dans la direction Z, il exécutera d'abord un déplacement simultané de 1 mm dans la direction X, de 2 mm dans la direction Y et de 3 mm dans la direction Z. Ensuite, le robot se déplacera vers le haut jusqu'à une position Z sans risque avant de s'éloigner.

Pour une opération de mise en place associée à un déplacement en douceur défini sous la forme X: 1, Y: 2, Z: 3, le robot exécutera un déplacement simultané jusqu'à une position située à 1 mm dans la direction X, à 2 mm dans la direction Y et à 3 mm dans la direction Z par rapport à la position de destination. Ensuite, le robot exécutera un déplacement linéaire vers la position de destination.

L'écran de configuration des déplacements en douceur associés aux opérations de mise en place comporte aussi une option de configuration du robot contraignant ce dernier à exercer une poussée dans une direction déterminée. Cette option peut s'avérer utile pour positionner, avec une précision accrue, la pièce à usiner. La différence entre ces positions et le réglage précis de la position effective de la pièce à usiner réside dans le fait que ces axes de poussée n'auront aucune influence sur la position de la pièce à usiner par rapport à la pince de préhension lors d'étapes supplémentaires. Tableau 3.2, « Symboles de [mouvement](#page-43-0) » présente toutes les orientations envisageables.

<span id="page-43-0"></span>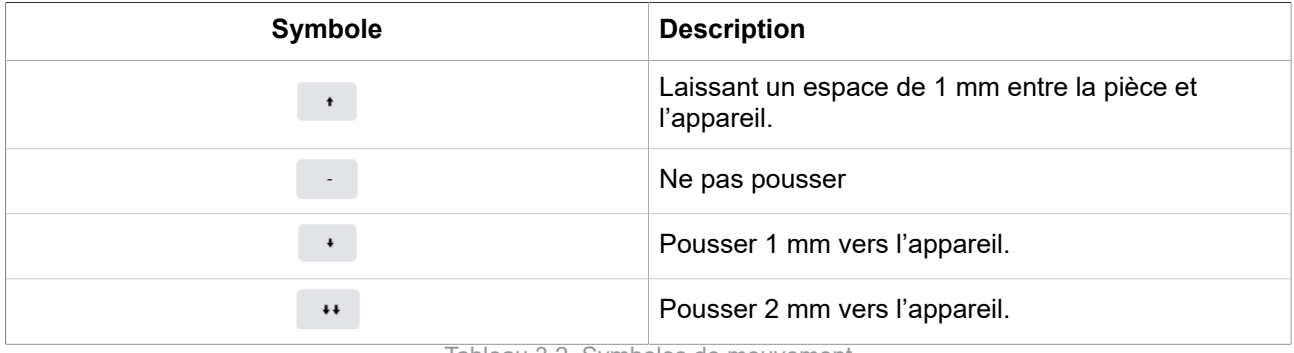

Tableau 3.2. Symboles de mouvement

Il suffit d'appuyer sur « Réinitialiser » pour utiliser les valeurs par défaut de déplacement en douceur. Ces valeurs par défaut sont prédéfinies par l'équipe d'installation de RoboJob.

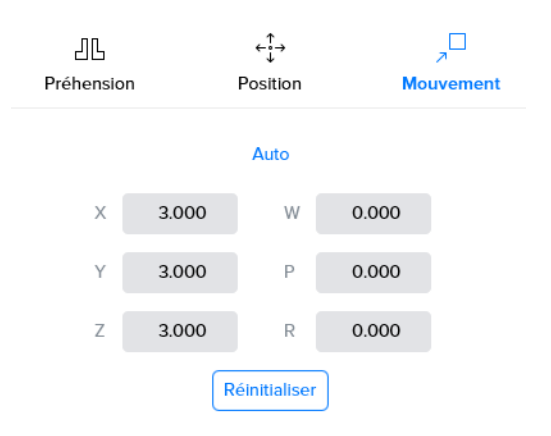

Figure 3.44. Configuration d'un déplacement en douceur associé à une opération de mise en place

#### *Airblow*

Le logiciel permet de configurer le jet d'air du robot en vue de l'exécution d'opérations de prélèvement ou de mise en place au départ ou à destination d'une machine CNC. Le jet d'air du robot décrit la trajectoire qu'empruntera le robot pour nettoyer, prélever ou mettre en place la pièce à usiner ou encore pour en nettoyer le dispositif de serrage. Le logiciel propose différentes options pour décrire cette trajectoire.

- **Auto** : Le logiciel procédera au calcul automatique de la trajectoire. Le dispositif de serrage sera nettoyé avant toute opération de mise en place. Le logiciel tiendra compte des contours de la pièce à usiner lors de toute opération de prélèvement. Le logiciel permet de déterminer à quelle distance de la couche de référence passera la trajectoire du jet d'air et d'arrêter la fréquence de passage du jet d'air le long de cette trajectoire. Le menu Auto présente une option « Jog spindle » supplémentaire qui permet d'agiter la broche après en avoir retiré la pièce à usiner afin d'éliminer tous les copeaux résiduels que présente sa surface.
- **Circulaire** : Le robot empruntera une trajectoire circulaire respectant un diamètre précis.
- **Rectangulaire** : Le robot empruntera une trajectoire rectangulaire respectant une longueur et une largeur précises.
- **Polygone** : Les utilisateurs ont la possibilité de définir une trajectoire particulière. Le logiciel permet de définir des axes le long desquels le jet d'air du robot sera tantôt actif tantôt inactif. Les axes le long desquels le jet d'air est opérationnel s'afficheront dans la visualisation. Il convient d'observer que le bouton « Manage points » permet de gérer les points indiqués.
- **Pas d'airblow** : Valeur par défaut en l'absence de cycle d'aspersion.

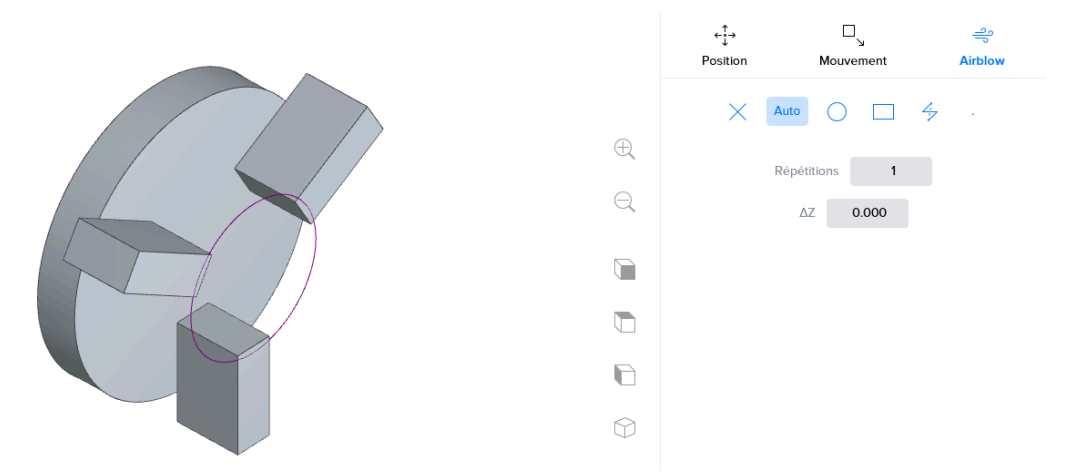

Figure 3.45. Menu Robot airblow en mode « auto » pour un tour

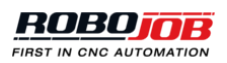

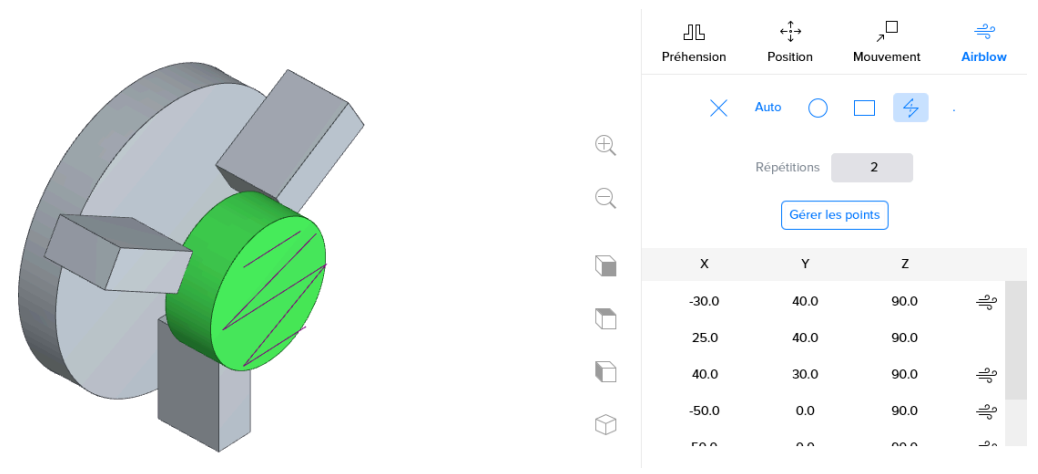

Figure 3.46. Menu Robot airblow en mode « polygone » pour un tour

## **3.4.2. Apprentissage**

## *Résumé*

L'apprentissage peut être assimilé à un guidage du robot tout au long du processus d'automatisation. Lors de son apprentissage, le robot sera à même d'exécuter automatiquement les mouvements et déplacements requis entre les divers dispositifs et vers les pièces à usiner. Cet apprentissage n'est indispensable que pour préciser les modalités de prélèvement ou de positionnement des pièces à usiner.

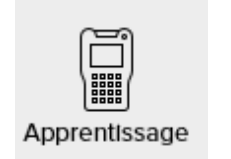

Figure 3.47. Bouton Apprentissage

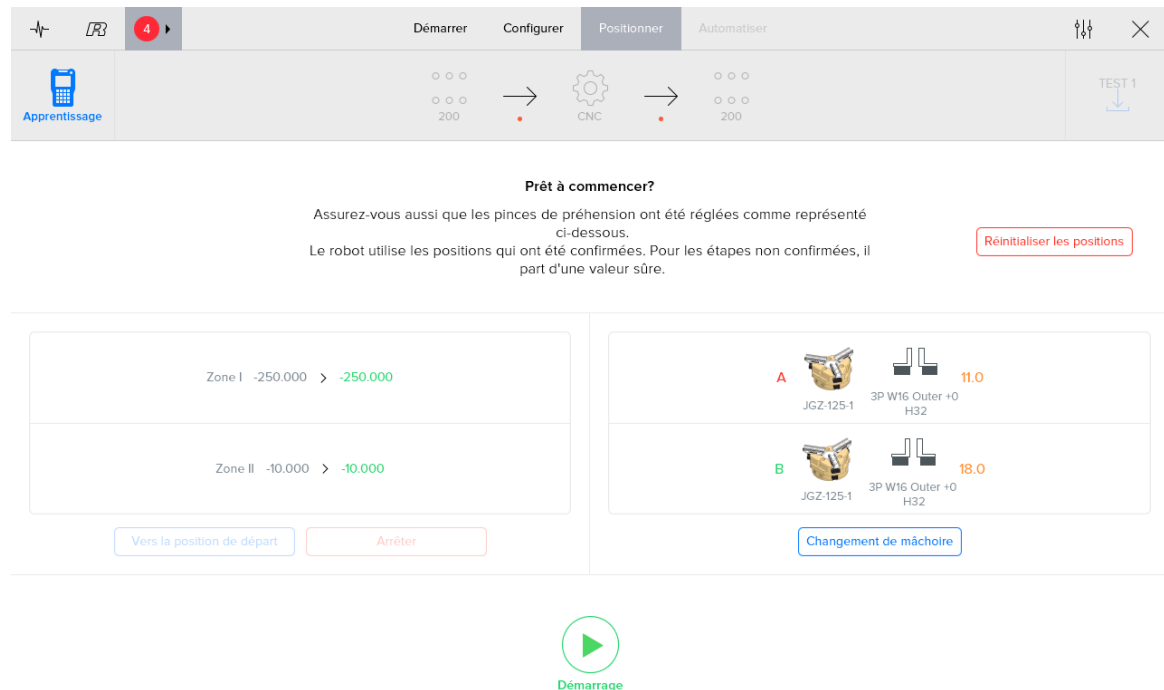

Figure 3.48. Aperçu de l'apprentissage (Pinces de préhension à trois points)

#### *Préparation*

Il convient d'observer que le processus d'apprentissage ne peut commencer que si les conditions suivantes sont remplies : le système ne relève aucune erreur, les dispositifs indispensables sont connectés et le robot est exploité en mode T1. Il y a lieu de mettre en service le Teach Pendant en actionnant le commutateur monté dans le coin supérieur gauche. Après exécution de ces opérations, le bouton « Démarrage » est activé et l'apprentissage peut commencer.

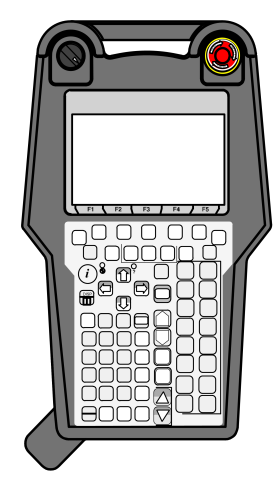

Figure 3.49. Activation du commutateur monté sur le Teach Pendant

Lorsqu'un utilisateur appuie sur le bouton « Apprentissage », le système affiche un aperçu des pinces de préhension sélectionnées et leurs paramètres respectifs. Il faut s'assurer de la configuration correcte de toutes les pinces de préhension. Si ce n'est pas cas, l'utilisateur peut renvoyer le robot à sa position de remplacement des mors afin de modifier sans difficulté la configuration des pinces et des mors.

*Il convient d'observer que l'apprentissage aura recours à toutes les positions confirmées. Cela signifie que si certaines étapes ont été confirmées, le robot respectera la destination associée à ces étapes. Dans l'éventualité où une position n'aurait pas encore été confirmée, le robot se déplacerait jusqu'à une position sans risque à l'aplomb des pièces ou dispositifs de serrage et le processus d'apprentissage débuterait à partir de cette position.*

Il suffit d'appuyer sur le bouton « Réinitialiser les positions » pour renoncer à la confirmation de toutes les positions. Cette opération garantit que le lancement du processus d'apprentissage à partir d'une position sans risque lors de chaque étape.

#### *Exécution*

Au début du processus d'apprentissage, le robot se déplace jusqu'à une position à partir de laquelle il pourra apprendre la destination. Il convient d'observer que l'exécution des déplacements vers cette position de départ est automatique, mais que le contacteur homme mort doit être actionné sans discontinuer pour permettre au robot de se mouvoir, comme précédemment expliqué au chapitre [Sécurité.](#page-17-0)

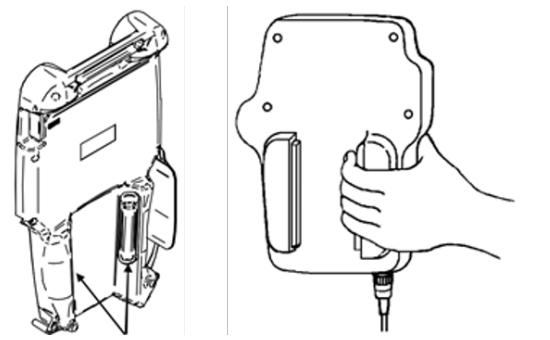

Figure 3.50. Contacteurs homme mort montés sur le Teach Pendant

L'interface utilisateur de l'IPC indiquera s'il convient d'accompagner le robot jusqu'à la position adéquate. Les commandes de la console Teach Pendant permettent de guider le robot jusqu'à la position voulue. Les

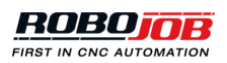

commandes de régulation de la vitesse que présente cette console de commande permettent de régler la vitesse du robot afin d'en contrôler les déplacements avec une grande précision. Cette option peut s'avérer particulièrement utile lorsque le robot se rapproche de la destination souhaitée.

Au besoin, l'ouverture et la fermeture des pinces de préhension permettront de vérifier la position du robot.

Lorsqu'une destination correcte est atteinte, le bouton SHIFT + STATUS permet de confirmer cette position. Après l'apprentissage de toutes les étapes requises, le logiciel permet de lancer automatiquement le processus dans la section « Automatiser ».

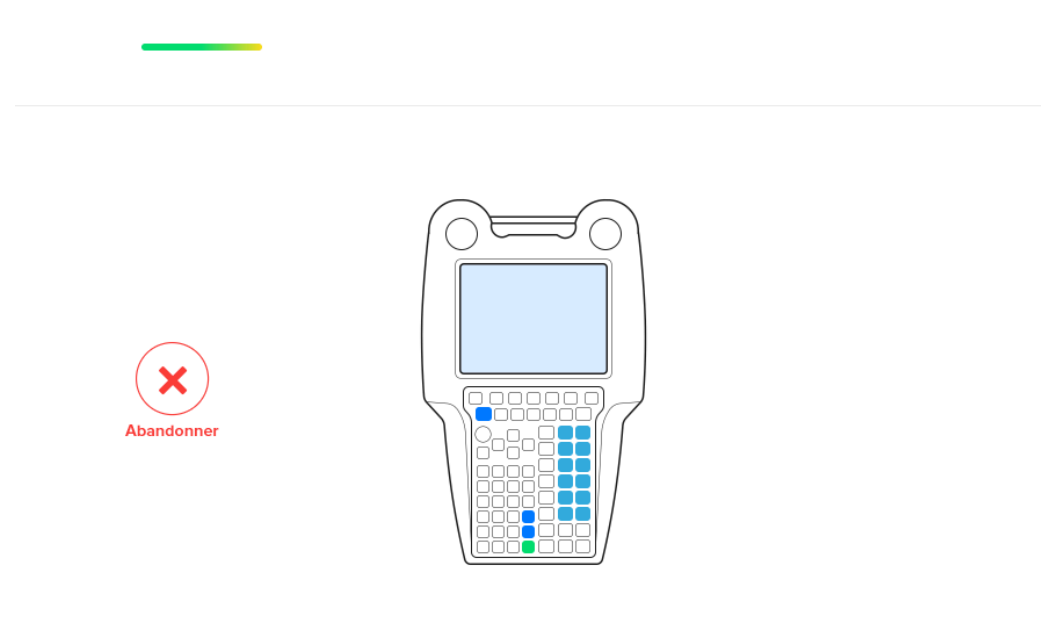

Veuillez accompagner le robot à la position souhaitée.

Figure 3.51. Apprentissage nécessitant l'intervention de l'utilisateur

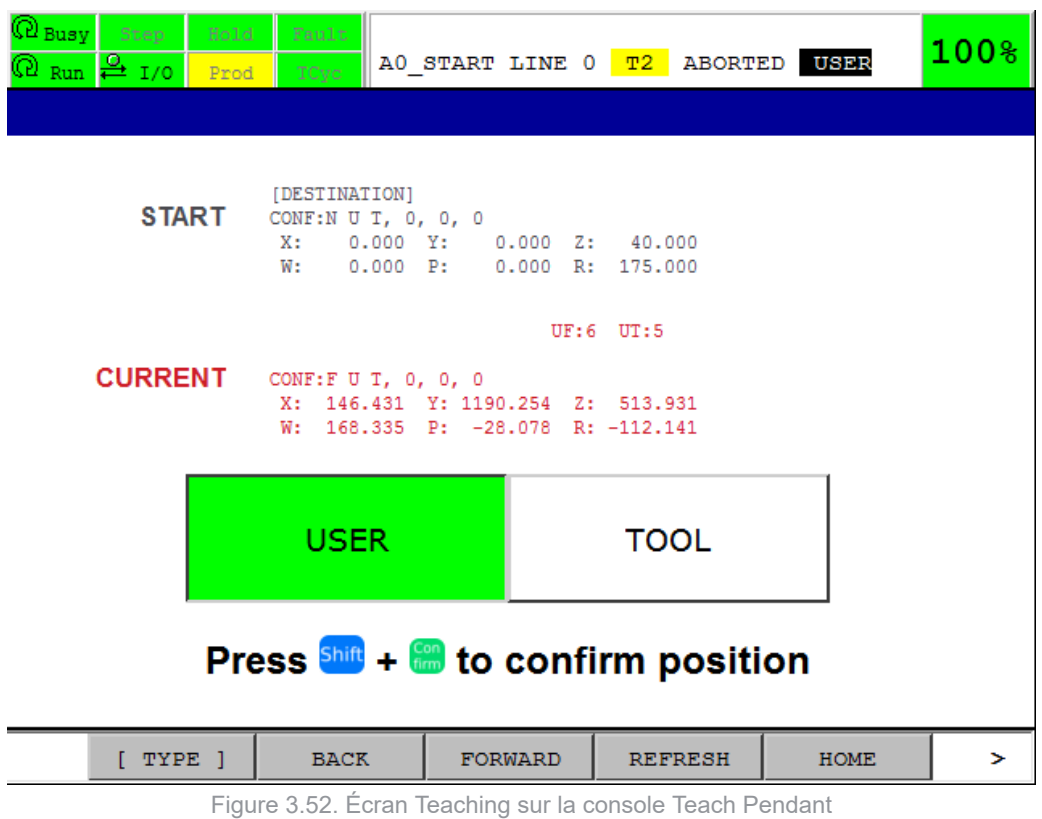

*Déplacer le robot*

La console Teach Pendant permet de déplacer manuellement le robot. Le terme « jogging » rend compte de cette opération de pilotage.

*Il convient de s'assurer que toutes les mesures de sécurité requises sont respectées avant et pendant le pilotage du robot ; sinon, on ne peut écarter tout risque de lésion corporelle ou d'endommagement des équipements. C'est à la personne aux commandes de la console Teach Pendant qu'incombe la responsabilité des déplacements du robot pendant son pilotage manuel.*

Les boutons suivants sont disponibles :

1. **Molettes**: Ces molettes permettent de contrôler la position du robot. Le robot est susceptible de se déplacer le long des axes x, y, z et w, p et r en cas de rotation autour des axes x, y et z. Il convient d'appuyer sur la touche « Shift » et de la maintenir enfoncée avant d'agir sur l'une des molettes.

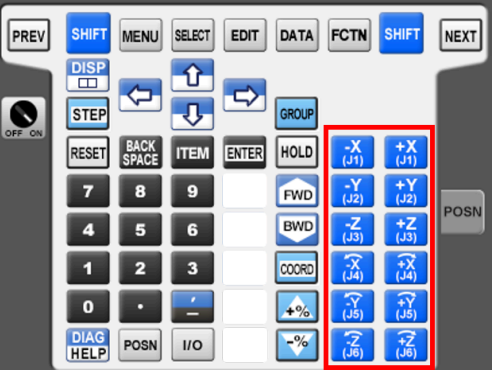

Figure 3.53. Molettes

2. **Touches de limitation de vitesse**: Ces commandes permettent de régler le restricteur de vitesse qui limite la vitesse de déplacement du robot.

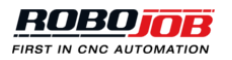

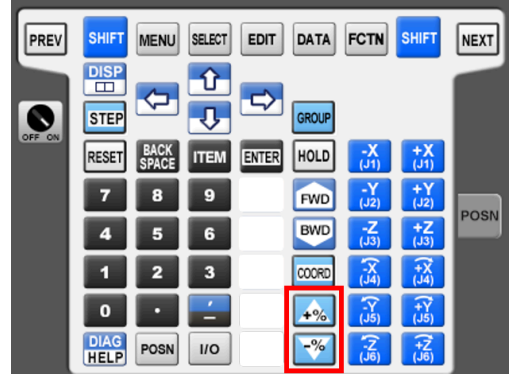

Figure 3.54. Touches de limitation de vitesse

3. **Touches Tool**: Ces touches se trouvent dans la colonne située sous la touche « Enter ». En fonction de la version de la console de commande, ces touches sont vierges ou s'accompagnent d'un texte. La touche Tool 1 se trouve immédiatement au-dessous de la touche Enter. La touche Tool 5 se trouve en dernière position au bas de la console Teach Pendant.

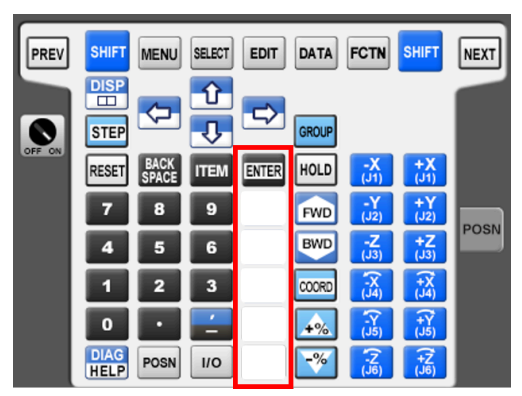

Figure 3.55. Touche Enter et touches Tool

4. **Touche Shift**: Cette touche s'utilise avec les molettes et les touches Tool.

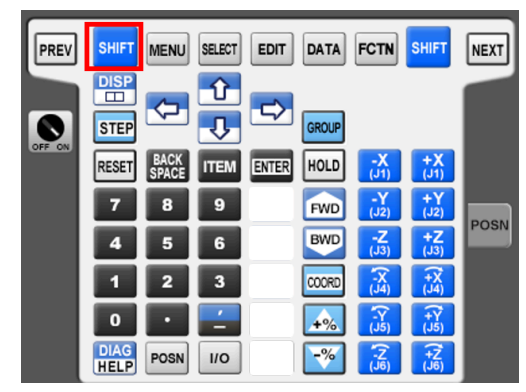

Figure 3.56. Touche Shift

*Il est capital pour le processus d'apprentissage que les pièces prisonnières des pinces de préhension du robot demeurent immobiles pendant toute la durée du processus. Dans le cas contraire, il est indispensable d'abandonner le processus et d'en reprendre l'exécution par le début.*

## **3.5. Automatiser**

Au terme d'une configuration sans erreur du processus, le logiciel autorise le lancement du processus d'automatisation durant la phase d'automatisation. L'enchaînement des opérations qui s'affiche dans la région supérieure de l'écran s'utilise pour configurer certaines interventions. L'écran Automate présente les éléments suivants :

- **Statut** : Cet élément présente un aperçu de l'état du processus d'automatisation. Le logiciel ne permet pas de lancer l'automatisation à partir de cette section. C'est dans cette section que l'on sélectionne le nombre des pièces à usiner.
- **Processus d'automatisation** : Cet élément permet de sélectionner les boutons d'opération de transport pour configurer certaines interventions manuelles.
- **Agencement** : Cet élément présente un aperçu en temps réel de l'agencement des dispositifs d'empilement en cours de processus.

## **3.5.1. Statut**

#### *Configurer l'automatisation (1/2)*

C'est dans cette section que s'effectue la saisie du nombre de pièces brutes et du nombre de couches. Le logiciel est à même de calculer automatiquement la valeur maximale que peuvent atteindre ces deux grandeurs. Dans certains cas, l'empileur accueille déjà un certain nombre de pièces finies. C'est pourquoi, le logiciel permet aussi de saisir le nombre des pièces finies.

Le logiciel présente aussi un plan d'agencement détaillé ; cet écran peut s'avérer utile pour configurer correctement l'empileur ou apporter des modifications à l'agencement. Le logiciel permet également de faire passer des pièces à usiner de l'état brut à l'état fini ou d'en modifier la quantité.

Cliquez sur « Suivant » pour passer à l'écran Start automation.

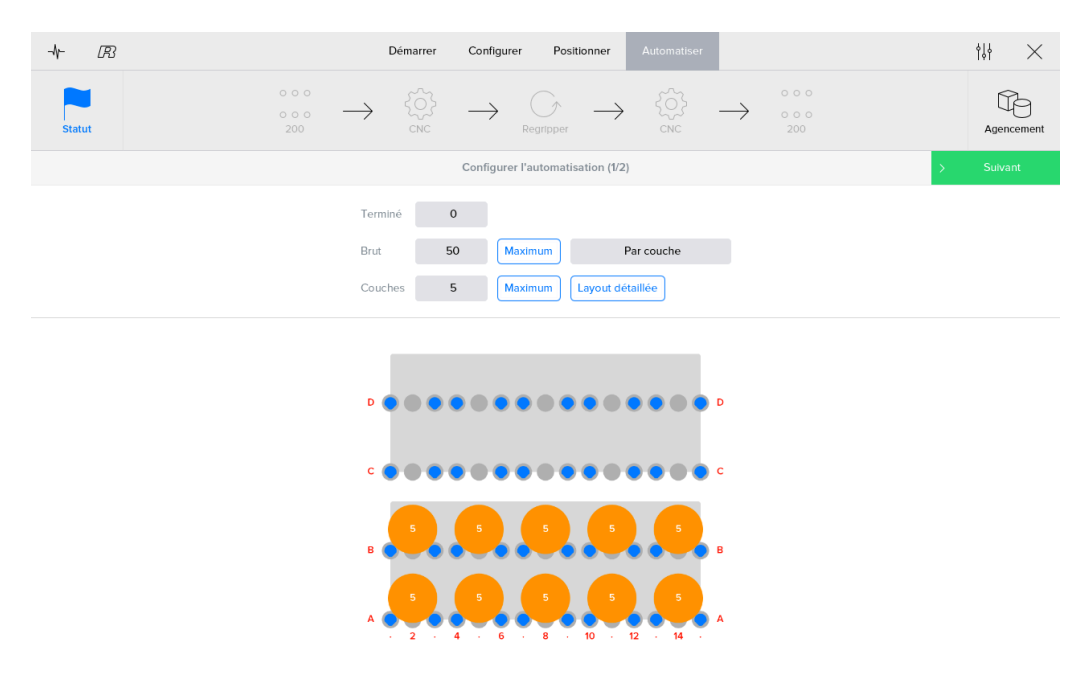

Figure 3.57. Configuration d'une automatisation voué aux pièces cylindriques

#### *Automatisation de démarrage (2/2)*

Cette section présente une vue d'ensemble du processus d'automatisation. Avant le lancement du processus, le logiciel affiche un aperçu des pinces de préhension utilisées. Il est important que l'utilisateur vérifie ces valeurs. Le processus d'automatisation peut démarrer dès que les pinces de préhension sont correctement configurées et que toutes les alarmes sont effacées.

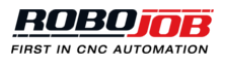

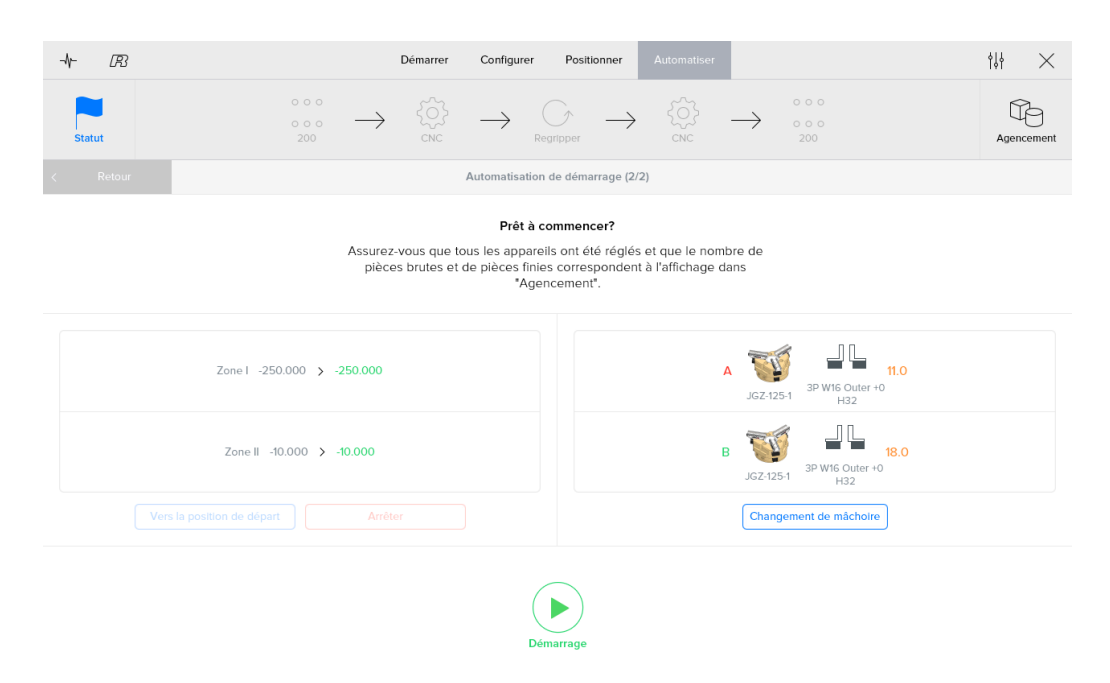

Figure 3.58. Lancement du processus d'automatisation (Pinces de préhension à trois points)

## *Exécution*

#### Pendant la phase d'exécution, le logiciel affiche l'écran d'état en temps réel. Cette écran comprend six zones :

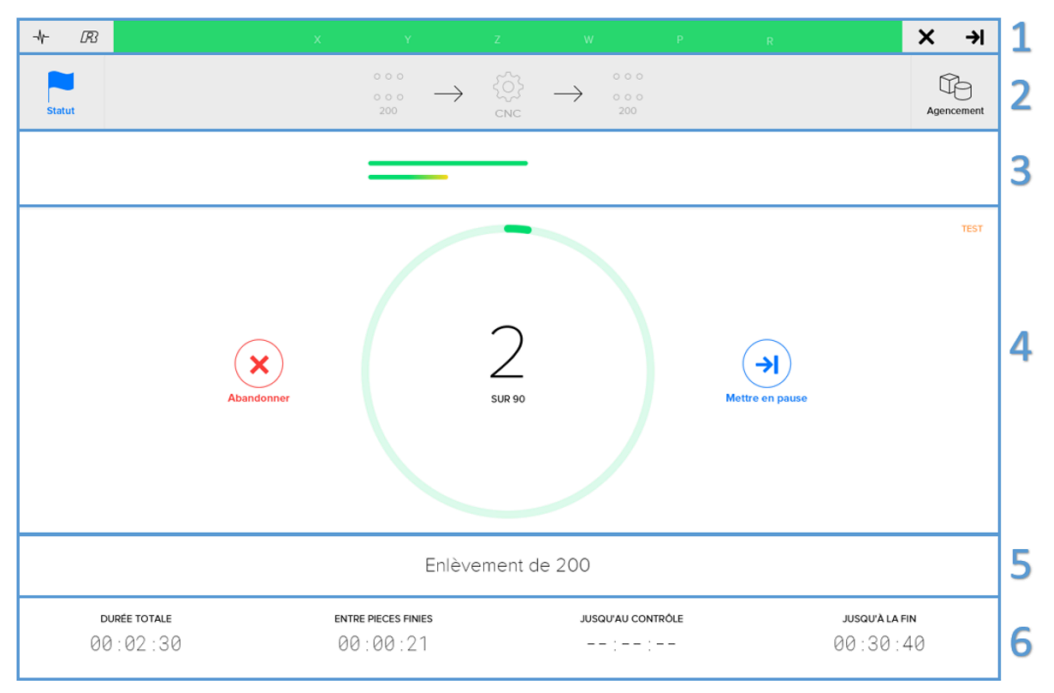

Figure 3.59. Affichage de l'état du processus d'automatisation

- 1. **Mouvement restant** : Lors de l'exécution de certains mouvements, la barre d'état affiche la distance à parcourir, dans toutes les directions prises individuellement, pour atteindre le point suivant. Cet affichage peut s'avérer utile pour vérifier les paramètres de configuration d'une nouvelle pièce à usiner. Les différents états du processus sont indiqués par trois codes couleur :
	- Rouge: Manifestation d'une erreur au sein du système
	- Bleu: Processus interrompu ; cet état permet de changer de pièces à usiner
	- Vert: Processus en cours d'exécution
- 2. **Agencement** : C'est dans cette section que s'affiche l'agencement du système. Cet agencement est actualisé en permanence. Cette section présente un aperçu de chaque dispositif d'empilement et des quantités de pièces à usiner entreposées sur ceux-ci.
- 3. **Aperçu des progrès** : Cette section présente un aperçu de l'évolution de chaque pièce à usiner en cours de traitement. Les étapes entreprises s'affichent dans la zone verte. L'opération en cours d'exécution s'affiche dans la partie jaune représente.
- 4. **Etat des lieux** : Cet aperçu de l'état d'avancement des opérations affiche le rapport entre le nombre des pièces finies et le nombre total des pièces à usiner. Le compteur est flanqué de deux boutons. Ces boutons s'utilisent pour contrôler l'exécution du processus :
	- Arrêtez : Ce bouton permet d'interrompre l'exécution du processus, en immobilisant le robot dans la position qu'il occupe.
	- Pause ou redémarrage : Si l'utilisateur appuie sur le bouton Pause, le robot achève l'opération en cours. La suspension du processus d'automatisation intervient dans la foulée. La suspension du processus perdure jusqu'à ce que l'utilisateur appuie sur le bouton « Start ». Pendant cette suspension, l'opérateur est susceptible de modifier le nombre de pièces à usiner dans la section Layout.
- 5. **Vue d'action actuelle** : Le logiciel affiche une description de l'opération en cours d'exécution.
- 6. **Minuteries** : La section minuteries présente quatre temporisateurs :
	- Temps total: durée totale écoulée de l'opération en cours d'exécution.
	- Entre fini: durée de mise en place d'une nouvelle pièce finie sur le dispositif d'empilement final depuis le dépôt de la précédente pièce finie sur le même dispositif. Cette durée permet de calculer sans peine le nombre des pièces finies que le système permettra d'obtenir au bout d'un certain laps de temps.
	- Jusqu'à vérification/Vérifier à: durée résiduelle jusqu'à la prochaine intervention programmée. Il suffit de cliquer sur le temporisateur pour passer du temporisateur « Jusqu'à vérification » au temporisateur « Vérifier à » et inversement.
	- Jusqu'à la fin/Terminé à: durée résiduelle jusqu'à la fin du processus. Il suffit de cliquer sur le temporisateur pour passer du temporisateur « Jusqu'à la fin » au temporisateur « Terminé à » et inversement.

*Il convient d'observer que le logiciel calcule la durée effective affichée par les temporisateurs en se basant sur la vitesse sélectionnée et la durée d'exécution de chaque opération. Par conséquent, il n'est pas impossible que ces valeurs diffèrent légèrement de celles relevées en temps réel.*

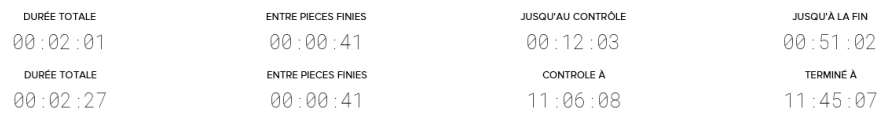

Figure 3.60. Aperçu des temporisateurs

## **3.5.2. Agencement**

C'est dans cette section que s'affiche l'agencement du système. Cet agencement est actualisé en permanence. Cette section présente un aperçu de chaque dispositif d'empilement et des quantités de pièces à usiner entreposées sur ceux-ci.

L'écran Layout permet à l'utilisateur de modifier la quantité de pièces brutes ou finies. Toutefois, cette opération n'est possible qu'en cas de suspension du système.

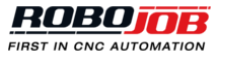

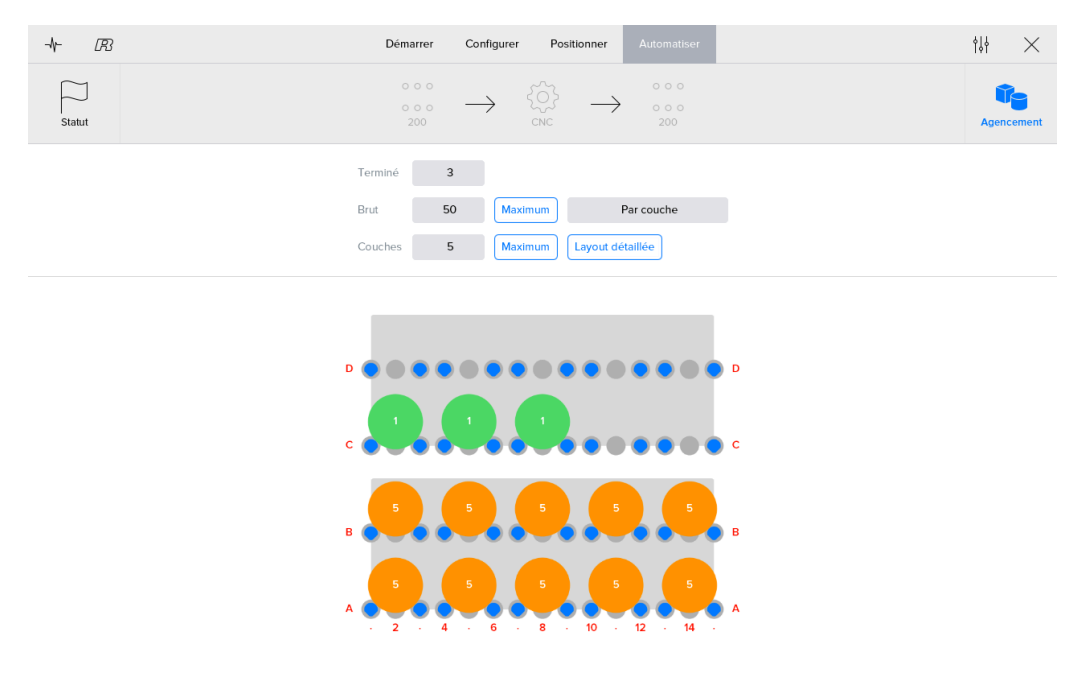

Figure 3.61. Écran d'agencement de l'automatisation voué aux pièces cylindriques

## **3.5.3. Interventions**

Par intervention, on entend toute procédure d'interruption du processus à un moment précis. Chaque bouton d'opération de transport est susceptible d'être sélectionné pour configurer une intervention à un moment voulu. Ces interventions interrompront le processus et entraîneront une suspension du système. L'utilisateur peut opter pour l'ajout d'une intervention avant que le robot procède au prélèvement d'une pièce ou après la mise en place d'une pièce par le robot. L'intervalle contrôle la temporisation voulue ; en d'autres termes, si l'utilisateur souhaite s'assurer de la mise en place correcte d'une pièce dans la machine au bout du traitement de dix pièces, ce dernier doit entrer un intervalle d'une valeur 10.

Il suffit de cliquer à tout moment sur l'intervention pour vérifier le nombre résiduel de pièces. Le bouton « Réinitialiser » permet de réinitialiser le compteur affichant le nombre des pièces à usiner avant d'atteindre la prochaine intervention.

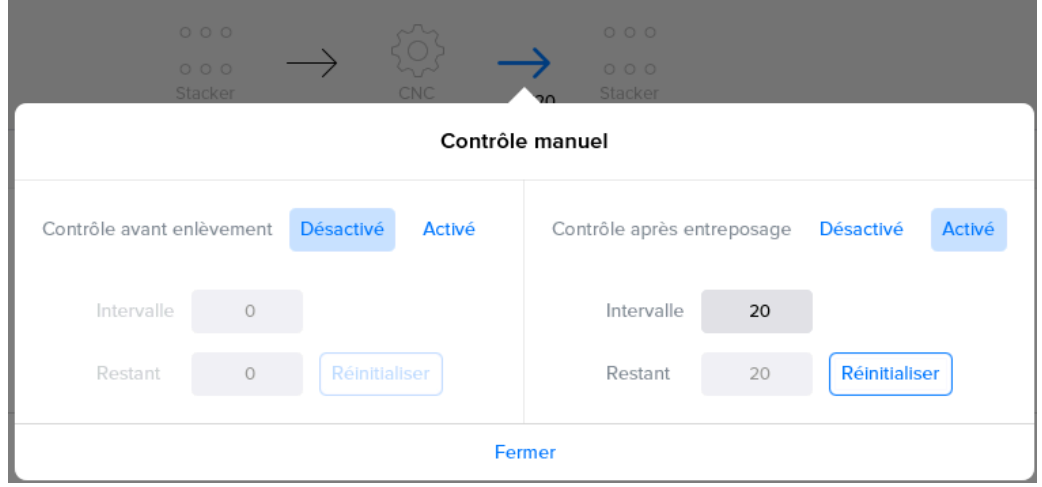

Figure 3.62. Écran Interventions

## **3.6. Paramètres**

Dans cette partie du logiciel, le menu « Tools » permet aux utilisateurs de modifier les préférences système ; à savoir, la langue de travail et le type de clavier. En outre, le menu « Config » permet de configurer divers appareils spécifiques du client tels que des plaques matricielles et autres dispositifs de serrage.

Logiciel

*Il convient d'observer que les paramètres ne sont pas tous accessibles à l'ensemble des utilisateurs. En fonction du logiciel, les paramètres de configuration sont susceptibles d'être occultés ou désactivés et de ne redevenir accessibles qu'après l'entrée en session d'un utilisateur précis. Certaines préférences ne s'utilisent qu'en cours d'installation et les services ne peuvent être modifiés que par un partenaire RoboJob Service certifié. L'accès à ces paramètres est soumis à une authentification préalable.*

## **3.6.1. Préférences**

La première option permet à l'utilisateur de sélectionner la langue de travail ainsi qu'une langue véhiculaire dans l'éventualité où aucune traduction ne serait disponible. L'option intermédiaire permet de modifier l'agencement du clavier. La dernière option s'utilise pour enregistrer des fichiers journal supplémentaires. Remarque : il faut redémarrer le logiciel pour que ces modifications prennent effet.

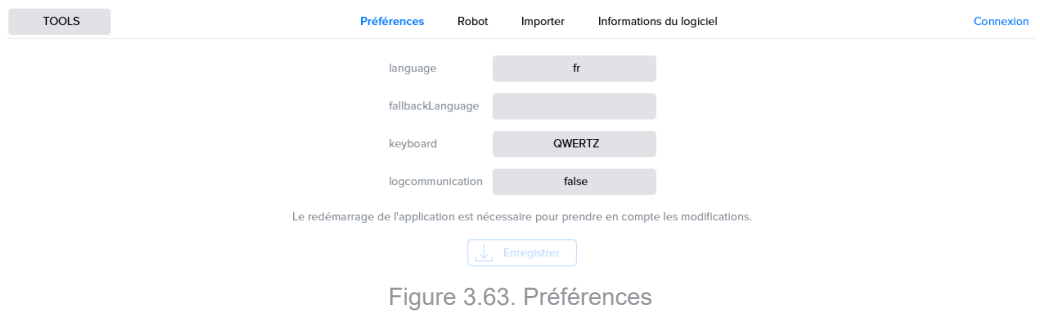

## **3.6.2. Robot**

L'onglet Robot s'utilise pour déplacer le robot.

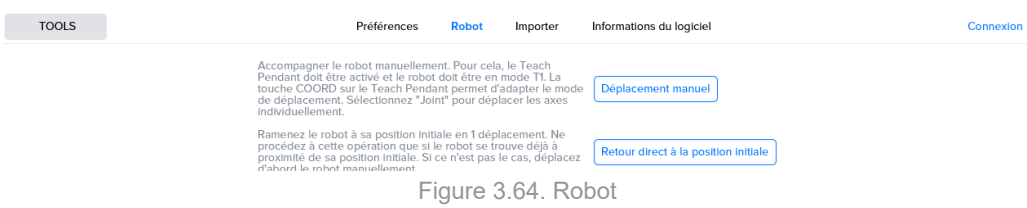

- **Déplacement manuel** permet à l'utilisateur de déplacer le robot au moyen de la console Teach Pendant.
- **Retour direct à la position initiale** contraint le robot à revenir sans détour à sa position initiale.

*Lors de l'exécution de tout retour immédiat à sa position initiale, le robot empruntera l'itinéraire le plus court sans tenir aucun compte des unités, modules et dispositifs présents. Cette opération n'est exécutable que si le robot se trouve à proximité de sa position initiale ou qu'aucun risque de collision n'est à craindre.*

En revanche, il suffit de cliquer sur le bouton « Position initiale » que présente le menu Robot pour que ce dernier suive le même itinéraire que celui emprunté pour atteindre la position actuelle en tenant compte, ce faisant, des unités, modules et dispositifs présents. L'exécution de cette opération est plus sûre lorsque le robot est éloigné de sa position initiale.

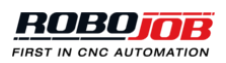

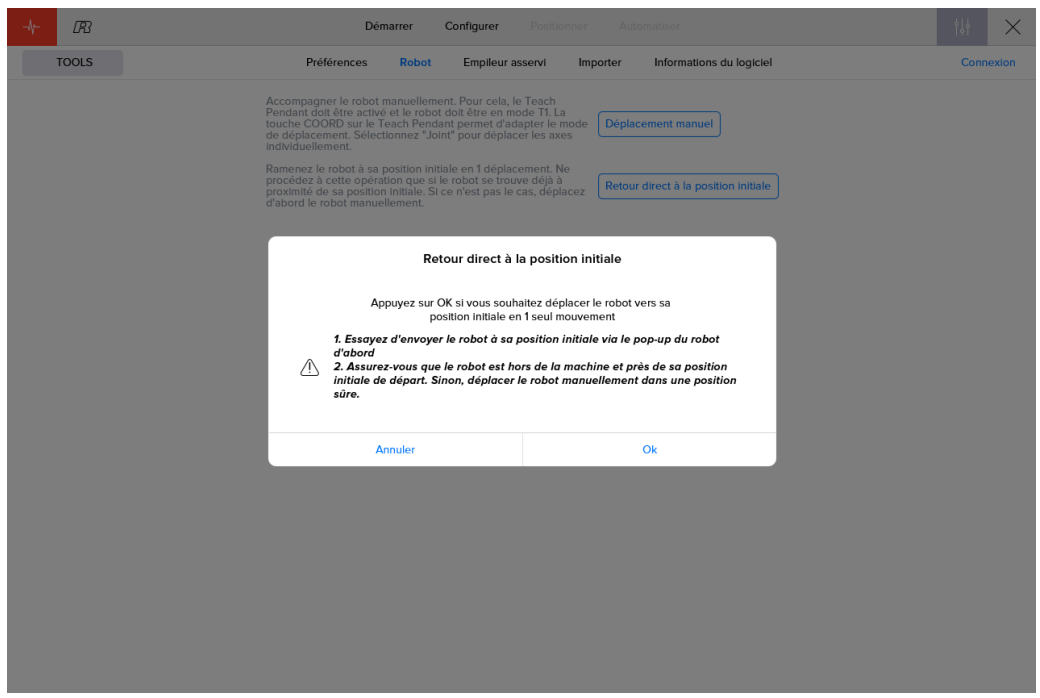

Figure 3.65. Retour immédiat à la position initiale

Lors de tout retour à la position initiale, un écran contextuel permet à l'utilisateur de régler la vitesse du robot par incréments de -/+ 5 %. Le mouvement est susceptible d'être interrompu ou réinitialisé.

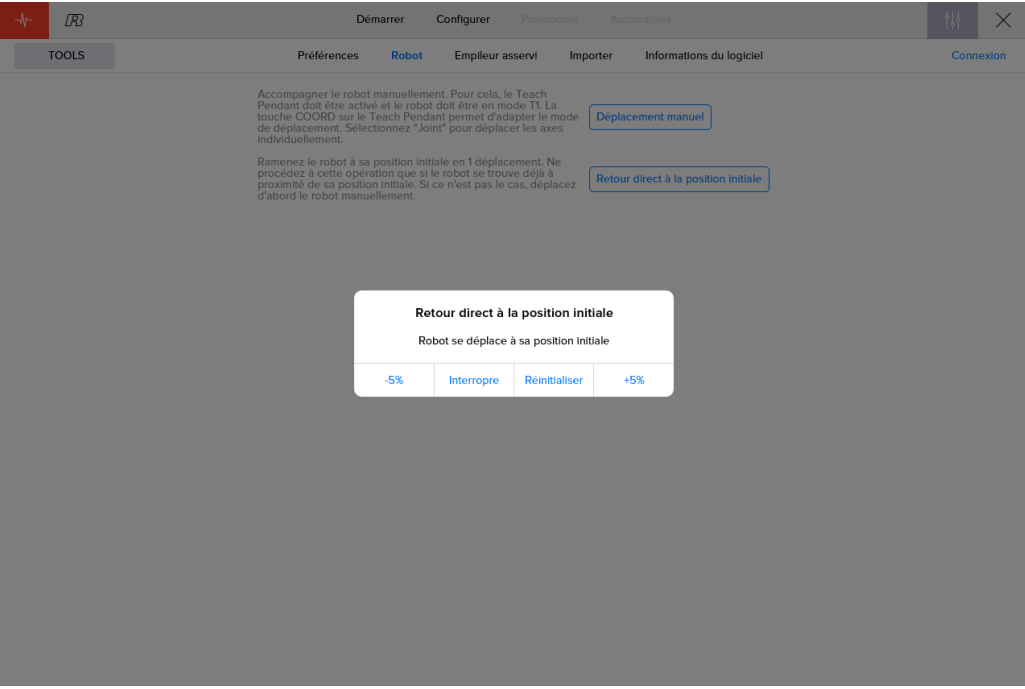

Figure 3.66. Retour immédiat à la position initiale : écran contextuel

## **3.6.3. Servo-empileur**

Lors de l'utilisation d'un empileur, il est possible d'en régler manuellement la hauteur à partir du menu « Empileur asservi ». Pour chaque zone de l'empileur, le menu indique à quelle hauteur ce dernier est actuellement positionné. Il suffit de saisir la hauteur de chaque zone dans le champ « Aller à » pour les modifier individuellement.

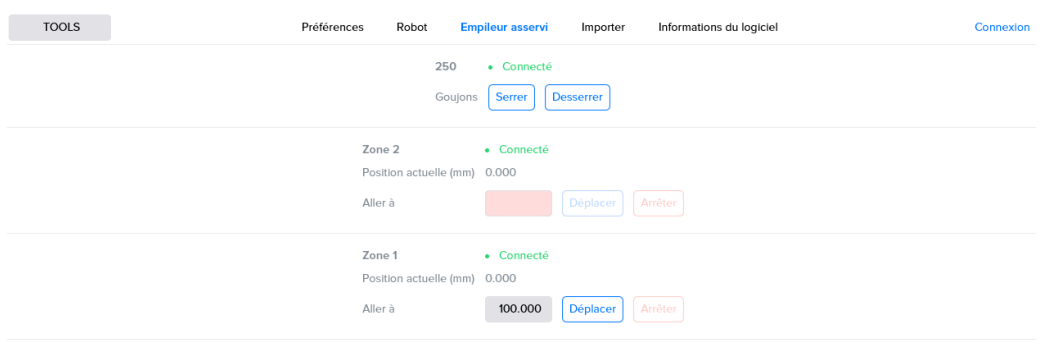

Figure 3.67. Servo-empileur

## **3.6.4. Importer**

Le bouton « Importer » du menu « Tools » permet de charger une configuration dans le logiciel. L'icone Import représente la lecture d'un fichier. Après avoir cliqué sur l'icone Import, l'utilisateur sera invité à sélectionner un ou plusieurs fichiers. Les données que contiennent ces fichiers sont validées et les résultats affichés sur l'écran. S'ils ne présentent aucune erreur, les fichiers sont susceptibles d'être enregistrés dans le logiciel. Le bouton Save devient disponible. Après leur enregistrement, le logiciel permettra d'accéder aux configurations importées. En cas d'erreurs de validation ou d'importation indispensable d'autres fichiers, il convient de cliquer sur la revert icon  $\Omega$  pour ramener l'écran Import à son état initial.

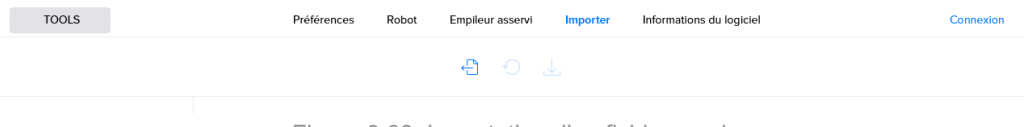

Figure 3.68. Importation d'un fichier yaml

## **3.6.5. Informations du logiciel**

Le dernier sous-menu du menu « Tools » livre davantage d'informations concernant le logiciel utilisé. Cette sous-section permet d'afficher la version actuelle du logiciel d'interface du robot et du système.

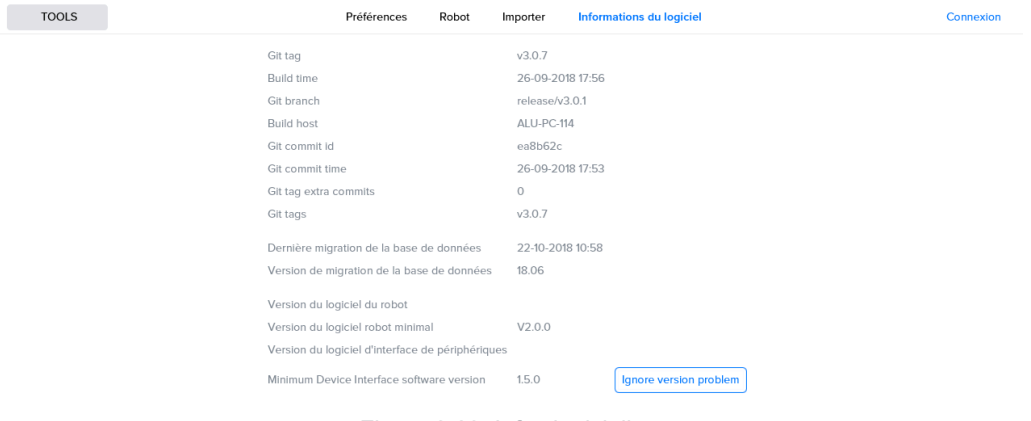

Figure 3.69. Infos logicielles

## **3.6.6. Matrices**

Certains dispositifs d'empilement autorisent l'application d'une maquette matricielle permettant de déterminer l'agencement des sites d'empilement. Il suffit de passer au menu « Config » pour configurer ces maquettes matricielles. L'utilisateur peut ajouter un nombre illimité de maquettes matricielles au système.

La section Matrices présente trois options majeures :

1. Le champ de sélection permet de sélectionner ou de supprimer une plaque matricielle existante, ou bien d'ajouter une nouvelle plaque matricielle.

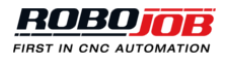

- 2. L'agencement de cette matrice s'affiche.
- 3. Le logiciel permet de modifier la configuration de la matrice.

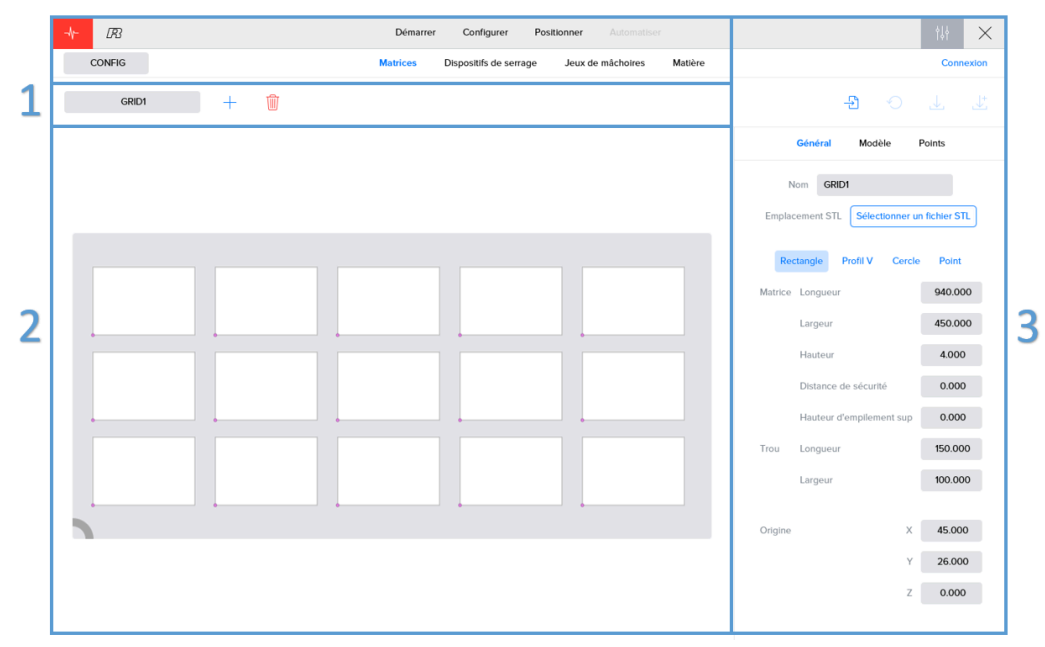

Figure 3.70. Gestion des matrices

## La configuration d'une matrice comporte trois volets :

#### *Général*

Le logiciel autorise la saisie de paramètres généraux relatifs à la matrice et aux perforations qui la caractérisent. S'il dispose d'un fichier STL contenant les données relatives à la matrice qu'il souhaite employer, l'utilisateur peut sauter les étapes qui suivent. Le bouton « Selectionner un fichier STL » permet d'importer les spécifications de la matrice correspondante.

Comme indiqué précédemment, le nom attribué à une matrice doit toujours être unique. Sous le champ de saisie du nom de la matrice, on découvre les différents types de perforation envisageables :

- Rectangle: matrice à perforations rectangulaires
- Profil V: matrice à perforations trapézoïdales
- Cercle: matrice à perforations circulaires
- Point: matrice prévoyant l'empilement des pièces en plusieurs points donnés. Cette option peut s'avérer utile ; par exemple, en cas d'emboîtement des pièces à usiner sur des goujons.

Après avoir sélectionné le type de matrice, il convient d'entrer les paramètres de celle-ci : longueur, largeur, hauteur. Le logiciel autorise également la saisie d'autres paramètres :

- **Distance de sécurité** : Cette valeur est considérée par le robot comme une distance de sécurité supplémentaire. Le robot tient compte de cette valeur et s'abstient de descendre vers la matrice tant qu'il n'a pas atteint une position située à l'aplomb de la pièce à usiner.
- **Hauteur d'empilement supplémentaire** : Il s'agit de la hauteur d'empilement supplémentaire des pièces à usiner. Si cette valeur est nulle, seule la base de la matrice est susceptible d'être utilisée dans la mesure où il s'agit du seul et unique support pour les pièces à usiner. La matrice ne peut accueillir qu'une seule couche. Si la matrice soutient un support supplémentaire à une hauteur déterminée, la mise en place de multiples couches de pièces à usiner sur cette matrice est envisageable.

Après avoir saisi les paramètres généraux de la matrice, il convient d'entrer les paramètres des perforations. On notera que ces paramètres peuvent varier en fonction du type de perforation précédemment sélectionné. En cas de perforations rectangulaires, il faudra en saisir la longueur et la largeur. En cas de perforations trapézoïdales, il faudra en saisir la longueur, la largeur et l'angle au sommet. En cas de perforations circulaires, le diamètre suffira. Les matrices à points ne requièrent la saisie d'aucune dimension à ce stade.

La dernière opération à effectuer dans la section « Général » réside dans la saisie de l'origine par défaut de la matrice. Cette origine correspond au coin inférieur gauche de la matrice par rapport au coin inférieur gauche du dispositif sur lequel s'applique cette matrice. La coordonnée z de l'origine correspond à la hauteur à laquelle doit se situer le dessous des pièces à usiner par rapport au dispositif d'empilement.

*Il convient d'observer que le logiciel permet de configurer l'origine et de l'enregistrer par processus. La valeur donnée dans le menu Admin s'utilise comme valeur par défaut.*

#### *Modèle*

Pour définir un modèle d'implantation des perforations, il convient d'entrer l'origine de la première perforation, l'orientation des perforations et la distance entre les origines des perforations. On notera que l'origine des trous est différente pour chaque type de trous :

- Rectangle: L'origine correspond au coin inférieur gauche du rectangle.
- Profil V: L'origine correspond au coin inférieur gauche du trapèze.
- Cercle: L'origine correspond au centre du cercle.
- Point: L'origine correspond au centre du point.

L'espacement à saisir correspond à la distance entre l'origine de la première perforation et l'origine de la perforation suivante dans la direction X et la direction Y. Il faut s'assurer que cette distance est suffisante pour prévenir tout chevauchement des perforations.

Pour appliquer un modèle d'implantation déterminé, il convient de cliquer sur le bouton « Calculer ». Il suffit d'appuyer sur le bouton « Effacer » pour effacer toutes les perforations que présente une maquette matricielle. Lors de tout apport de modifications au paramétrage d'un modèle d'implantation des perforations, il faut d'abord effacer la maquette matricielle avant de recalculer le modèle d'implantation de la matrice considérée.

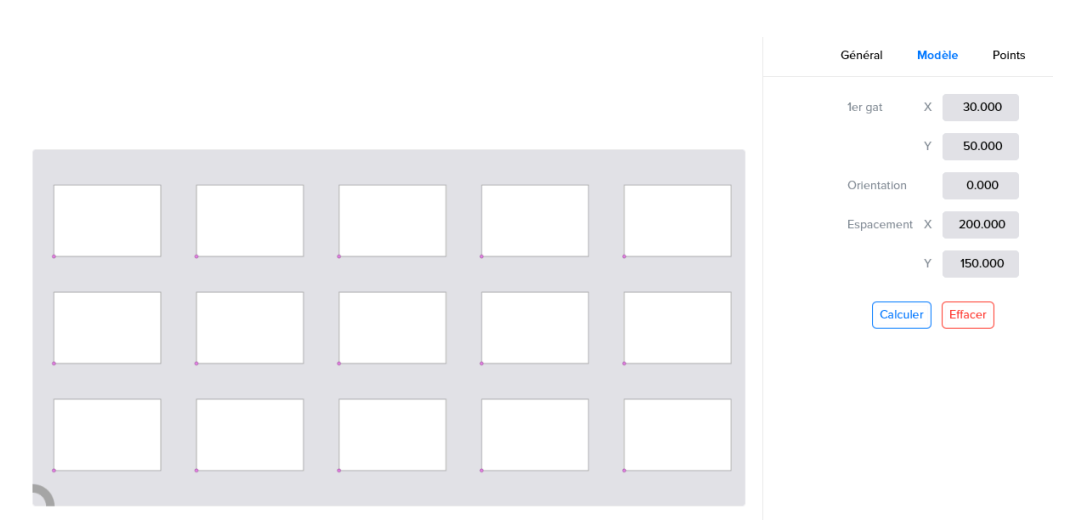

Figure 3.71. Modèle d'implantation des perforations rectangulaires d'une matrice

#### *Points*

C'est dans cette section que s'affiche une liste répertoriant les positions de toutes les perforations. Les coordonnées X et Y de l'origine individuelle des multiples perforations par rapport au coin inférieur gauche de la plaque matricielle s'affichent successivement sur chacune des lignes de cette liste. Le logiciel autorise la modification, l'ajout ou la suppression des positions individuelles associées à chacune de ces perforations. L'ordonnancement de cette liste détermine également l'ordre dans lequel les pièces à usiner seront traitées. Pour modifier la place d'une position dans la séquence définie, il suffit d'en faire glisser le numéro de classement vers une autre position.

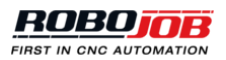

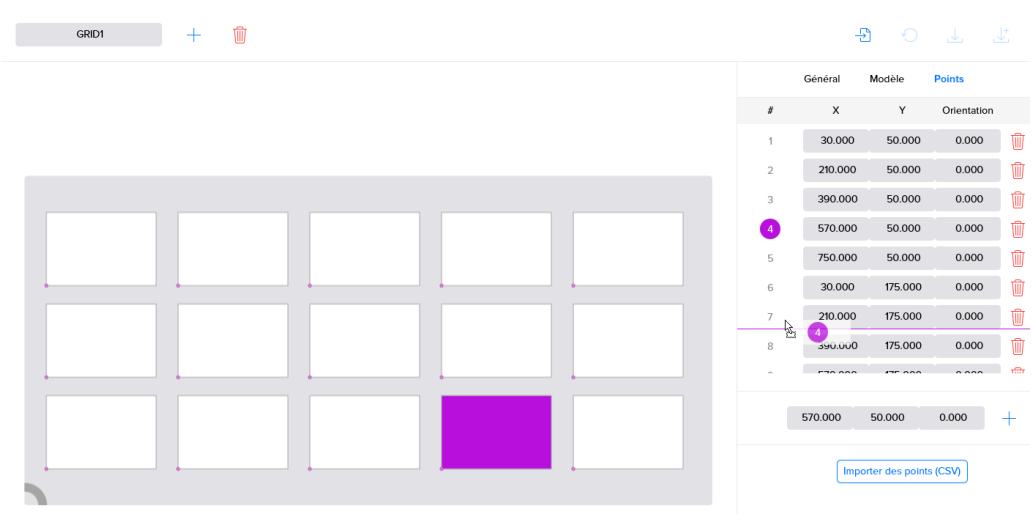

Figure 3.72. Modification de l'agencement des perforations d'une matrice

Cette sous-section permet aussi d'importer une liste de points à partir d'un fichier CSV. Par définition, un fichier CSV contient diverses valeurs séparées par un point-virgule « ; ». Ces fichiers sont structurés comme suit :

- La première ligne est la ligne d'en-tête ; elle devrait présenter les caractéristiques suivantes : X; Y; **Orientation**
- Les lignes suivantes contiennent les valeurs : coordonnée X, coordonnée Y et orientation de la perforation exprimée en degrés. Ces valeurs doivent être séparées par un point-virgule « ; » et leur signe décimal doit être un point « . ».

*Remarque : un fichier CSV doit posséder une structure adéquate pour que son importation soit possible.*

## **3.6.7. Dispositifs de serrage**

C'est dans ces sections paramètres que l'on procède à modification, à l'ajout ou à la suppression des dispositifs de serrage montés sur la machine.

Les dispositifs de serrage sont assortis d'une dénomination individuelle. En outre, le logiciel permet de leur associer une image pour les identifier plus facilement. Pour changer d'image, il suffit de cliquer sur celle-ci et d'en sélectionner une autre sur le disque dur de l'IPC. Pour obtenir les meilleurs résultats, il est préférable d'utiliser, par exemple, une vignette carrée de 501 x 501 pixels, sur fond transparent.

Il convient d'entrer d'autres paramètres pour créer une représentation réaliste du dispositif de serrage :

- **Type** : Le type de dispositif dépend du nombre de points de préhension : pince de préhension à trois points, pince de préhension à deux points ou deux types de serrage de la pièce à usiner contre une plaque fixe au moyen d'une pince de préhension.
- **Orientation** : Valeur exprimée en degrés
- **Serrage** : La profondeur de serrage permet d'indiquer à quelle profondeur les pièces à usiner doivent être placées dans le dispositif de serrage.
- **Couche de base**
- **Mâchoires** : Dimensions des mors.
- **Cible rose** : La position de la cible rose définit l'emplacement du dispositif de serrage par rapport à l'origne de machine CNC.
- **Amount of fixtures**

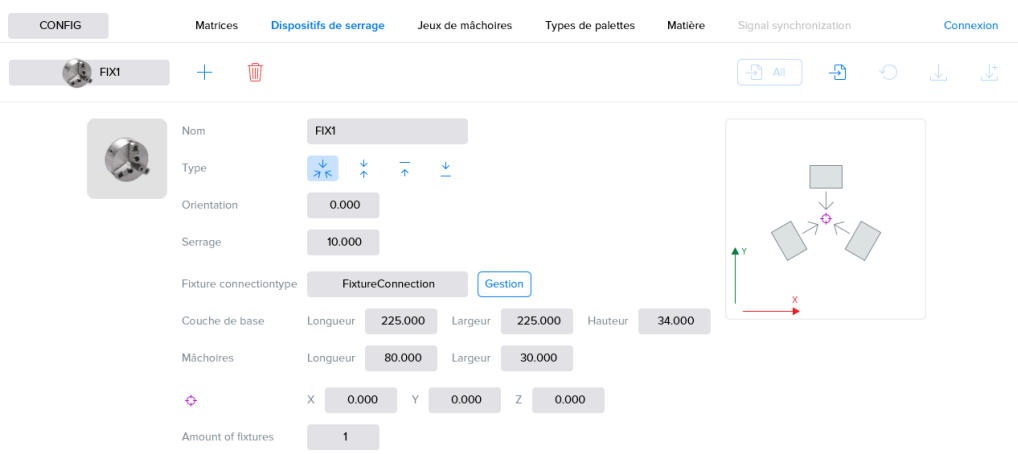

Figure 3.73. Gestion des dispositifs de serrage pour un tour

## **3.6.8. Jeux de mâchoires**

Le menu de gestion « Jeux de mâchoires » permet à tout utilisateur de procéder à l'insertion manuelle de ses mors. L'écran est scindé en deux parties : une partie visualisation et une partie paramétrage. Le paramétrage se répartit en trois sous-parties : paramètres généraux, formes et visualisations.

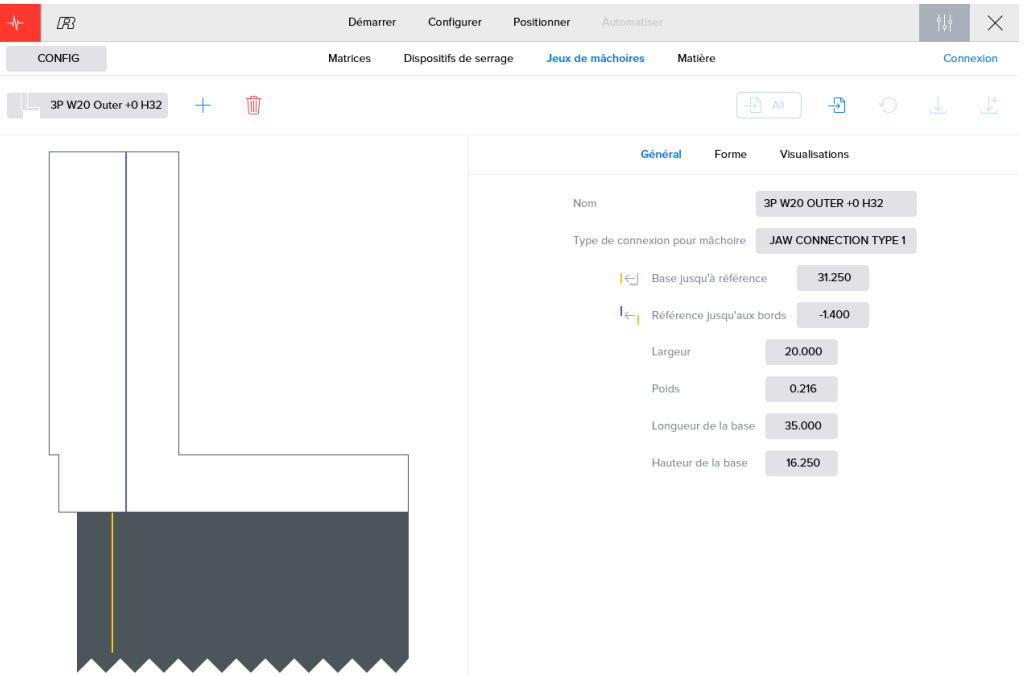

Figure 3.74. Gestion des jeux de mors

Un mors est défini par deux côtés. Un côté gauche et un côté droit séparés par un repère bleu. Les deux côtés du mors sont utilisables en fonction de son orientation de montage sur la base des mors. Le concept des deux côtés (1 et 2) permet de définir correctement de nouveaux mors.

#### *Général*

L'écran Général présente une série de paramètres relatifs à la base et aux mors :

- **Nom** : Dénomination du jeu de mors.
- **Type de connexion pour mâchoire** : Ce paramètre établit le lien entre les mors et la pince de préhension sur laquelle ces derniers sont susceptibles d'être montés. Type de connexion par défaut : « Default RBJ Jaw » [Mors RBJ par défaut]. Il s'agit là du type de connexion approprié pour la plupart des installations.

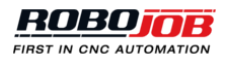

- **Base jusqu'à référence** : Il s'agit de la distance entre la base des mors et la référence indiquée sur ceuxci en jaune. Sur les mors RoboJob standard, la référence correspond à la petite flèche pointant vers le bas.
- **Référence jusqu'aux bords** : Il s'agit de la distance entre la référence et la limite entre les deux côtés repérée en bleu. Il convient d'observer que le repère bleu se situe à la droite de la référence indiquée en jaune ; la valeur exprimée est négative. Le repère bleu se présente sous la forme d'une ligne de démarcation virtuelle entre les deux mors d'une mâchoire. Par conséquent, rien ne s'oppose à sa sélection arbitraire.
- **Largeur** : Largeur des mors.
- **Poids** : Poids total d'un jeu de mors.
- **Longueur de la base** : Longueur de la base des mors, autrement dit de la partie sombre.
- **Hauteur de la base** : Hauteur de la base des mors, autrement dit de la partie sombre.

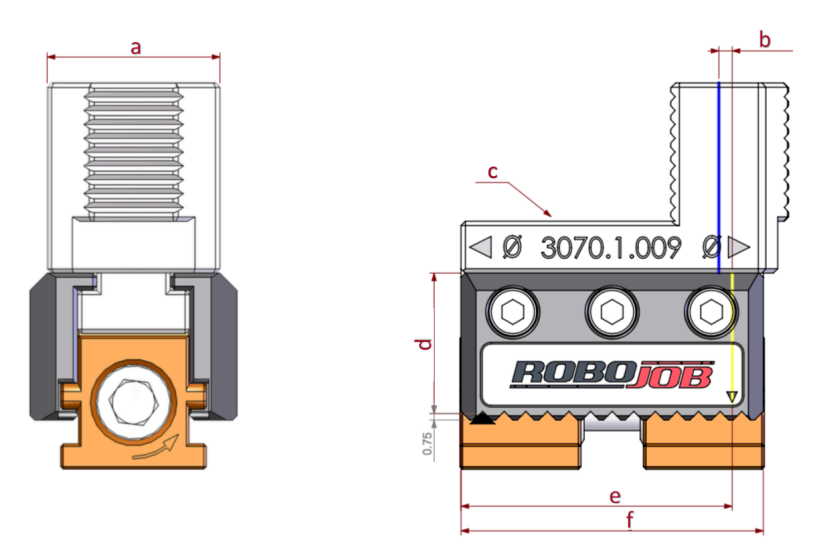

Figure 3.75. Visualisation des entrées relatives aux mors

## *Forme*

Le sous-menu « Forme » s'utilise pour définir les deux côtés d'une mâchoire. Le sous-menu est scindé en deux parties séparées par un trait bleu. Représentant la ligne bleue qui apparaît également sur la visualisation de la mâchoire, cette ligne bleue correspond donc à la limite entre les deux côtés, comme mentionné précédemment.

Les mesures des côtés de la mâchoire considérée s'affichent dans la région inférieure de l'écran. Chaque côté de cette mâchoire comprend deux gradins. Il suffit de cliquer sur l'indice des gradins pour que celui-ci vire au violet. Cette opération permet d'identifier sans peine les mesures qui s'appliquent à tel ou tel gradin. On notera que les gradins sont classés de haut en bas.

Il convient de saisir la longueur et la hauteur de chaque gradin. Pour ce faire, il convient d'entrer les valeurs requises dans les champs de saisie rouges qui s'affichent au-dessus de l'en-tête présentant la mention « # Longueur Hauteur I E ». Il suffit de cliquer sur le bouton « + » pour ajouter un nouveau gradin au-dessus des gradins existants. Après l'ajout d'un gradin, il faut indiquer si ce gradin doit servir à une préhension intérieure (bouton « I ») ou extérieure (bouton « E »). Si cette partie de la mâchoire considérée ne doit participer à aucune préhension, il ne faut cliquer sur aucun de ces deux boutons.

*Il convient d'observer que la sélection d'un bouton de commutation (intérieur ou extérieur) au moins s'impose pour l'ensemble de la mâchoire.*

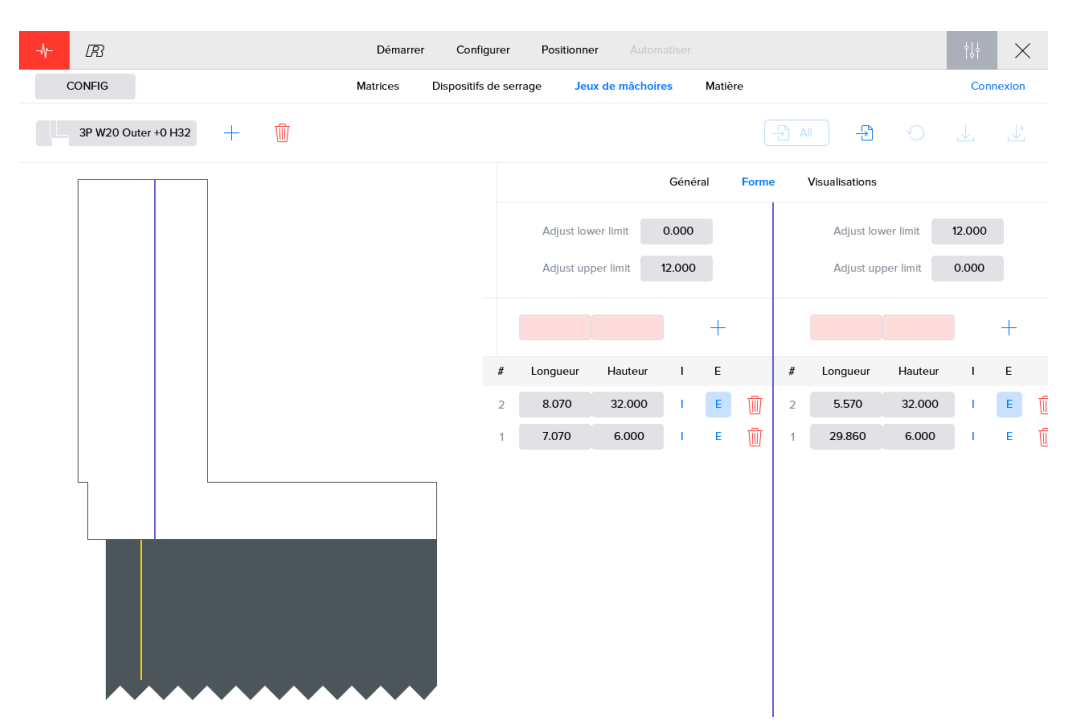

Figure 3.76. Sous-menu « Forme » de définition de nouveaux jeux de mors

Après avoir entré les gradins nécessaires, il convient de saisir les valeurs de réglage des limites supérieures et inférieures relatives aux positions des mors. Le réglage de ces limitées supérieures et inférieures peut être assimilé à une diminution ou une augmentation de la plage de positionnement des mors par rapport à la base de la pince de préhension. Chaque côté ou orientation de montage d'une mâchoire se caractérisent par ses limites de positionnement des mors par rapport à la base de la pince de préhension.

Le logiciel calcule la position de montage théorique des mors lors de la phase de positionnement que comporte la configuration d'un processus. La référence associée au repère jaune dans le logiciel et la flèche que présente les mors indiquent une valeur sur l'échelle visible sur la base de la pince de préhension. En théorie, la référence peut correspondre à toutes les positions de cette échelle, mais en pratique ce n'est pas toujours possible pour cause de limitations mécaniques. Le coulisseau de la mâchoire ne peut déborder du flanc de la base de la pince de préhension. Par conséquent, il convient de borner, au niveau du logiciel, la plage des positions que peut occuper la pince de préhension.

La configuration de l'échelle indiquée sur la base de la pince de préhension s'effectue pendant l'installation. Les limites par défaut correspondent à la première et à la dernière valeur indiquée sur cette échelle. Les champs de réglage des limites supérieures et inférieures s'utilisent pour régler ces limites. Les valeurs correspondantes s'expriment dans les mêmes unités que l'échelle que présente la base de la pince de préhension concernée.

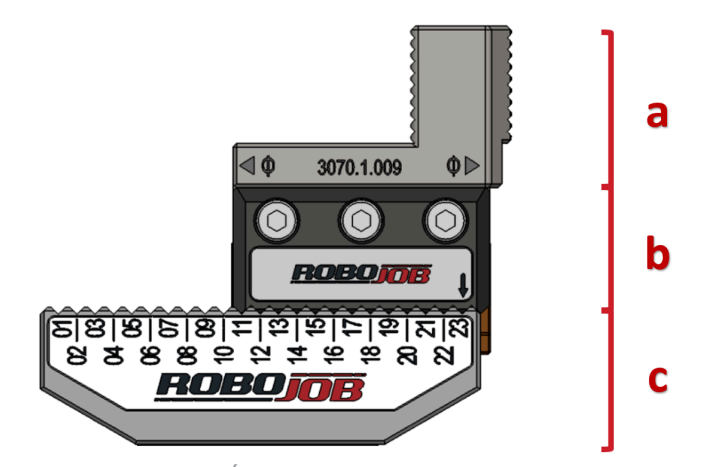

Figure 3.77. Éléments constitutifs d'une mâchoire

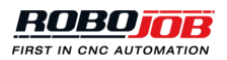

#### *Visualisations*

L'écran Visualizations s'utilise pour créer des mâchoires par le biais de l'importation d'un fichier STL. Pour importer un nouveau fichier, il convient d'exécuter la procédure suivante :

- 1. Entrer un nom dans le champ de saisie.
- 2. Importer un fichier STL en cliquant sur « Sélectionner un fichier STL », puis en sélectionnant le fichier approprié.
- 3. Il suffit de cliquer sur « + » pour ajouter une nouvelle mâchoire à la bibliothèque existante.

Pour supprimer une mâchoire existante, il suffit de cliquer sur le bouton rouge  $\mathbf{r}$ .

*Il ne faut pas oublier d'appuyer sur le bouton Save. Si l'on abandonne cette page sans enregistrer aucune donnée, les mors sélectionnés n'apparaîtront pas dans la bibliothèque.*

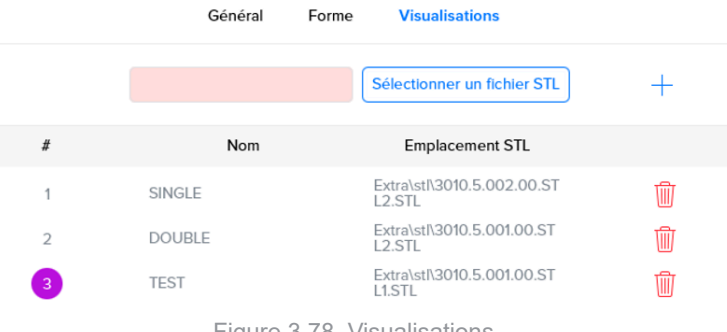

#### Figure 3.78. Visualisations

## **3.6.9. Matière**

La section Matière permet à l'utilisateur de modifier les propriétés d'un matériau ou d'ajouter un nouveau matériau. Ces matériaux s'utilisent pour indiquer le matériau constitutif des pièces à usiner ainsi que leur poids.

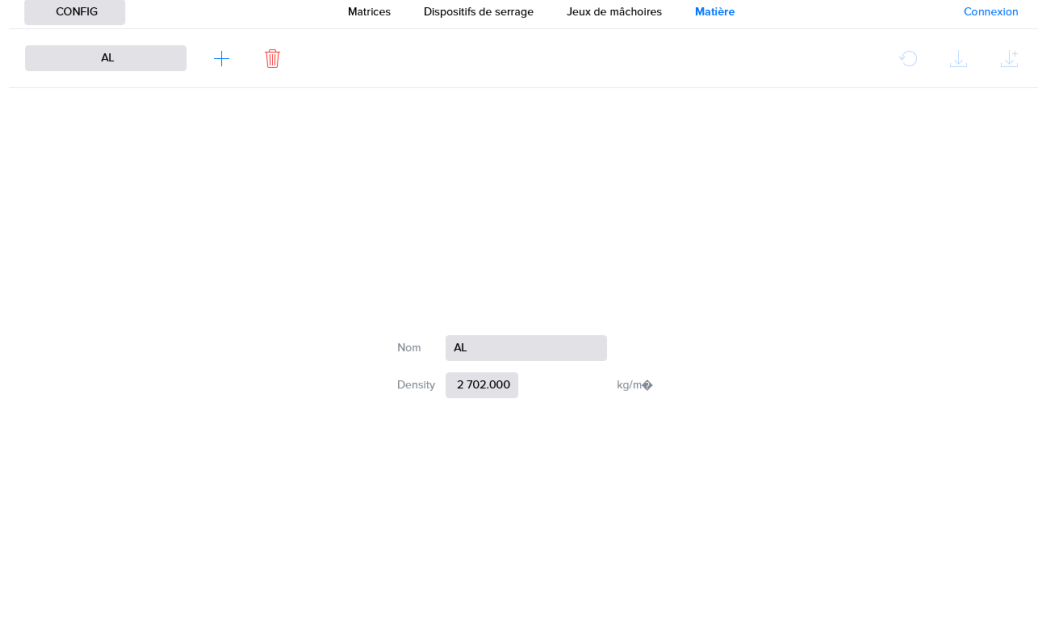

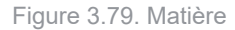

## **3.6.10. Calibre d'axe**

Le calibre d'axe s'utilise pour positionner des axe sur leurs supports de rangement. La configuration d'un calibre d'axe requiert la saisie de multiples paramètres.

- **Type** : Le logiciel propose deux types de calibre d'axe.
	- Le type Front s'utilise lors de la définition de supports de rangement dont le montage respecte un angle particulier par rapport au dispositif d'empilement. L'axe considéré repose contre le support sous l'effet de la gravité.
	- Le type Mid s'utilise lors de la définition de supports de rangement montés à l'horizontale sur le dispositif d'empilement. Les axe sont placés sur des supports trapézoïdaux.
- **Nom**
- **Connexion du calibre d'axe** : Connexion avec le support de rangement.
- **Nombre de supports (#)** : Ce paramètre détermine le nombre d'axes susceptibles d'être maintenus par deux calibres.
- **Largeur du support (A)** : Largeur d'un support.
- **Hauteur du support (B)** : Hauteur d'un support.
- **Distance entre supports (C)** : Distance entre deux supports successifs.
- **Distance à la prochaine position (D)** : Distance entre deux côtés gauches de deux supports successifs. Cette distance est égale à la longueur d'un support additionnée de la distance entre deux supports.
- **Décalage au premier support (E)** : Distance jusqu'au premier axe du calibre.
- **Hauteur totale du calibre (F)** : Hauteur totale du calibre d'axe.
- **Angle (Only used with type Mid)** : En cas d'utilisation de supports trapézoïdaux, il convient d'entrer un paramètre supplémentaire : leur angle au sommet.

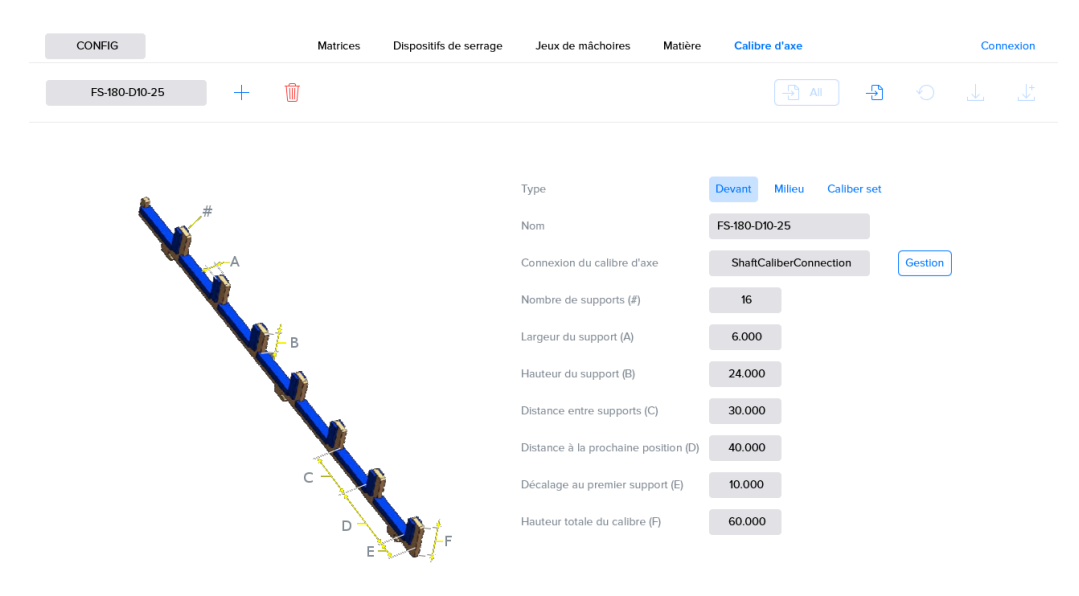

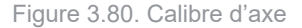

## **3.6.11. Exportation**

Certaines entités logicielles (mors, pince de préhension, matrices, …) sont susceptibles d'être exportées et importées dans le logiciel. Cette faculté d'importation/exportation autorise l'échange de configurations entre diverses installations RoboJob. Le logiciel permet, par exemple, d'exporter une matrice configurée sur une installation A et de l'importer sur une installation B.

Les éléments susceptibles d'être exportés seront assortis d'un bouton d'exportation disponible dans leur section. Ce symbole correspond à une écriture de données dans un fichier. Lors de l'exportation de configurations, le logiciel indiquera à l'utilisateur le chemin d'enregistrement du fichier correspondant. Rien ne s'oppose au transfert de ce fichier vers une autre installation.

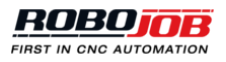

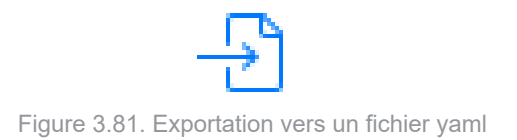

# Annexe A. Liste d'alarmes

Veuillez prendre contact avec le Service d'assistance RoboJob au N° de tél. +32 15 70 89 70 ou à l'adresse électronique [service@robojob.eu](mailto:service@robojob.eu) si celui-ci est dans l'incapacité de remédier au problème rencontré.

## **A.1. Alarmes robot**

## **ROB.1: Alarme du robot.**

Il s'agit d'une alarme générale du robot. L'erreur proprement dite provient du robot FANUC et peut être consultée sur la console Teach Pendant.

## **ROB.2 : Piles usées, abstenez-vous de mettre le robot hors tension.**

Il convient de remplacer les piles du robot : il s'agit de quatre piles alcalines du type C. Il est important que vous ne mettiez pas le robot hors tension.

Solution : Prenez contact avec RoboJob pour connaître la procédure à suivre.

#### **ROB.3 : Attention ! Le robot est en mode pas à pas.**

Solution : Appuyez sur le bouton STEP de la console Teach Pendant FANUC pour désactiver le mode pas à pas.

## **ROB.4 : La console Teach Pendant devrait être allumée (mode T).**

Solution : Amenez le commutateur supérieur gauche de la console Teach Pendant FANUC sur la position ON pour allumer celle-ci.

## **ROB.5 : Il faut que le commutateur homme mort soit actionné (mode T).**

Solution : Appuyez sur l'un des boutons jaunes au dos de la console Teach Pendant FANUC. Vous devez appuyer légèrement jusqu'à ce que vous perceviez un déclic. Abstenez-vous d'appuyer avec force parce que, pour des raisons de sécurité, ce geste aurait le même effet qu'un relâchement du commutateur homme mort.

## **ROB.6 : La console Teach Pendant devrait être éteinte (mode Auto).**

Solution : Amenez le commutateur supérieur gauche de la console Teach Pendant FANUC sur la position OFF pour éteindre celle-ci.

## **ROB.7 : Absence de validation d'un déplacement.**

Solution : Accédez au menu Alarms pour réinitialiser toutes les erreurs sur l'IPC. Après avoir réinitialisé toutes les erreurs, appuyez sur le bouton vert RUN monté à côté de l'écran de l'IPC.

## **ROB.8 : Porte fermée ; déplacement désactivé.**

Cause : Le robot doit se déplacer à l'intérieur de la machine, mais les portes de celle-ci signalent qu'elles ne sont fermées ; autrement dit, qu'elles ne sont pas ouvertes

Solution : Assurez-vous que les portes de la machine sont ouvertes/fermées.

#### **ROB.100 : Hors IPC.**

Solution : Accédez au menu Alarms pour réinitialiser le robot sur l'IPC, puis servez-vous du menu Robot pour renvoyer le robot à sa position initiale.

#### **ROB.101 : Affichage d'une valeur inattendue sur le module d'E/S.**

Si la pince de préhension est censée retenir une pièce usiner, mais que le système ne mesure aucune entrée, le module d'E/S affiche une valeur inattendue. L'affichage d'une valeur inattendue n'est pas non plus exclue lorsque la pince de préhension est censée ne retenir aucune pièce à usiner.

Solution : Procédez à une vérification de l'environnement de la pince préhension pour vous assurer qu'elle ne subit aucune influence extérieure imprévue.

#### **ROB.102 : Absence de détection de tout axe.**

Solution : Vérifiez l'état de la pince de préhension ainsi que le positionnement des axes.

## **ROB.103 : Le signal était déjà haut avant l'exécution de la mesure.**

En cas d'interruption du faisceau laser avant l'exécution de la mesure, un obstacle est susceptible de se glisser entre le dispositif de mesure et l'axe ou bien cet axe est plus long que prévu.

Solution : Procédez à une vérification de l'environnement du dispositif de mesure et de l'axe.

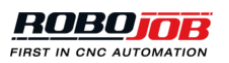

## **A.2. alarmes CNC**

## **A.2.1. Portes**

## **DR.0: Sécurité insuffisante.**

L'une des entrées de sécurité de la porte est incorrecte. Solution : Vérifiez tous les dispositifs de sécurité de la porte.

## **A.2.2. Machine**

#### **MG.0: L'entrée d'alarme de la machine est active.**

Solution : Vérifiez l'erreur transmise par la machine. Le cas échéant, prenez contact avec le fabricant de la machine.

## **MG.1: Erreur de configuration en cours de cycle / après l'achèvement d'un cycle.**

Solution : Il faudrait qu'au minimum l'un des paramètres « Use in cycle » ou « Use cycle finished » soit défini comme étant vrai.

## **MG.2: Pas en mode Auto.**

Solution : Faites passer la machine en mode AUTO.

## **A.2.3. Action**

De multiples erreurs opérationnelles sont susceptibles de de se manifester sur différents dispositifs. La dénomination de toute erreur se compose de trois éléments : AC (action), l'abréviation associée au dispositif et le numéro de l'erreur. Le numéro de l'erreur considérée se compose de deux chiffres : le premier chiffre indique la partie concernée de la procédure tandis que le second indique l'état éventuel du dispositif, du module ou de l'unité. Quel que soit le dispositif, le module ou l'unité, les parties concernées de la procédure font l'objet d'une explication individuelle dans la section qui les concerne. Si une alarme déterminée est susceptible de se manifester à différents stades d'une procédure, le premier chiffre du numéro est remplacé par la lettre « x ».

#### *Machine (M)*

Les activités de la machine se répartissent en cinq phases. Le premier chiffre du numéro renvoie à ce stade de l'opération :

- 1. Lancement d'un cycle
- 2. Réinitialisation NC
- 3. Élaboration d'un code m
- 4. Mise hors tension
- 5. Sélection d'un programme

Plusieurs erreurs et états d'exécution sont susceptibles de se manifester au cours de chacune de ces phases :

## **AC-M-1.1: Client déconnecté.**

Solution : Vérifiez la connexion.

#### **AC-M-1.2: Alarme machine.**

Solution : Vérifiez l'erreur transmise par la machine. Le cas échéant, prenez contact avec le fabricant de la machine.

## **AC-M-1.3: Dépassement du délai de démarrage.**

Le démarrage de la machine n'a pu avoir lieu dans le laps de temps imparti. Solution : Procédez à une vérification de l'environnement de la machine, puis à une nouvelle tentative de remise en marche.

## **AC-M-2.1: Client déconnecté.**

Solution : Vérifiez la connexion.

## **AC-M-2.2: Alarme machine.**

Solution : Vérifiez l'erreur transmise par la machine. Le cas échéant, prenez contact avec le fabricant de la machine.

#### **AC-M-2.3: Dépassement du délai de réinitialisation de la machine CNC.**

La réinitialisation de la machine CNC n'a pas eu lieu.

Solution : Procédez à une nouvelle tentative de réinitialisation.

#### **AC-M-3.1: Client déconnecté.**

Solution : Vérifiez la connexion.

#### **AC-M-3.2: Alarme machine.**

Solution : Vérifiez l'erreur transmise par la machine. Le cas échéant, prenez contact avec le fabricant de la machine.

#### **AC-M-3.3: Dépassement du délai d'élaboration d'un code m.**

L'élaboration du code m n'a pu s'achever dans le laps de temps imparti.

### **AC-M-3.4: Aucun code M valable n'est actif.**

La machine transmet un code m qui n'est pas mappé dans le logiciel. Solution : Procédez à une vérification du mappage du code m dans le logiciel de l'IPC.

#### **AC-M-4.1: Client déconnecté.**

Solution : Vérifiez la connexion.

### **AC-M-4.2: Alarme machine.**

Solution : Vérifiez l'erreur transmise par la machine. Le cas échéant, prenez contact avec le fabricant de la machine.

#### **AC-M-4.3: Dépassement du délai de mise hors tension.**

La mise hors tension de la machine s'avère impossible.

Solution : Procédez à une nouvelle tentative de mise hors tension de la machine.

#### **AC-M-5.1: Client déconnecté.**

Solution : Vérifiez la connexion.

#### **AC-M-5.2: Alarme machine.**

Solution : Vérifiez l'erreur transmise par la machine. Le cas échéant, prenez contact avec le fabricant de la machine.

#### **AC-M-5.3: Dépassement du délai de sélection d'un programme.**

La sélection du programme requis n'a pu s'effectuer dans le laps de temps imparti.

*Dispositif (Fx)*

Le « x » qui apparaît dans la dénomination de l'unité considérée indique le numéro du dispositif de serrage concerné ; par exemple, dispositif de serrage 1. Les activités des dispositifs de serrage se répartissent en huit phases :

- 1. Jet d'air
- 2. Orientation
- 3. Sélection d'une pression
- 4. Serrage (intérieur)
- 5. Serrage (extérieur)
- 6. Desserrage (intérieur)
- 7. Desserrage (extérieur)
- 8. Déplacement par à-coups (marche)
- 9. Déplacement par à-coups (arrête)

10.Accouplement

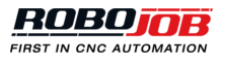

- 11.Désaccouplement
- 12.Serrage lunette
- 13Desserrage lunette
- 14 Engagement poupée mobile
- 15 Retrait poupée mobile

Plusieurs erreurs et états d'exécution sont susceptibles de se manifester au cours de chacune de ces phases :

## **AC-Fx-1.1: Client déconnecté.**

Solution : Vérifiez la connexion.

## **AC-Fx-1.2: Alarme machine.**

Solution : Vérifiez l'erreur transmise par la machine. Le cas échéant, prenez contact avec le fabricant de la machine.

## **AC-Fx-1.3: Sélection perdue.**

Solution : Procédez à une nouvelle tentative de sélection.

## **AC-Fx-1.4: Machine en cours de traitement.**

Machine en train d'effectuer l'étape en cours.

## **AC-Fx-2.1: Client déconnecté.**

Solution : Vérifiez la connexion.

#### **AC-Fx-2.2: Alarme machine.**

Solution : Vérifiez l'erreur transmise par la machine. Le cas échéant, prenez contact avec le fabricant de la machine.

#### **AC-Fx-2.3: Dépassement du délai d'orientation.**

Le système n'est pas parvenu à orienter la broche avant le chargement/déchargement. Solution : Procédez à une vérification de l'environnement de la broche, puis à une nouvelle tentative d'orientation.

#### **AC-Fx-2.4: Sélection perdue.**

Solution : Procédez à une nouvelle tentative de sélection.

#### **AC-Fx-2.5: Machine en cours de traitement.**

Machine en train d'effectuer l'étape en cours.

#### **AC-Fx-3.1: Client déconnecté.**

Solution : Vérifiez la connexion.

#### **AC-Fx-3.2: Alarme machine.**

Solution : Vérifiez l'erreur transmise par la machine. Le cas échéant, prenez contact avec le fabricant de la machine.

#### **AC-Fx-3.3: Dépassement du délai de sélection de la pression.**

La sélection de la pression requise n'a pu s'effectuer dans le laps de temps imparti.

#### **AC-Fx-3.4: Sélection perdue.**

Solution : Procédez à une nouvelle tentative de sélection.

## **AC-Fx-3.5: Machine en cours de traitement.**

Machine en train d'effectuer l'étape en cours.

## **AC-Fx-4.1: Client déconnecté.**

Solution : Vérifiez la connexion.

#### **AC-Fx-4.2: Dépassement du délai de serrage.**

Le serrage n'a pu s'effectuer dans le laps de temps imparti.

Solution : Procédez à une vérification de l'environnement du dispositif de serrage, puis à une nouvelle tentative de serrage.

#### **AC-Fx-4.3: Dépassement du délai de desserrage.**

Le desserrage n'a pu s'effectuer dans le laps de temps imparti. Solution : Procédez à une vérification de l'environnement du dispositif de serrage, puis à une nouvelle tentative de desserrage.

#### **AC-Fx-4.4: Serrage inhibé par le commutateur de desserrage.**

Lorsque le dispositif de serrage se referme, le commutateur d'ouverture de ce dispositif devient actif. Solution : Ramenez ce commutateur à sa position de serrage.

#### **AC-Fx-4.5: Desserrage inhibé par le commutateur de serrage.**

Lorsque le dispositif de serrage s'ouvre, le commutateur de fermeture de ce dispositif devient actif. Solution : Ramenez ce commutateur à sa position de desserrage.

#### **AC-Fx-4.6: Machine en cours de traitement.**

Machine en train d'effectuer l'étape en cours.

#### **AC-Fx-4.7: Sélection perdue au serrage.**

Solution : Procédez à une nouvelle tentative de sélection.

#### **AC-Fx-4.8: Sélection perdue au desserrage.**

Solution : Procédez à une nouvelle tentative de sélection.

#### **AC-Fx-5.1: Client déconnecté.**

Solution : Vérifiez la connexion.

#### **AC-Fx-5.2: Dépassement du délai de serrage.**

Le serrage n'a pu s'effectuer dans le laps de temps imparti. Solution : Procédez à une vérification de l'environnement du dispositif de serrage, puis à une nouvelle tentative de serrage.

#### **AC-Fx-5.3: Dépassement du délai de desserrage.**

Le desserrage n'a pu s'effectuer dans le laps de temps imparti. Solution : Procédez à une vérification de l'environnement du dispositif de serrage, puis à une nouvelle tentative de desserrage.

#### **AC-Fx-5.4: Serrage inhibé par le commutateur de desserrage.**

Lorsque le dispositif de serrage se referme, le commutateur d'ouverture de ce dispositif devient actif. Solution : Ramenez ce commutateur à sa position de serrage.

#### **AC-Fx-5.5: Desserrage inhibé par le commutateur de serrage.**

Lorsque le dispositif de serrage s'ouvre, le commutateur de fermeture de ce dispositif devient actif. Solution : Ramenez ce commutateur à sa position de desserrage.

#### **AC-Fx-5.6: Machine en cours de traitement.**

Machine en train d'effectuer l'étape en cours.

#### **AC-Fx-5.7: Sélection perdue au serrage.**

Solution : Procédez à une nouvelle tentative de sélection.

#### **AC-Fx-5.8: Sélection perdue au desserrage.**

Solution : Procédez à une nouvelle tentative de sélection.

## **AC-Fx-6.1: Client déconnecté.**

Solution : Vérifiez la connexion.

#### **AC-Fx-6.2: Dépassement du délai de serrage.**

Le serrage n'a pu s'effectuer dans le laps de temps imparti.

Solution : Procédez à une vérification de l'environnement du dispositif de serrage, puis à une nouvelle tentative de serrage.

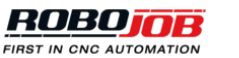

## **AC-Fx-6.3: Dépassement du délai de desserrage.**

Le desserrage n'a pu s'effectuer dans le laps de temps imparti.

Solution : Procédez à une vérification de l'environnement du dispositif de serrage, puis à une nouvelle tentative de desserrage.

#### **AC-Fx-6.4: Serrage inhibé par le commutateur de desserrage.**

Lorsque le dispositif de serrage se referme, le commutateur d'ouverture de ce dispositif devient actif. Solution : Ramenez ce commutateur à sa position de serrage.

#### **AC-Fx-6.5: Desserrage inhibé par le commutateur de serrage.**

Lorsque le dispositif de serrage s'ouvre, le commutateur de fermeture de ce dispositif devient actif. Solution : Ramenez ce commutateur à sa position de desserrage.

## **AC-Fx-6.6: Machine en cours de traitement.**

Machine en train d'effectuer l'étape en cours.

#### **AC-Fx-6.7: Sélection perdue au serrage.**

Solution : Procédez à une nouvelle tentative de sélection.

## **AC-Fx-6.8: Sélection perdue au desserrage.**

Solution : Procédez à une nouvelle tentative de sélection.

## **AC-Fx-7.1: Client déconnecté.**

Solution : Vérifiez la connexion.

## **AC-Fx-7.2: Dépassement du délai de serrage.**

Le serrage n'a pu s'effectuer dans le laps de temps imparti. Solution : Procédez à une vérification de l'environnement du dispositif de serrage, puis à une nouvelle tentative

de serrage.

## **AC-Fx-7.3: Dépassement du délai de desserrage.**

Le desserrage n'a pu s'effectuer dans le laps de temps imparti. Solution : Procédez à une vérification de l'environnement du dispositif de serrage, puis à une nouvelle tentative de desserrage.

#### **AC-Fx-7.4: Serrage inhibé par le commutateur de desserrage.**

Lorsque le dispositif de serrage se referme, le commutateur d'ouverture de ce dispositif devient actif. Solution : Ramenez ce commutateur à sa position de serrage.

#### **AC-Fx-7.5: Desserrage inhibé par le commutateur de serrage.**

Lorsque le dispositif de serrage s'ouvre, le commutateur de fermeture de ce dispositif devient actif. Solution : Ramenez ce commutateur à sa position de desserrage.

#### **AC-Fx-7.6: Machine en cours de traitement.**

Machine en train d'effectuer l'étape en cours.

#### **AC-Fx-7.7: Sélection perdue au serrage.**

Solution : Procédez à une nouvelle tentative de sélection.

#### **AC-Fx-7.8: Sélection perdue au desserrage.**

Solution : Procédez à une nouvelle tentative de sélection.

## **AC-Fx-8.1: Client déconnecté.**

Solution : Vérifiez la connexion.

#### **AC-Fx-8.2: Dépassement du délai de déplacement par à-coups.**

Solution : Procédez à une vérification de l'environnement, puis à une nouvelle tentative de déplacement.

## **AC-Fx-8.3: Machine en cours de traitement.**

Machine en train d'effectuer l'étape en cours.

#### **AC-Fx-8.4: Sélection perdue.**
Solution : Procédez à une nouvelle tentative de sélection.

#### **AC-Fx-9.1: Client déconnecté.**

Solution : Vérifiez la connexion.

#### **AC-Fx-9.2: Dépassement du délai de déplacement par à-coups.**

Solution : Procédez à une vérification de l'environnement, puis à une nouvelle tentative de déplacement.

#### **AC-Fx-9.3: Machine en cours de traitement.**

Machine en train d'effectuer l'étape en cours.

#### **AC-Fx-9.4: Sélection perdue.**

Solution : Procédez à une nouvelle tentative de sélection.

## **AC-Fx-10.1: Client déconnecté.**

Solution : Vérifiez la connexion.

## **AC-Fx-10.2: Dépassement du délai d'accouplement.**

Le dispositif de serrage dépasse le délai imparti lors de l'accouplement d'une pièce finie. Solution : Procédez à une vérification du système d'accouplement, puis à une nouvelle tentative d'accouplement de la pièce à usiner.

#### **AC-Fx-10.3: Dépassement du délai de désaccouplement.**

Le dispositif de serrage dépasse le délai imparti lors du désaccouplement d'une pièce brute.

Solution : Procédez à une vérification du système d'accouplement, puis à une nouvelle tentative de désaccouplement de la pièce à usiner.

#### **AC-Fx-10.4: Accouplement inhibé par le commutateur de désaccouplement.**

Lors d'une opération d'accouplement, le commutateur de désaccouplement du dispositif de serrage devient actif.

Solution : Ramenez ce commutateur à sa position d'accouplement.

#### **AC-Fx-10.5: Désaccouplement inhibé par le commutateur d'accouplement.**

Lors d'une opération de désaccouplement, le commutateur d'accouplement du dispositif de serrage devient actif.

Solution : Ramenez ce commutateur à sa position de désaccouplement.

## **AC-Fx-10.6: Machine en cours de traitement.**

Machine en train d'effectuer l'étape en cours.

#### **AC-Fx-10.7: Sélection perdue à l'accouplement.**

Solution : Procédez à une nouvelle tentative de sélection.

#### **AC-Fx-10.8: Sélection perdue au désaccouplement.**

Solution : Procédez à une nouvelle tentative de sélection.

#### **AC-Fx-11.1: Client déconnecté.**

Solution : Vérifiez la connexion.

## **AC-Fx-11.2: Dépassement du délai d'accouplement.**

Le dispositif de serrage dépasse le délai imparti lors de l'accouplement d'une pièce finie.

Solution : Procédez à une vérification du système d'accouplement, puis à une nouvelle tentative d'accouplement de la pièce à usiner.

#### **AC-Fx-11.3: Dépassement du délai de désaccouplement.**

Le dispositif de serrage dépasse le délai imparti lors du désaccouplement d'une pièce brute.

Solution : Procédez à une vérification du système d'accouplement, puis à une nouvelle tentative de désaccouplement de la pièce à usiner.

## **AC-Fx-11.4: Accouplement inhibé par le commutateur de désaccouplement.**

Lors d'une opération d'accouplement, le commutateur de désaccouplement du dispositif de serrage devient actif.

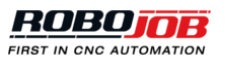

Solution : Ramenez ce commutateur à sa position d'accouplement.

## **AC-Fx-11.5: Désaccouplement inhibé par le commutateur d'accouplement.**

Lors d'une opération de désaccouplement, le commutateur d'accouplement du dispositif de serrage devient actif.

Solution : Ramenez ce commutateur à sa position de désaccouplement.

#### **AC-Fx-11.6: Machine en cours de traitement.**

Machine en train d'effectuer l'étape en cours.

## **AC-Fx-11.7: Sélection perdue à l'accouplement.**

Solution : Procédez à une nouvelle tentative de sélection.

#### **AC-Fx-11.8: Sélection perdue au désaccouplement.**

Solution : Procédez à une nouvelle tentative de sélection.

## **AC-Fx-12.1: Client déconnecté.**

Solution : Vérifiez la connexion.

## **AC-Fx-12.2: Dépassement du délai de serrage.**

Le serrage n'a pu s'effectuer dans le laps de temps imparti. Solution : Procédez à une vérification de l'environnement du dispositif de serrage, puis à une nouvelle tentative de serrage.

# **AC-Fx-12.3: Dépassement du délai de desserrage.**

Le desserrage n'a pu s'effectuer dans le laps de temps imparti. Solution : Procédez à une vérification de l'environnement du dispositif de serrage, puis à une nouvelle tentative de desserrage.

## **AC-Fx-12.4: Machine en cours de traitement.**

Machine en train d'effectuer l'étape en cours.

## **AC-Fx-12.5: Sélection perdue au serrage.**

Solution : Procédez à une nouvelle tentative de sélection.

## **AC-Fx-12.6: Sélection perdue au desserrage.**

Solution : Procédez à une nouvelle tentative de sélection.

## **AC-Fx-13.1: Client déconnecté.**

Solution : Vérifiez la connexion.

## **AC-Fx-13.2: Dépassement du délai de serrage.**

Le serrage n'a pu s'effectuer dans le laps de temps imparti. Solution : Procédez à une vérification de l'environnement du dispositif de serrage, puis à une nouvelle tentative de serrage.

## **AC-Fx-13.3: Dépassement du délai de desserrage.**

Le desserrage n'a pu s'effectuer dans le laps de temps imparti. Solution : Procédez à une vérification de l'environnement du dispositif de serrage, puis à une nouvelle tentative de desserrage.

## **AC-Fx-13.4: Machine en cours de traitement.**

Machine en train d'effectuer l'étape en cours.

## **AC-Fx-13.5: Sélection perdue au serrage.**

Solution : Procédez à une nouvelle tentative de sélection.

## **AC-Fx-13.6: Sélection perdue au desserrage.**

Solution : Procédez à une nouvelle tentative de sélection.

## **AC-Fx-14.1: Client déconnecté.**

Solution : Vérifiez la connexion.

## **AC-Fx-14.2: Dépassement du délai d'engagement.**

Solution : Procédez à une vérification de l'environnement, puis à une nouvelle tentative d'engagement.

#### **AC-Fx-14.3: Dépassement du délai de rétraction.**

Solution : Procédez à une vérification de l'environnement, puis à une nouvelle tentative de rétraction.

#### **AC-Fx-14.4: Machine en cours de traitement.**

Machine en train d'effectuer l'étape en cours.

#### **AC-Fx-14.5: Sélection perdue à l'engagement.**

Solution : Procédez à une nouvelle tentative de sélection.

#### **AC-Fx-14.6: Sélection perdue à la rétraction.**

Solution : Procédez à une nouvelle tentative de sélection.

#### **AC-Fx-15.1: Client déconnecté.**

Solution : Vérifiez la connexion.

#### **AC-Fx-15.2: Dépassement du délai d'engagement.**

Solution : Procédez à une vérification de l'environnement, puis à une nouvelle tentative d'engagement.

#### **AC-Fx-15.3: Dépassement du délai de rétraction.**

Solution : Procédez à une vérification de l'environnement, puis à une nouvelle tentative de rétraction.

## **AC-Fx-15.4: Machine en cours de traitement.**

Machine en train d'effectuer l'étape en cours.

## **AC-Fx-15.5: Sélection perdue à l'engagement.**

Solution : Procédez à une nouvelle tentative de sélection.

## **AC-Fx-15.6: Sélection perdue à la rétraction.**

Solution : Procédez à une nouvelle tentative de sélection.

## *Porte (Dx)*

Le « x » qui apparaît dans la dénomination de l'unité considérée indique le numéro de la porte concernée ; par exemple, porte 1. L'activité de la porte ne comprend qu'une seule phase :

1. Ouverture/fermeture

Plusieurs erreurs et états d'exécution sont susceptibles de se manifester au cours de cette phase :

#### **AC-Dx-1.1: Client déconnecté.**

Solution : Vérifiez la connexion.

## **AC-Dx-1.2: Dépassement du délai de fermeture des portes.**

La fermeture des portes n'a pas pu s'effectuer. Solution : Procédez à une vérification de l'environnement des portes pour vous assurer qu'aucun obstacle n'en interdit la fermeture. Procédez à une nouvelle tentative de fermeture.

## **AC-Dx-1.3: Dépassement du délai d'ouverture des portes.**

L'ouverture des portes n'a pas pu s'effectuer.

Solution : Procédez à une vérification de l'environnement des portes pour vous assurer qu'aucun obstacle n'en interdit l'ouverture. Procédez à une nouvelle tentative d'ouverture.

## **AC-Dx-1.4: Sécurité non confirmée.**

L'une des entrées de sécurité de la porte est incorrecte. Solution : Vérifiez tous les dispositifs de sécurité de la porte.

#### **AC-Dx-1.5: Fermeture inhibée par le commutateur d'ouverture.**

Lors de la fermeture de la porte, le commutateur d'ouverture de celle-ci devient actif. Solution : Ramenez ce commutateur à sa position de fermeture.

## **AC-Dx-1.6: Ouverture inhibée par le commutateur de fermeture.**

Lors de l'ouverture de la porte, le commutateur de fermeture de celle-ci devient actif. Solution : Ramenez ce commutateur à sa position d'ouverture.

## **AC-Dx-1.7: Machine en cours de traitement.**

Machine en train d'effectuer l'étape en cours.

*Zone de travail (Wx)*

L'activité menée dans la zone de travail ne comprend qu'une seule phase :

1. Index

# **AC-Wx-1.1: Client déconnecté.**

Solution : Vérifiez la connexion.

## **AC-Wx-1.2: Dépassement du délai d'indexation.**

Solution : Procédez à une nouvelle tentative.

## **AC-Wx-1.3: Zone de travail située hors de la zone de chargement.**

Solution : Procédez à une vérification des zones de travail et de chargement, en vous assurant que la zone de travail du dispositif de serrage se situe dans la zone de chargement spécifiée.

*Autre (O)*

## **AC-O-1.0: DEL éteinte.**

La DEL est éteinte.

## **AC-O-1.1: DEL allumée.**

La DEL est allumée.

## **AC-O-1.2: DEL clignotant lentement.**

Clignotement lent de la DEL

# **AC-O-1.3: DEL clignotant rapidement.**

Clignotement rapide de la DEL

# **A.2.4. Ethernet**

## **ME.1: Erreur interne affectant la bibliothèque Ethernet.**

Solution : Procédez à une vérification de la bibliothèque Ethernet.

## **ME.2: Rupture d'outil.**

Solution : Procédez à une vérification de l'outil et le cas échéant, remplacez-le.

## **ME.3: Erreur machine.**

Solution : Procédez à une vérification de l'erreur machine et le cas échéant, prenez contact avec le fabricant de la machine.

## **ME.4: Dongle Ethernet introuvable.**

Solution : Assurez-vous que le dongle est branché sur l'IPC. Vérifiez si le témoin rouge du dongle clignote. Si ce n'est pas le cas, mettez à jour le pilote HASP du dongle.

## **ME.5: Absence de connexion avec la bibliothèque.**

Solution : Procédez à une vérification de la connexion et assurez-vous que le câble est correctement raccordé.

## **ME.6: Absence d'installation de la bibliothèque Ethernet.**

Solution : Procédez à une vérification de l'installation et le cas échéant, réinstallez la bibliothèque Ethernet.

# **A.2.5. Autres**

# **OT.0: Niveau de pression incorrect.**

Le niveau de pression détecté est insuffisant.

## **OT.1: Alarme Profibus (absence de connexion).**

Erreur de communication Profibus.

## **OT.2: Alarme de réseau de terrain (toutes les entrées sont à 0).**

Le protocole de communication du réseau industriel fonctionne, mais les octets d'entrée reçus sont tous nuls. Cette situation est vraisemblablement due à un problème affectant la passerelle.

## **OT.3: Alarme Ethernet/IP (absence de connexion).**

Erreur affectant la communication Ethernet ou IP.

## **OT.4: Erreur de configuration du bus de terrain (absence d'échange).**

Erreur de configuration du protocole de communication du réseau industriel. Toute communication s'avère impossible.

Solution : Procédez à une vérification de la configuration.

# **A.3. Servo Stacker alarms**

# **A.3.1. Générale**

## **SG.0: Empileur non connecté.**

Solution : Procédez à une vérification du dispositif d'empilement et assurez-vous que l'empileur est correctement raccordé.

## **SG.1: Problème de pression.**

Solution : Procédez à une vérification du niveau de pression du servomécanisme d'empilement pour vous voir si la pression se situe dans la plage requise.

## **SG.2: Erreur lors du serrage.**

Solution : Procédez à une vérification de l'environnement du dispositif de serrage et du servomécanisme d'empilement, puis à une nouvelle tentative de serrage.

## **SG.3: Erreur lors du desserrage.**

Solution : Procédez à une vérification de l'environnement du dispositif de serrage et du servomécanisme d'empilement, puis à une nouvelle tentative de desserrage.

## **SG.4: Commande défectueuse.**

Solution : Procédez à une vérification de la commande, puis exécutez-la à nouveau.

## **SG.5: Arrêt d'urgence.**

Solution : Éliminez tous les obstacles éventuels et vérifiez pourquoi l'empileur s'est arrêté de fonctionner. Remettez le servomécanisme d'empilement en marche après avoir éliminé les obstacles et résolu le problème rencontré.

## **SG.10: Alarme du robot.**

Il s'agit d'une alarme générale du robot. Provenant du robot FANUC, l'erreur proprement dite est consultable sur la console Teach Pendant.

# **SG.11: Destination de la zone 1 hors limites.**

Solution : Réglez la destination de telle sorte que l'empileur demeure dans la plage spécifiée.

## **SG.12: Destination de la zone 2 hors limites.**

Solution : Réglez la destination de telle sorte que l'empileur demeure dans la plage spécifiée.

## **SG.30: Empileur hors position.**

L'empileur n'est pas dans la position souhaitée. Solution : Déplacez les plateaux de l'empileur jusqu'à la position requise

# **A.3.2. Timeout**

## **ST.1: Dépassement de délai en cours de desserrage.**

Le desserrage n'a pu s'achever dans le laps de temps imparti.

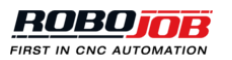

Solution : Procédez à une vérification de l'environnement du dispositif de serrage et du servomécanisme d'empilement, puis à une nouvelle tentative de desserrage.

## **ST.2: Dépassement de délai en cours de serrage.**

Le serrage n'a pu s'achever dans le laps de temps imparti.

Solution : Procédez à une vérification de l'environnement du dispositif de serrage et du servomécanisme d'empilement, puis à une nouvelle tentative de serrage.

# **A.3.3. Moteur**

## **SM.0: Absence de connexion avec le moteur 1.**

Solution : Procédez à une vérification du raccordement du moteur et assurez-vous que tous les câbles sont correctement raccordés.

## **SM.1: Absence de connexion avec le moteur 2.**

Solution : Procédez à une vérification du raccordement du moteur et assurez-vous que tous les câbles sont correctement raccordés.